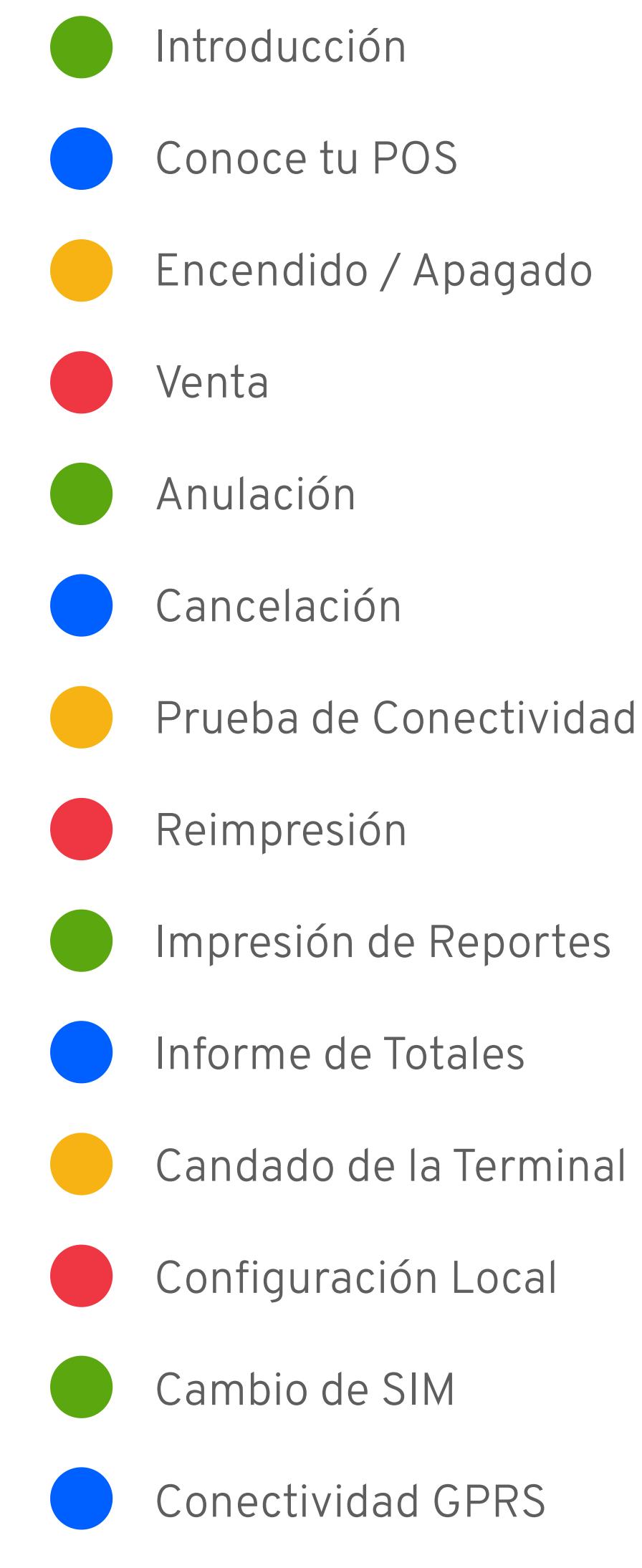

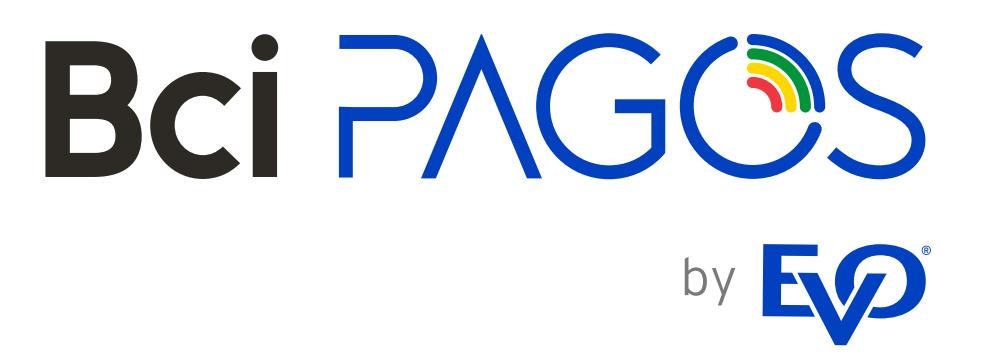

#### GUÍA DE USUARIO POS

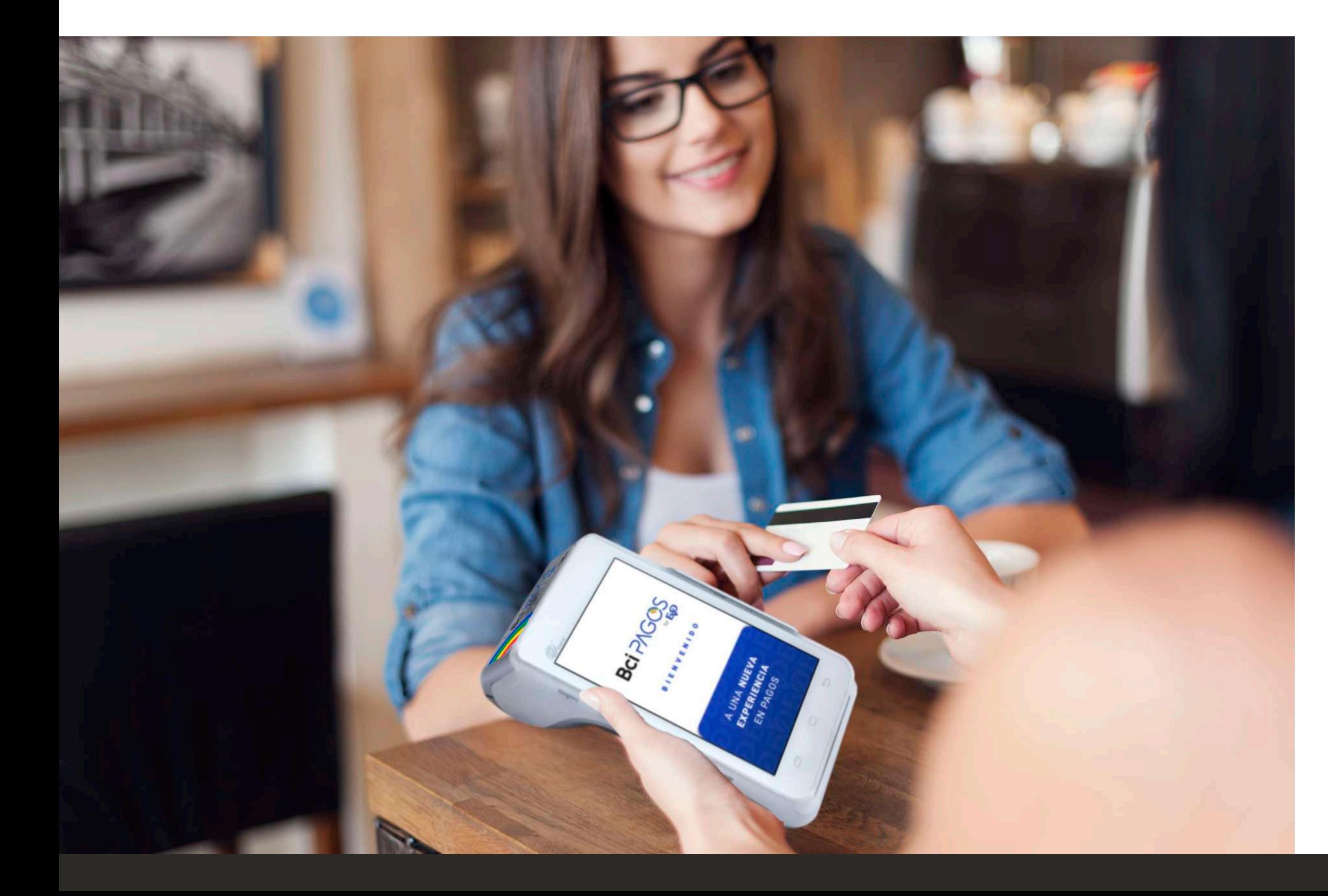

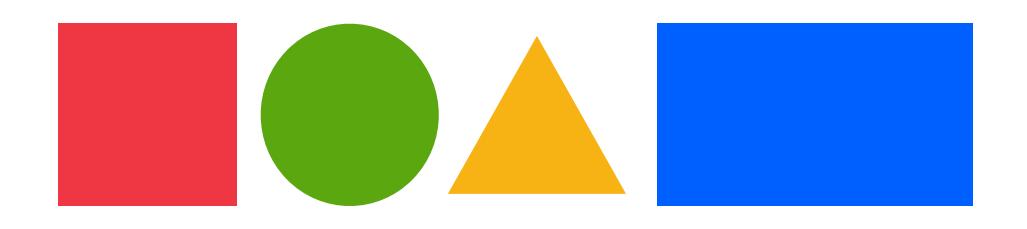

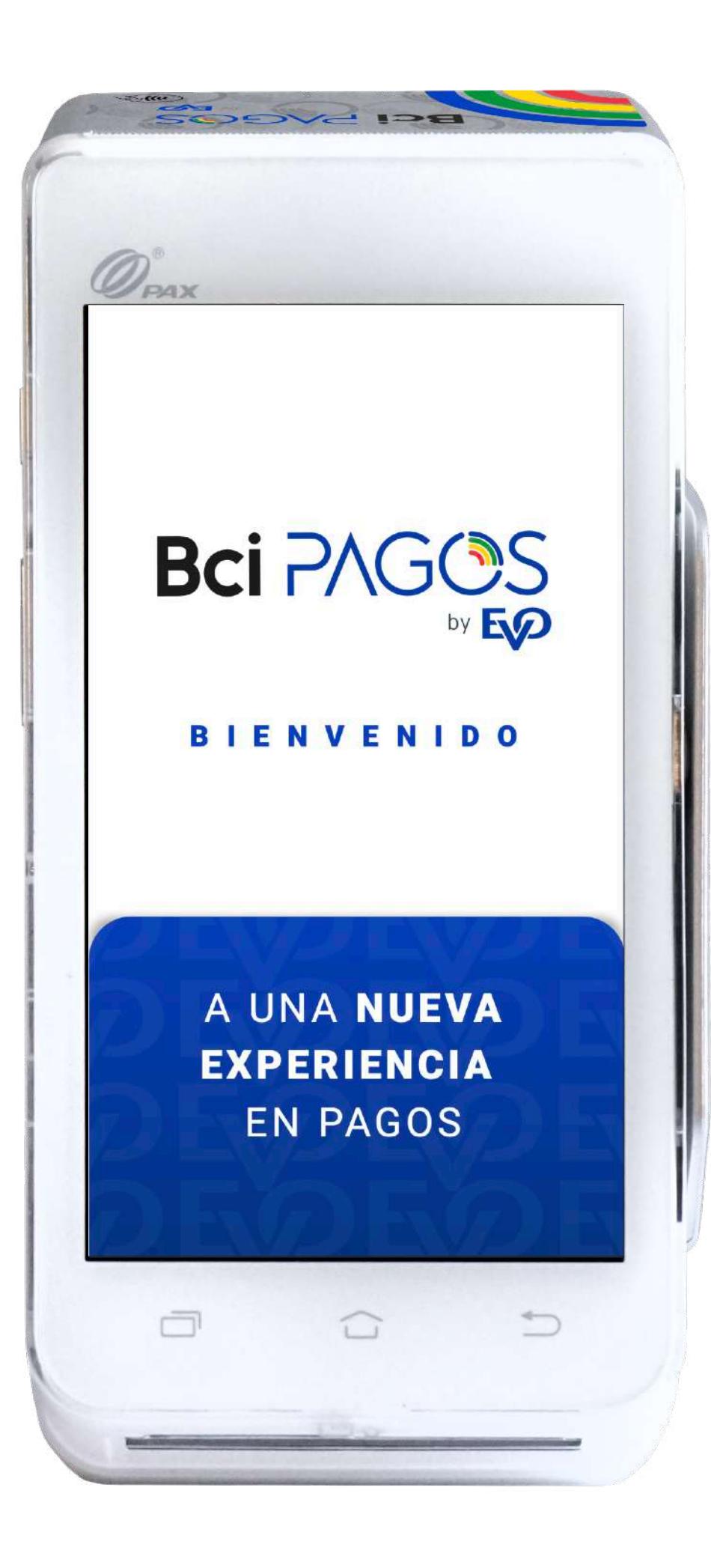

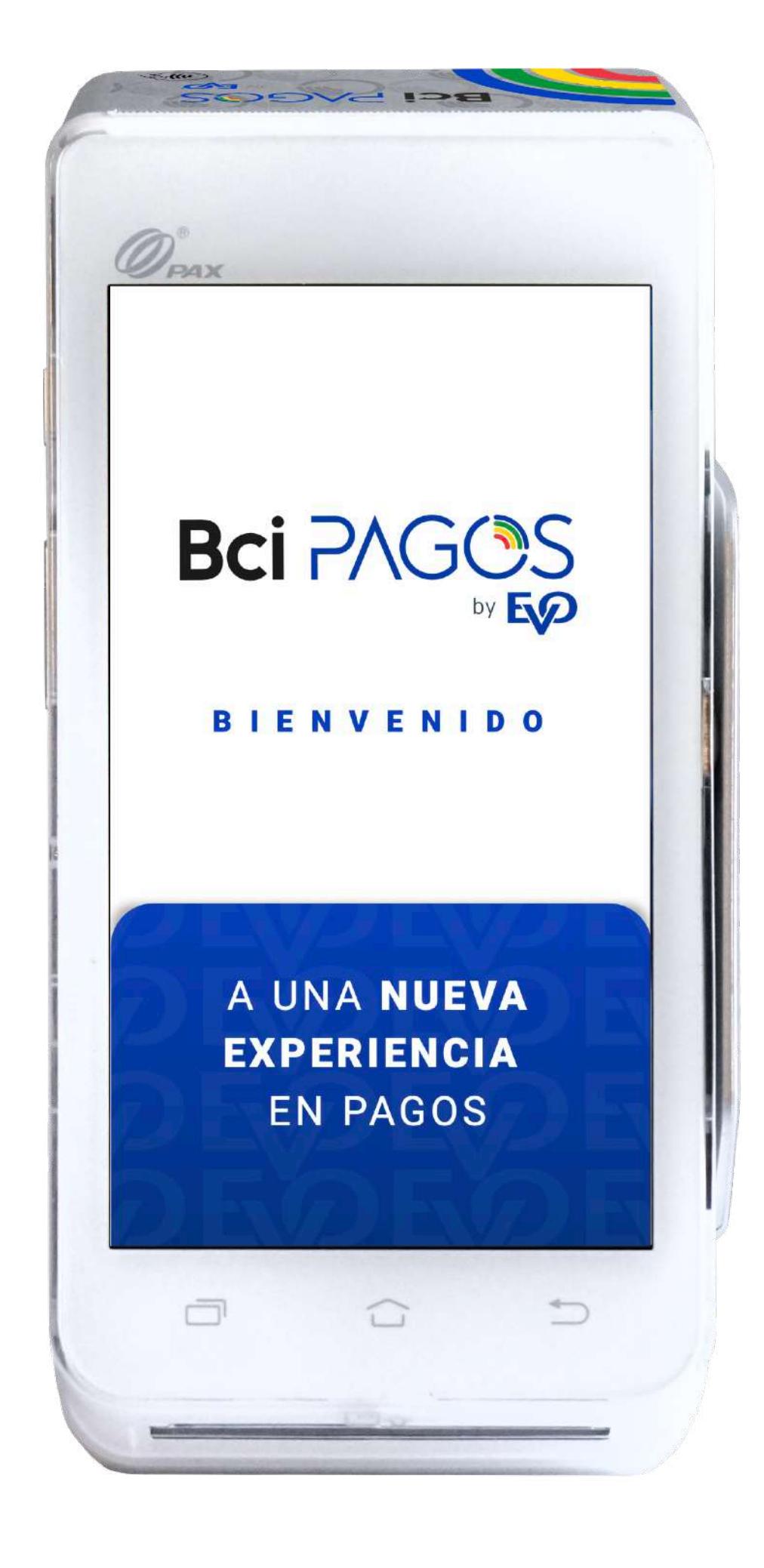

Para nosotros tú eres lo más importante.

Por eso hicimos esta guía pantalla por pantalla, donde conocerás las funcionalidades de tu nueva POS modelo PAX A910 y así, juntos, llevar a tu comercio al siguiente nivel.

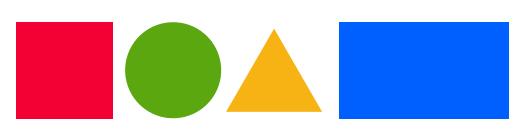

# Introducción

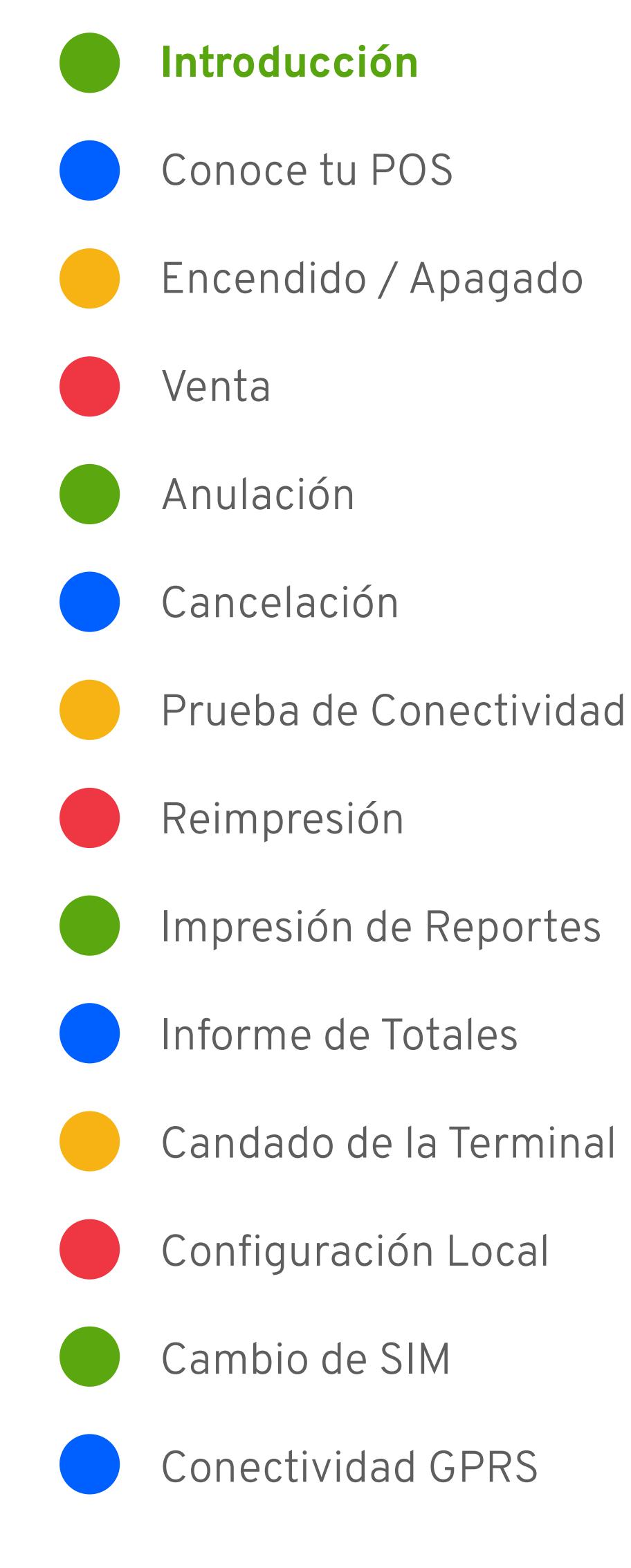

#### Conoce tu POS

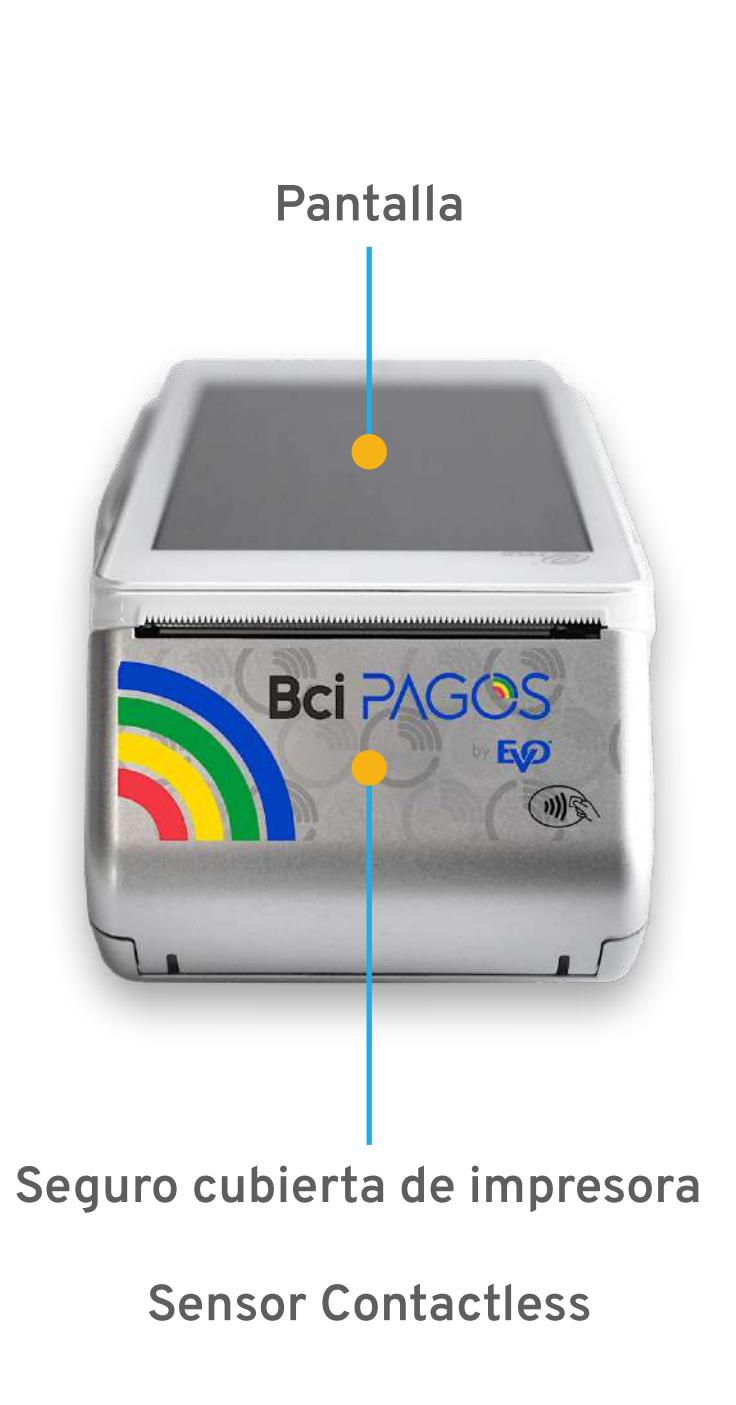

**Lector de chip**

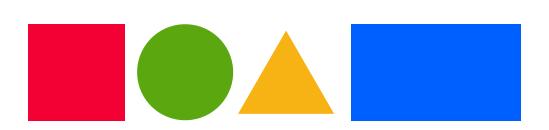

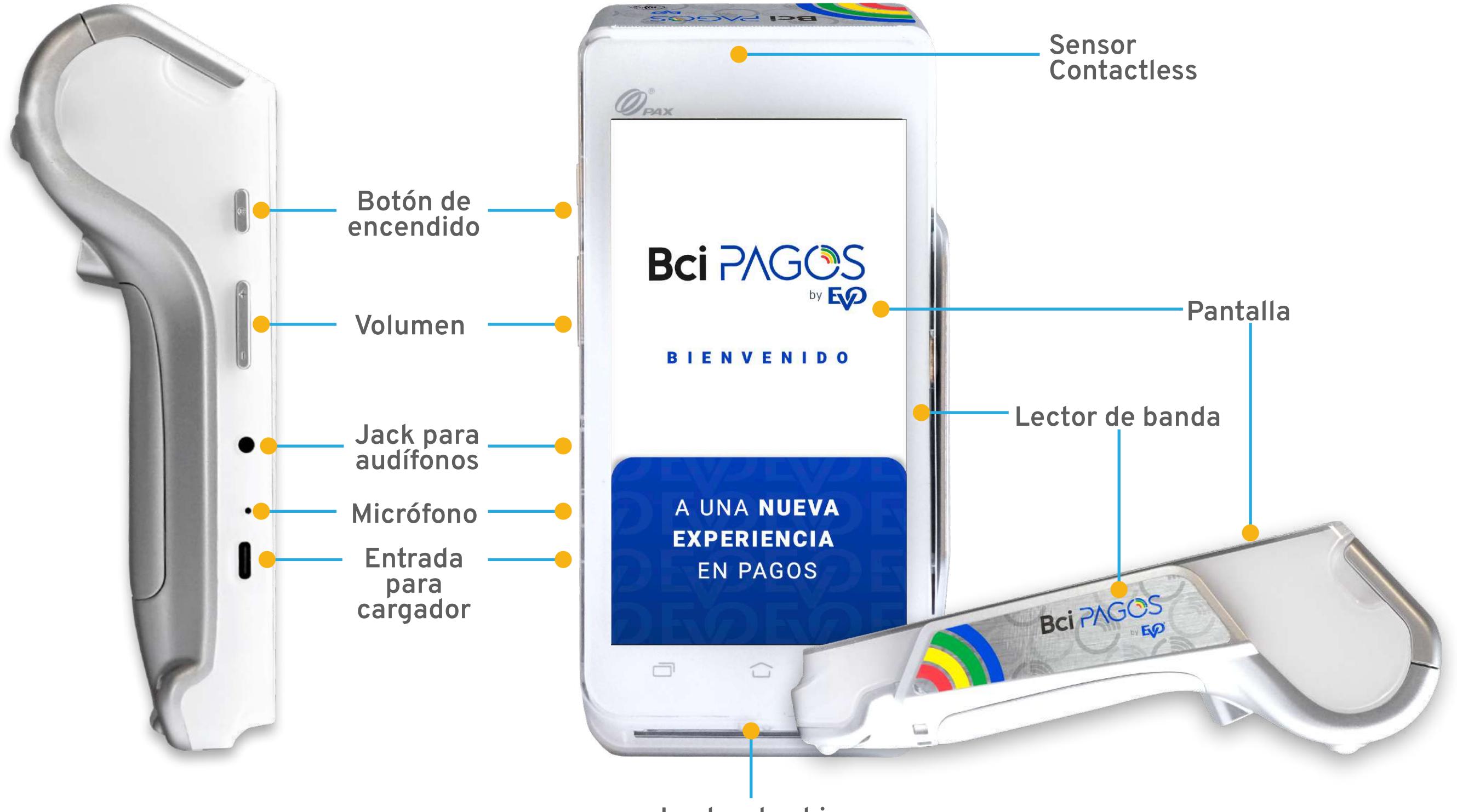

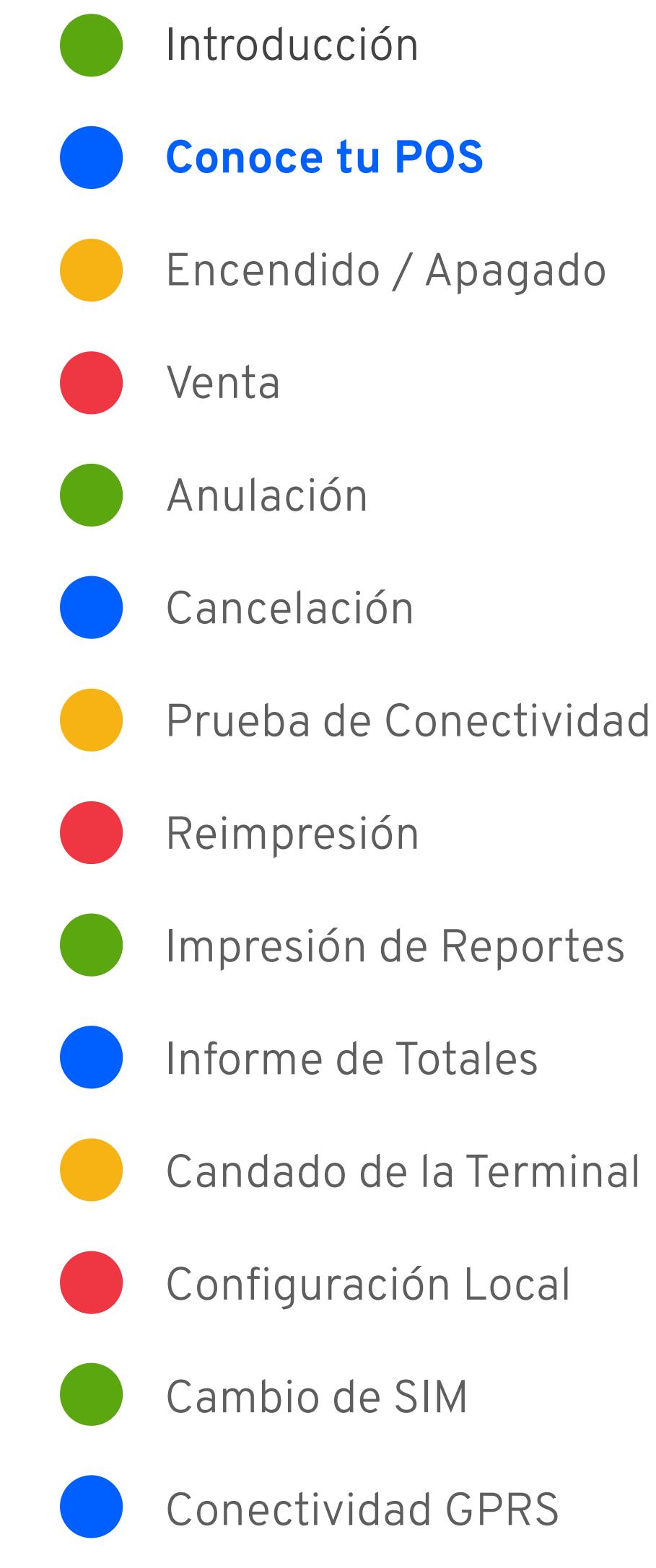

### Encendido y Configuración

Enciende tu nueva PAX A910 usando el botón de encendido del lado izquierdo de tu POS. Mantén presionado el botón hasta que escuches un ligero sonido que confirme que tu equipo está encendida.

Para apagarla, repite este paso y confirma que deseas apagar tu dispositivo.

Si tu equipo no enciende, o enciende y muestra una pantalla de batería baja, conéctala al cable de carga y éste a su vez al adaptador de corriente. Si lo necesitas, puedes operar tu equipo mientras la batería está en proceso de carga.

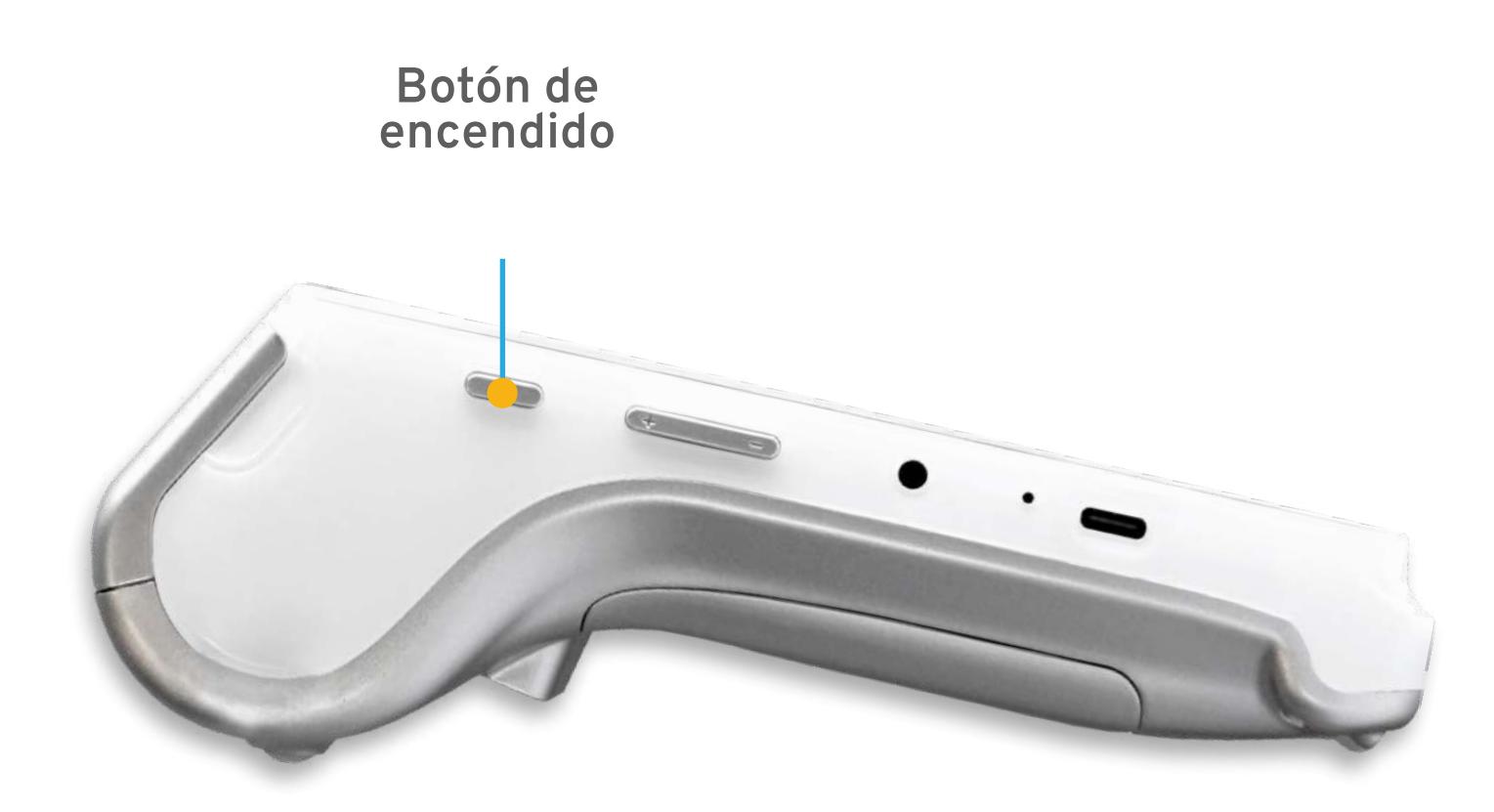

**Cable de carga**

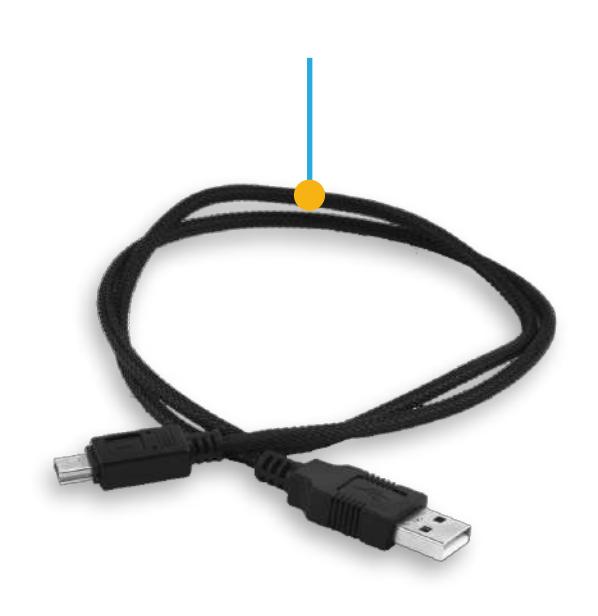

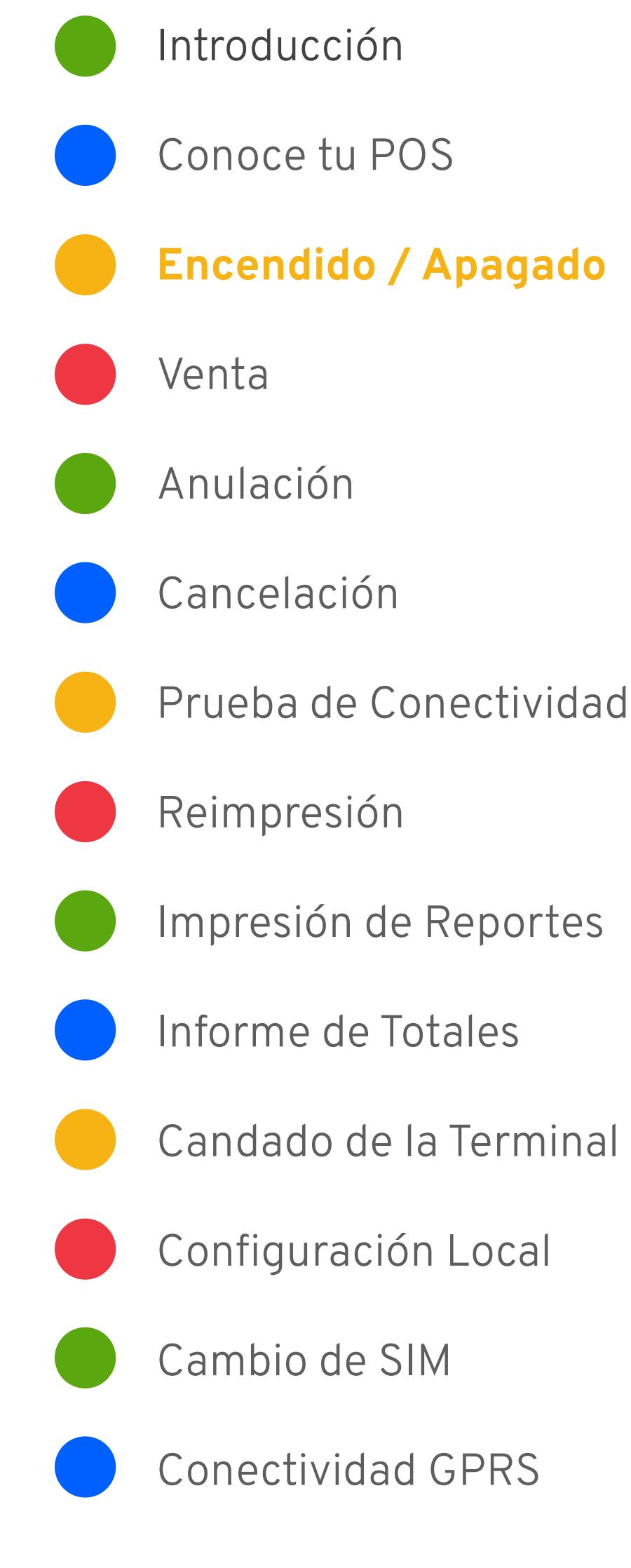

**Importante: Siempre utiliza el cargador que te entregamos con tu PAX A910 para asegurar la vida útil de la batería.**

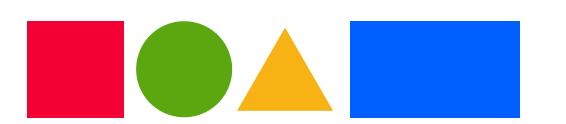

#### Venta

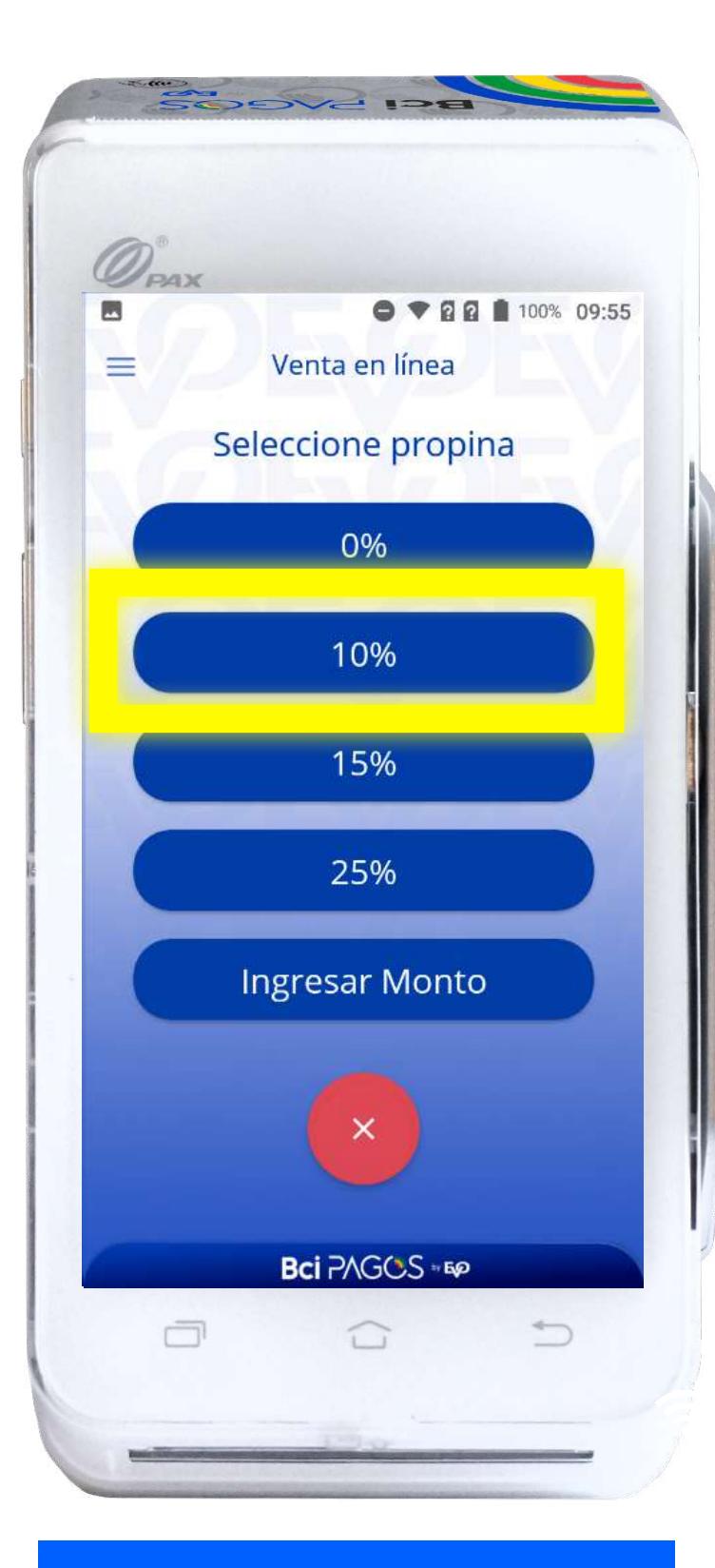

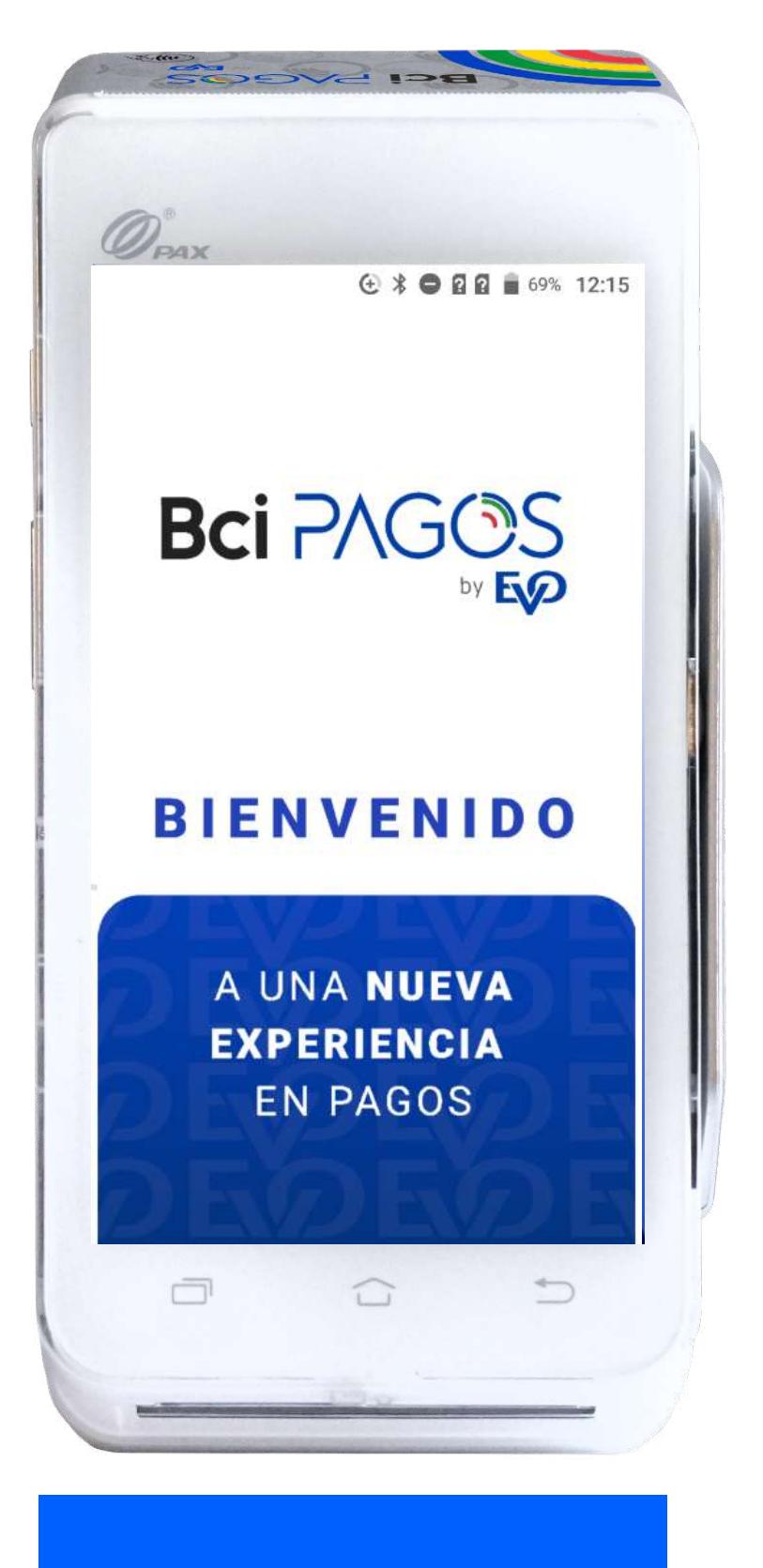

Toca la pantalla de inicio para hacer tu venta.

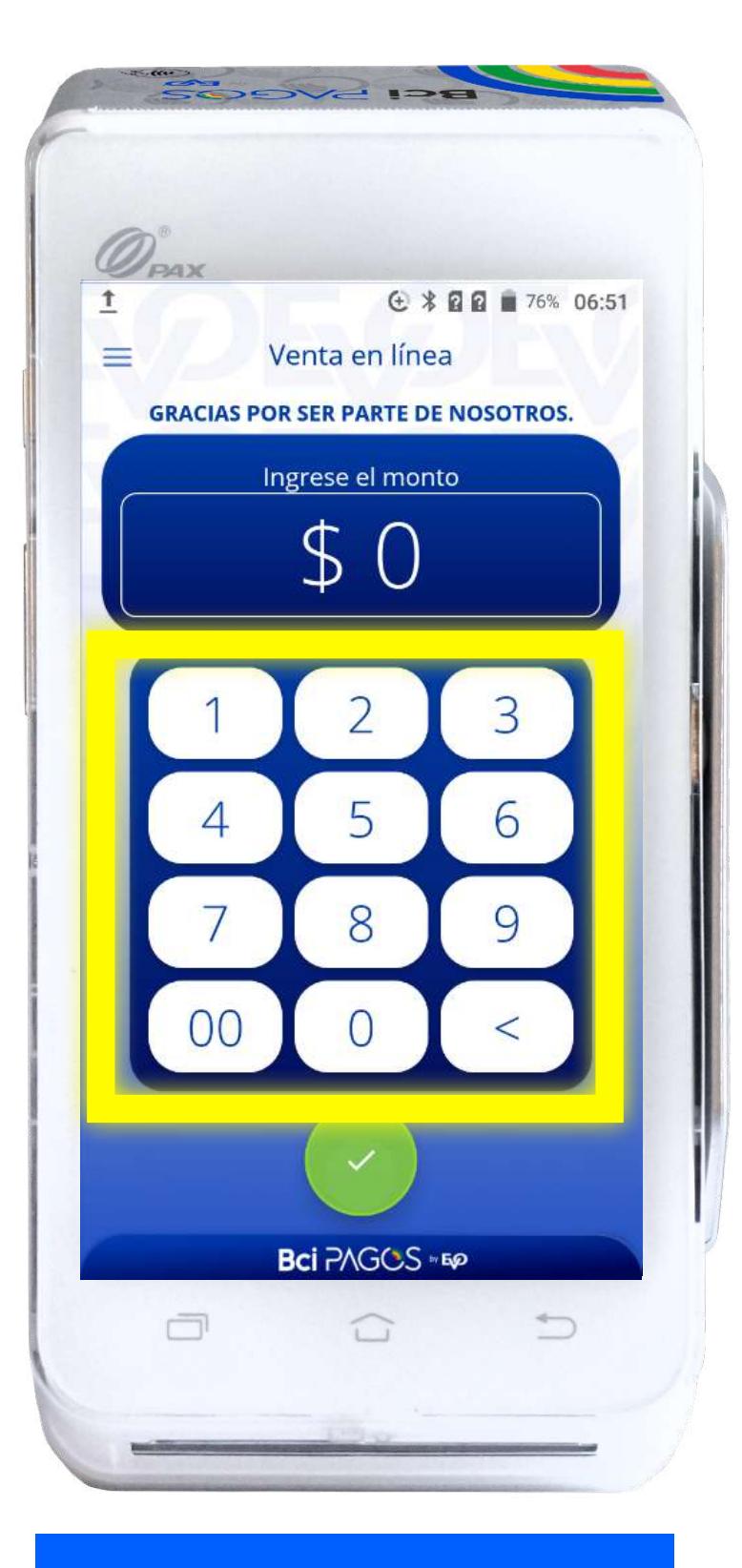

En caso de que tu **operativa sea de Restaurante**, ingresa el porcentaje o el monto de propina que indique tu cliente.

Ingresa el monto de tu transacción.

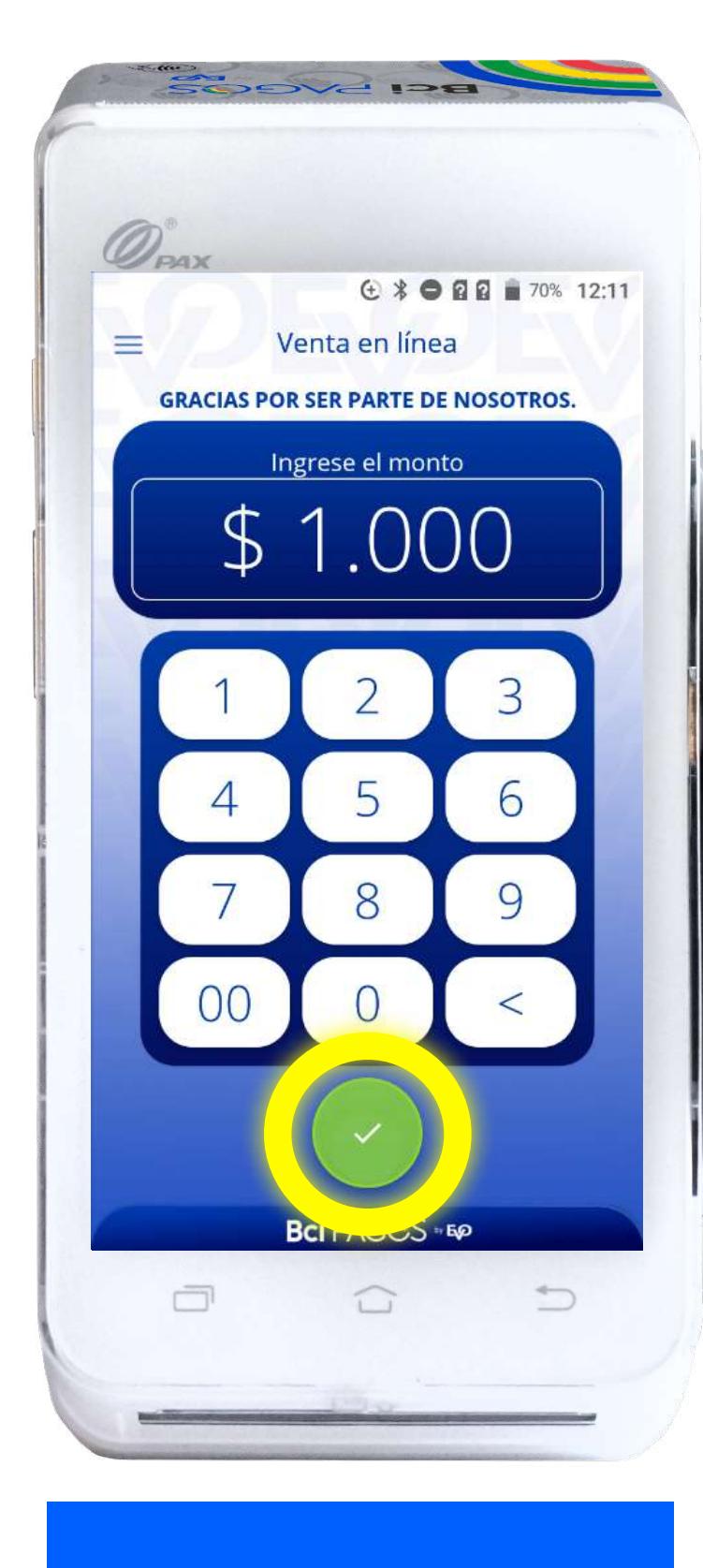

Presiona sobre el botón verde.

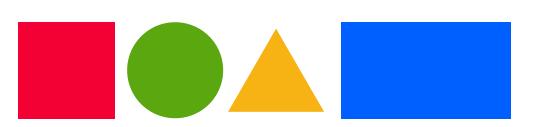

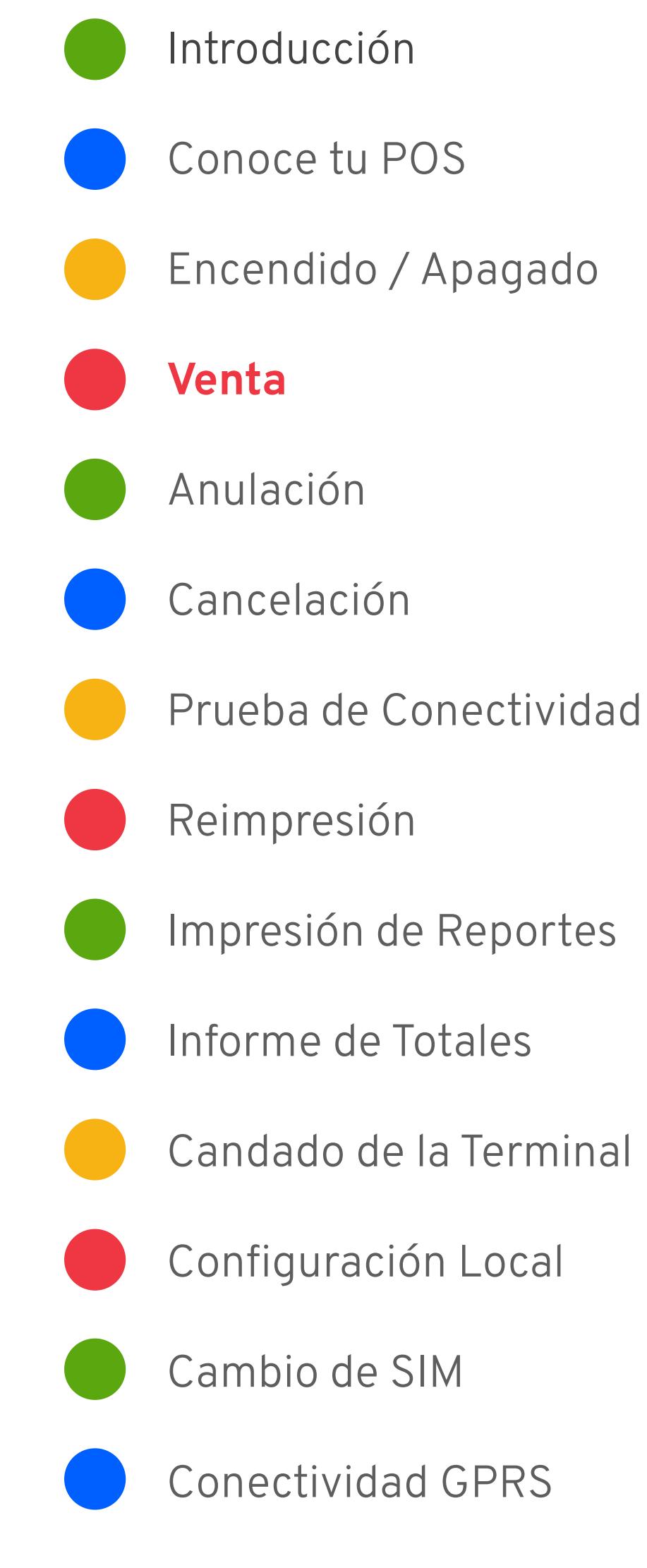

Venta

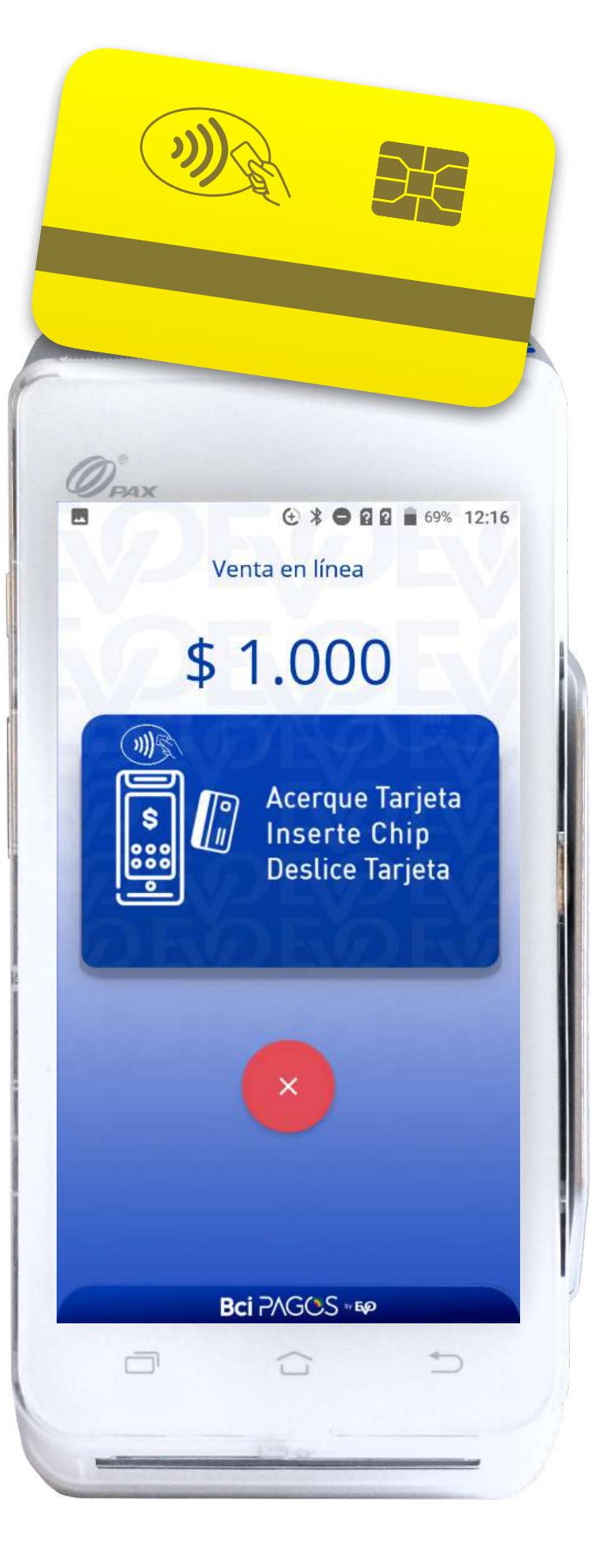

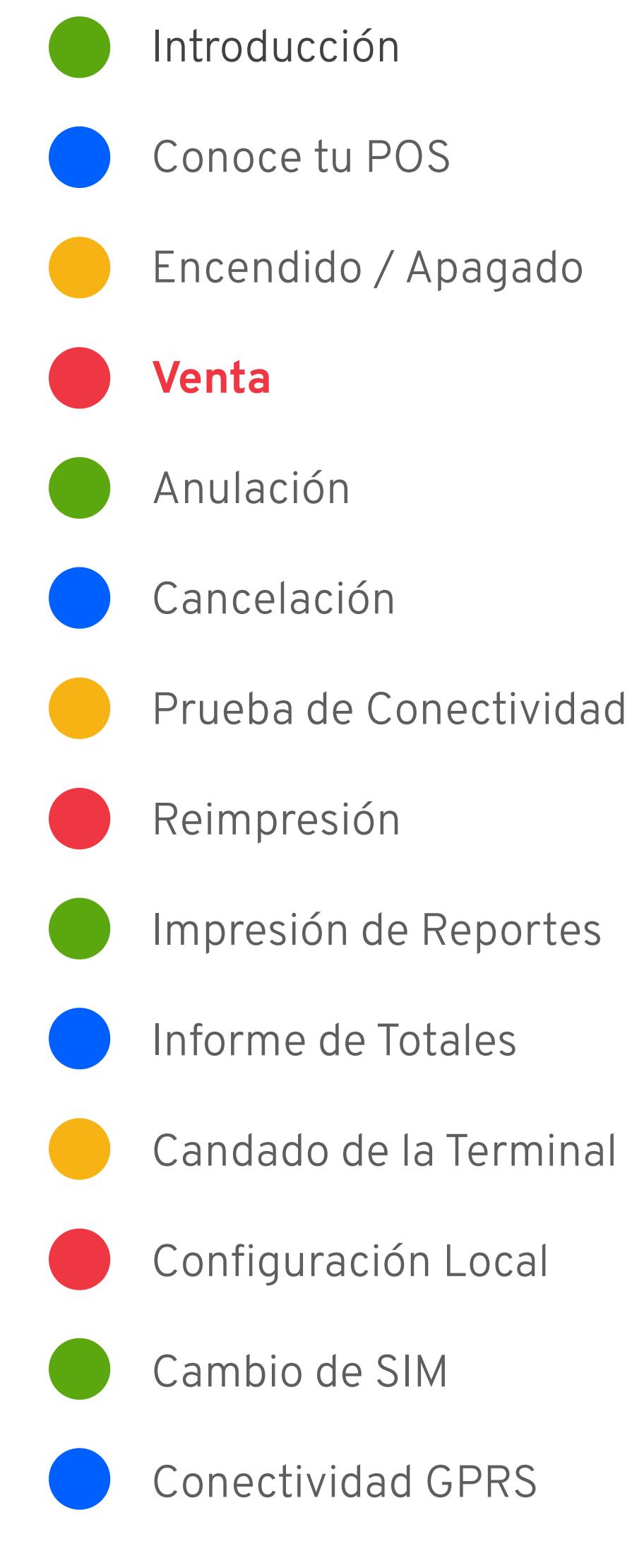

#### Venta crédito **sin** cuotas

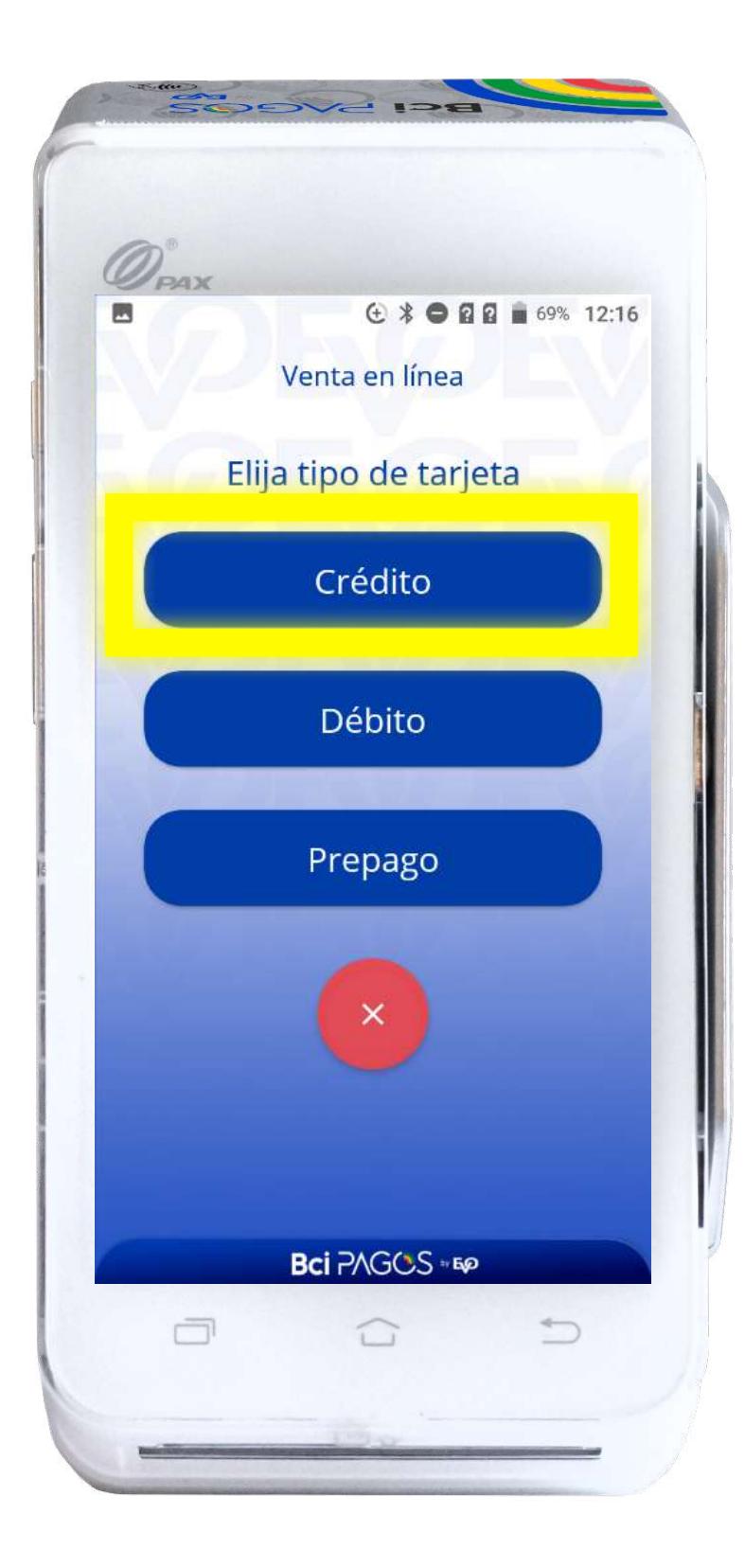

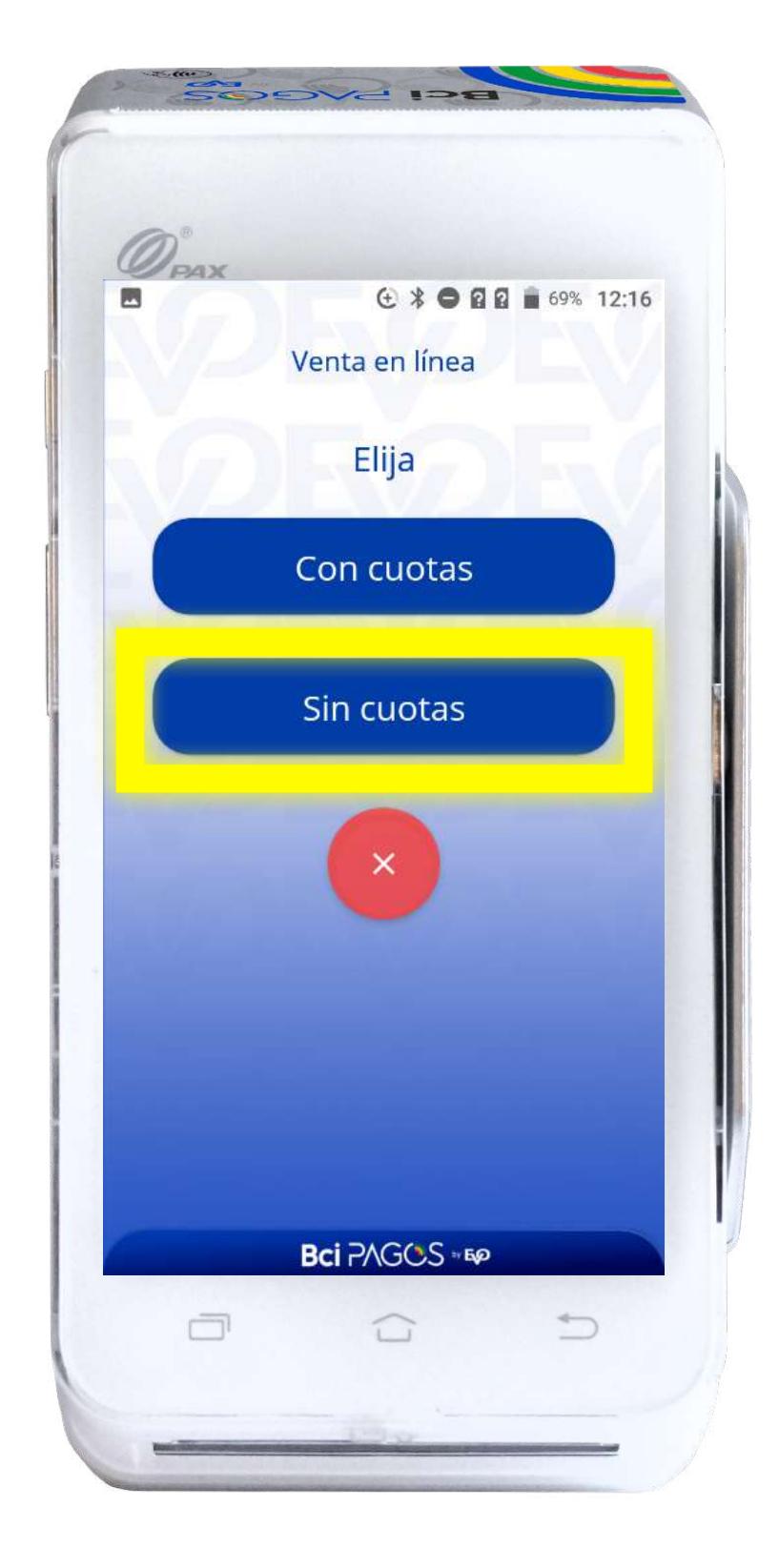

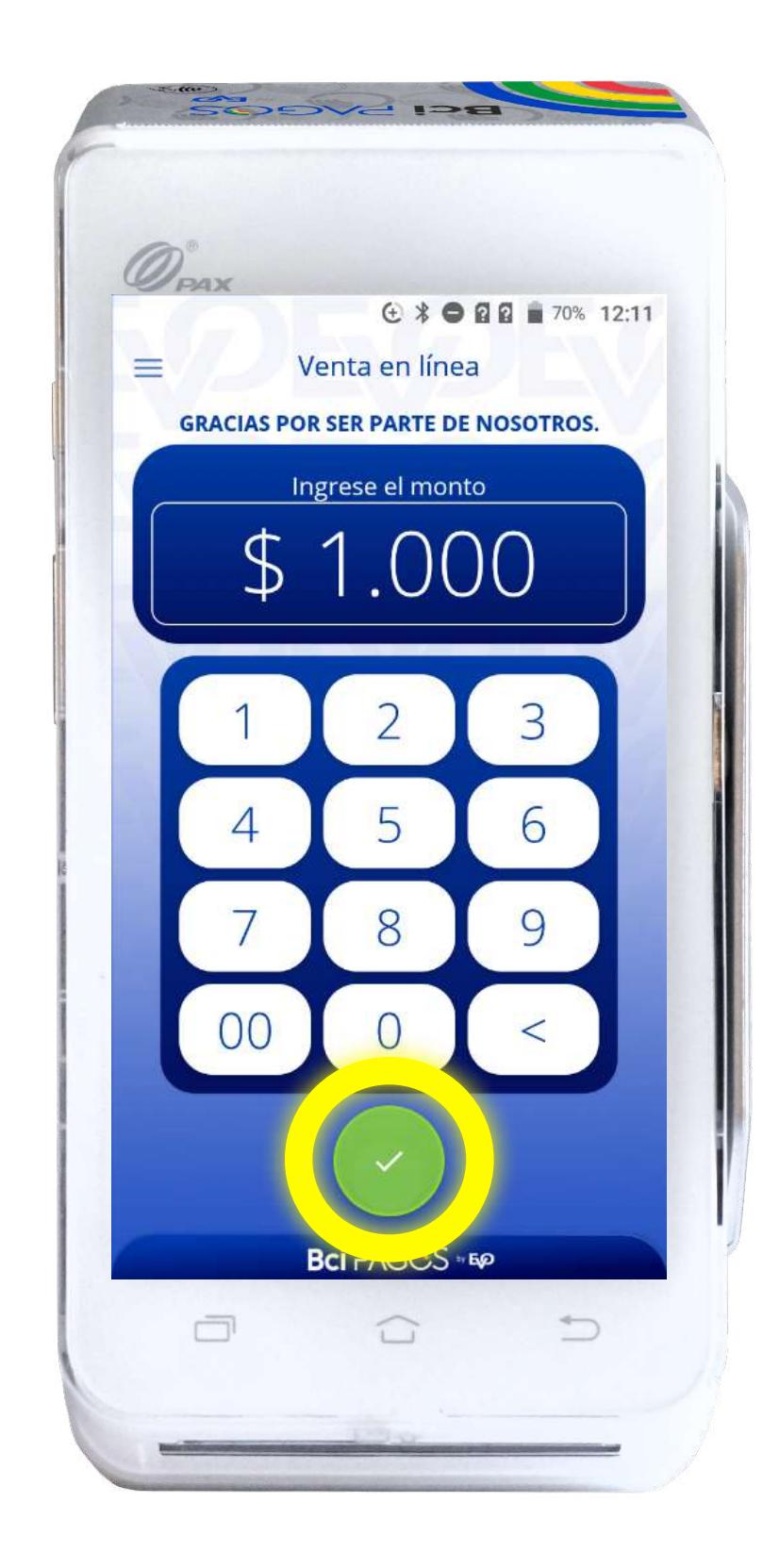

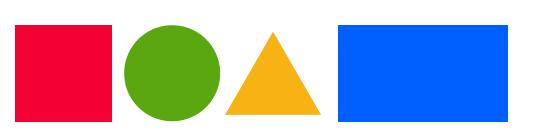

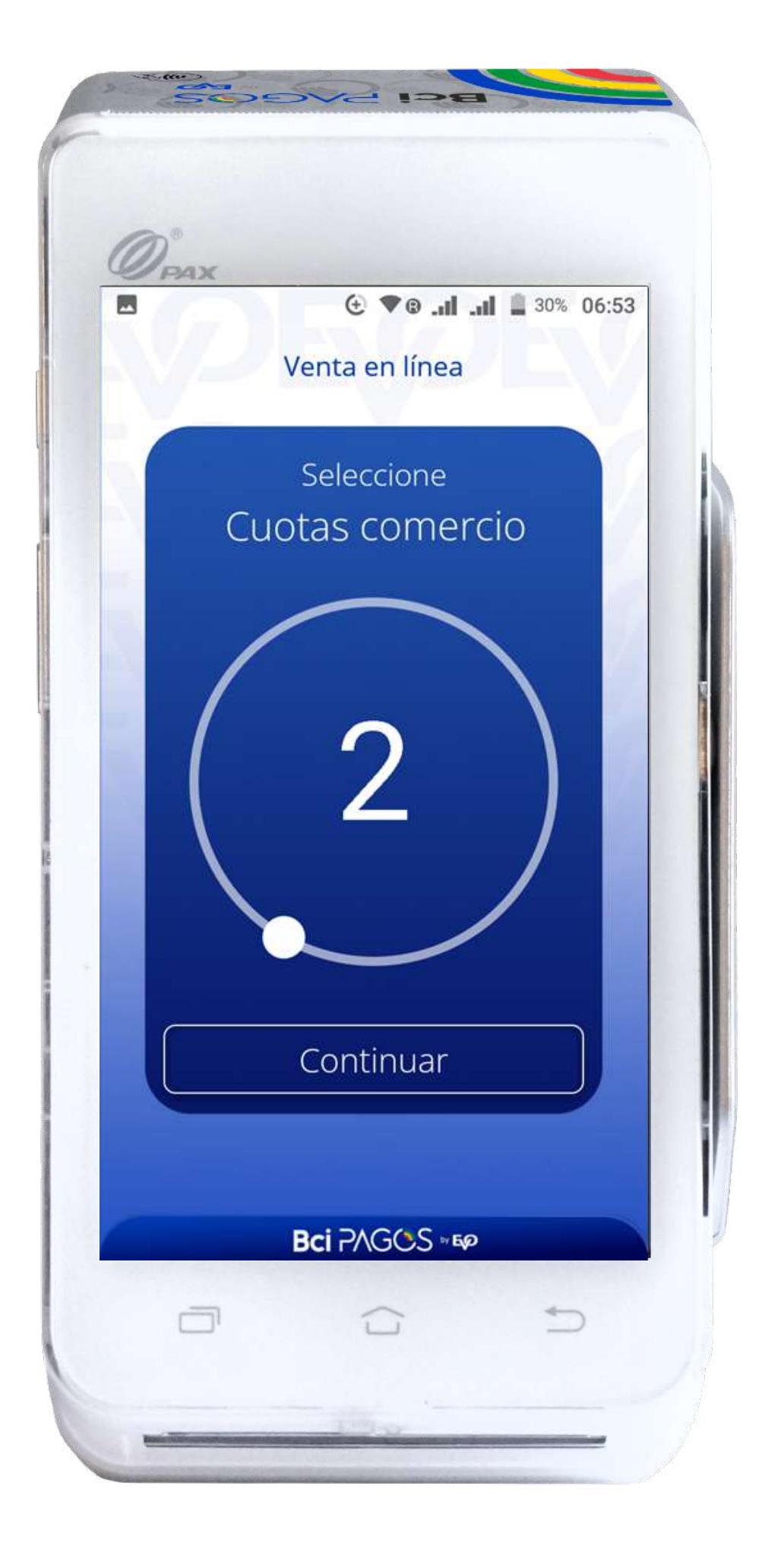

La primera opción que ofrece tu POS para vender en cuotas, será la cantidad de Cuotas Comercio que hayas solicitado activar en tu dispositivo.

Pasando este número de cuotas, automáticamente tu POS cambiará de Cuotas Comercio a Cuotas Emisor.

En caso de que no hayas solicitado activar ventas en Cuotas Comercio\* previamente, por default todas las cuotas serán Cuotas Emisor.

El límite de Cuotas Emisor es de 48.

#### Venta

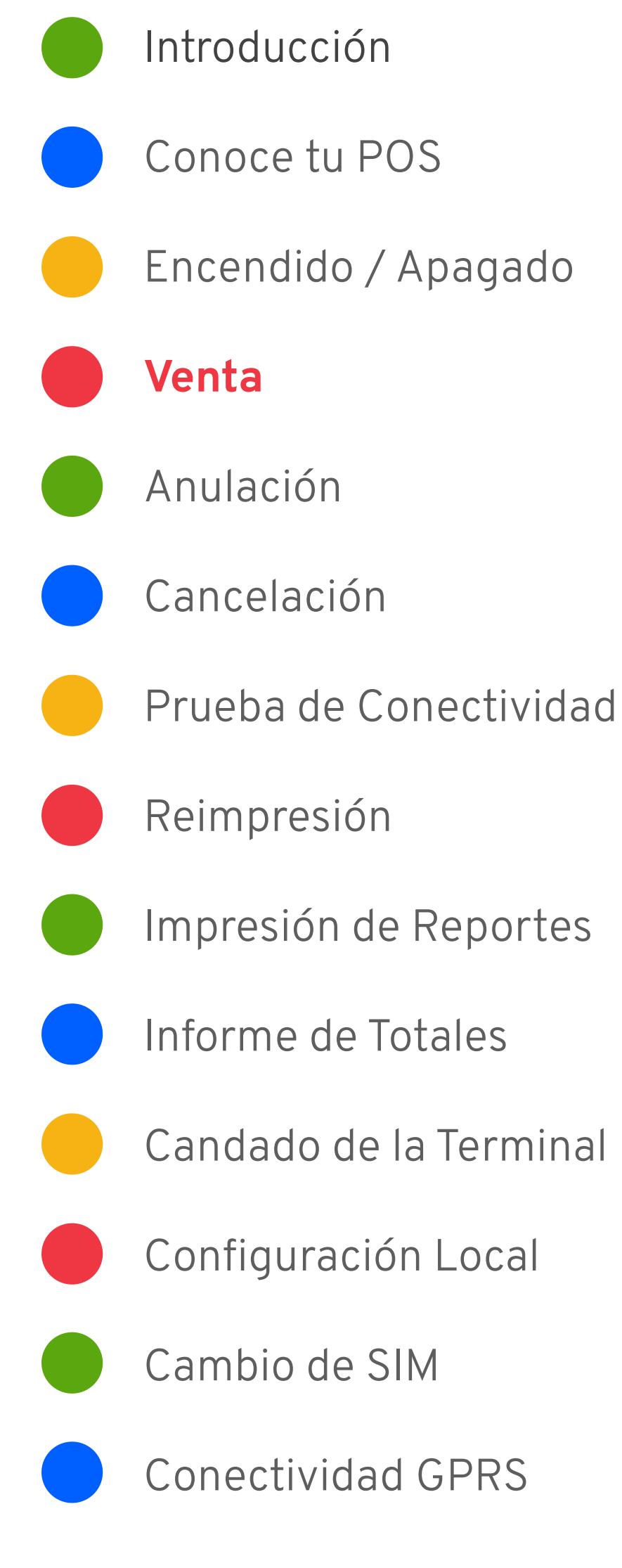

\* Si aún no tienes contratada esta funcionalidad, puedes contactar al Centro de Atención a Clientes Bci Pagos (+56 22 380 0371 o a [contacto@bcipagos.cl\)](mailto:contacto@bcipagos.cl) para solicitarla sin costo alguno.

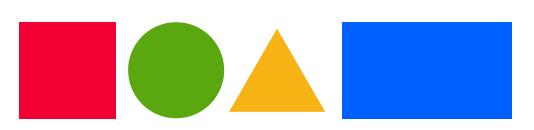

#### Venta

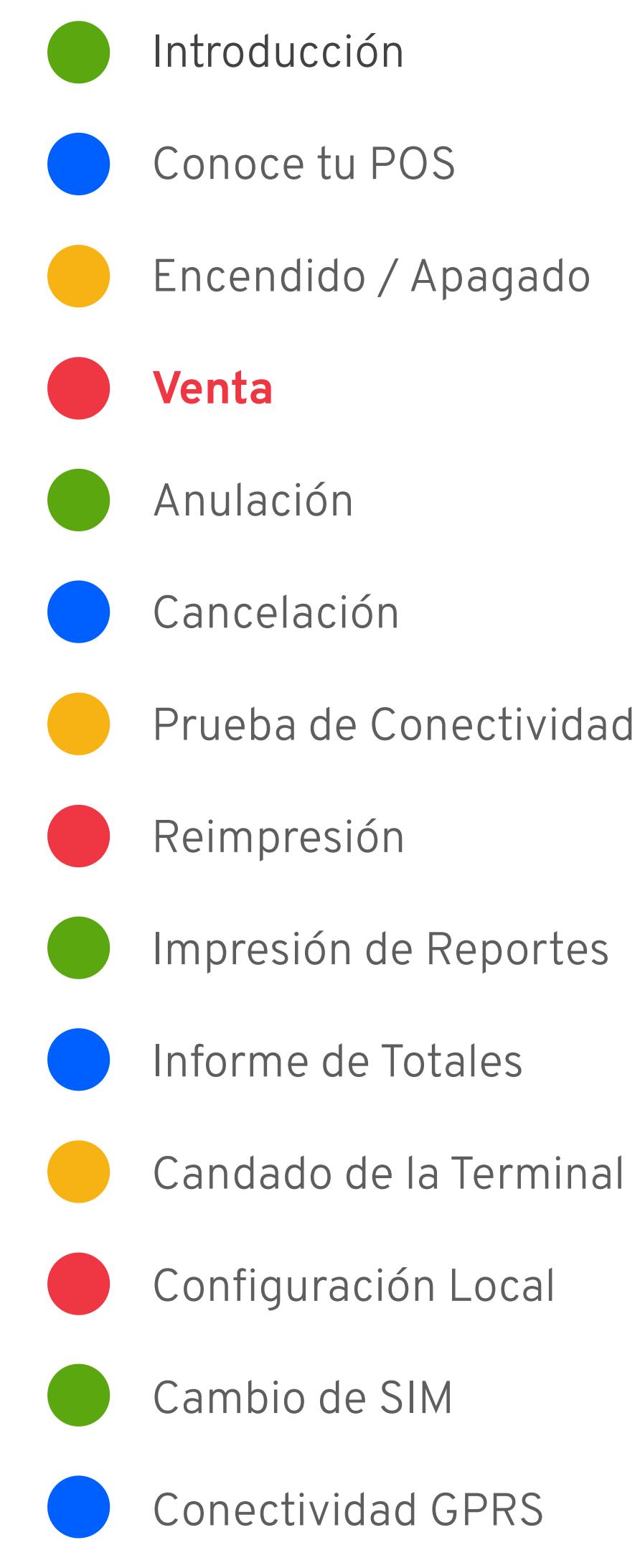

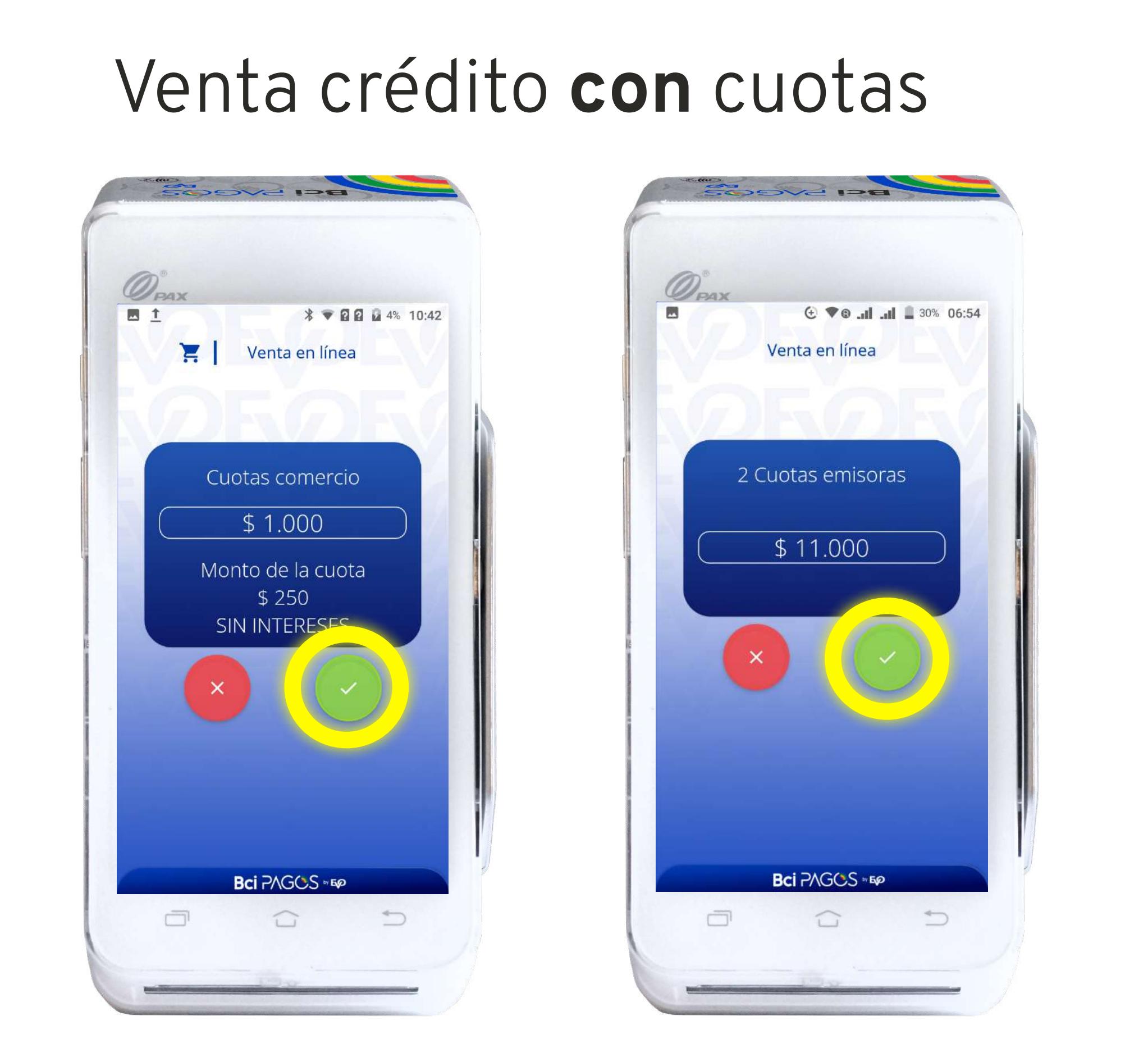

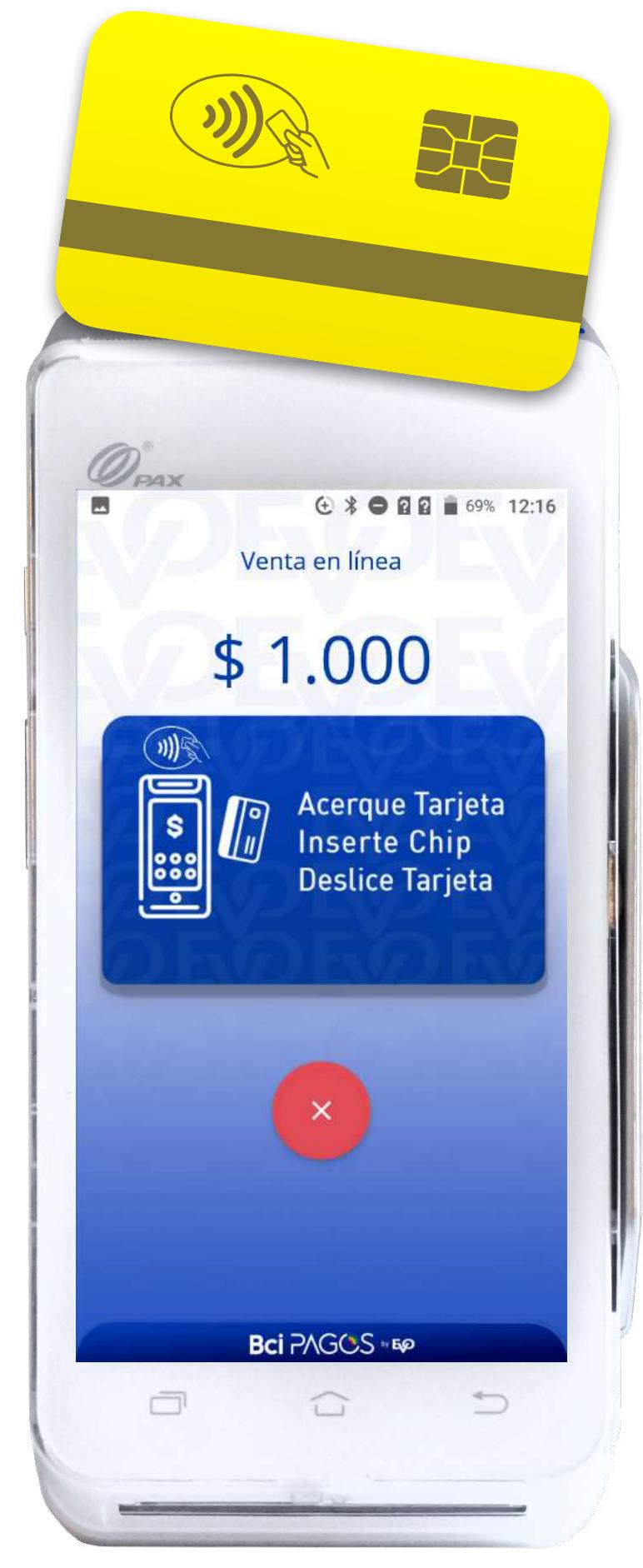

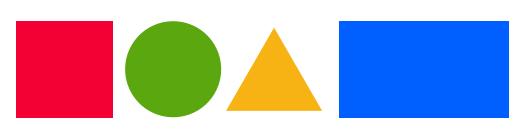

Al hacer tu venta en **Cuotas Comercio**, aparece el monto total de la venta, el monto de la cuota y la leyenda **CUOTAS SIN INTERÉS**.

 Si tu venta es en **Cuotas Emisor**, no aparece el monto de la cuota ya que esta es determinada por cada banco emisor.

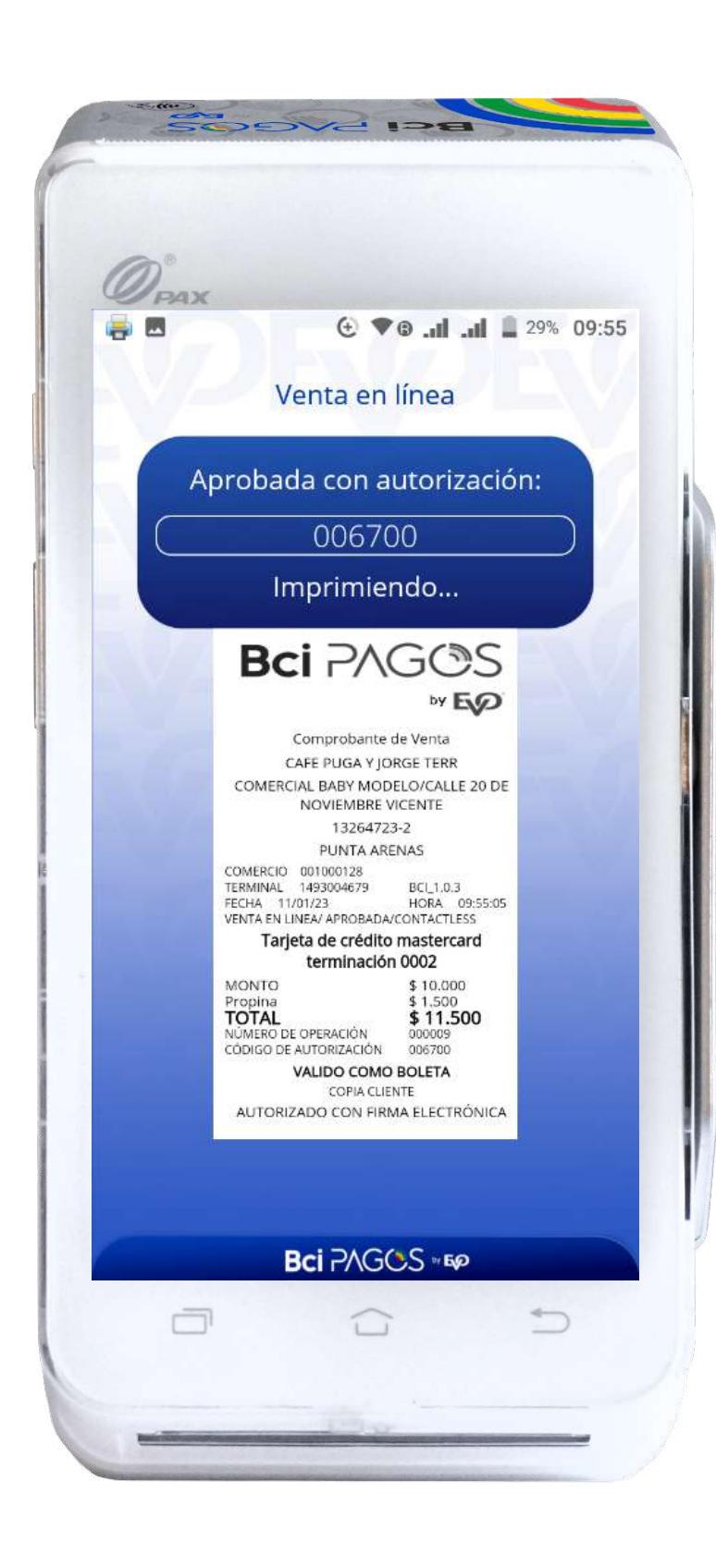

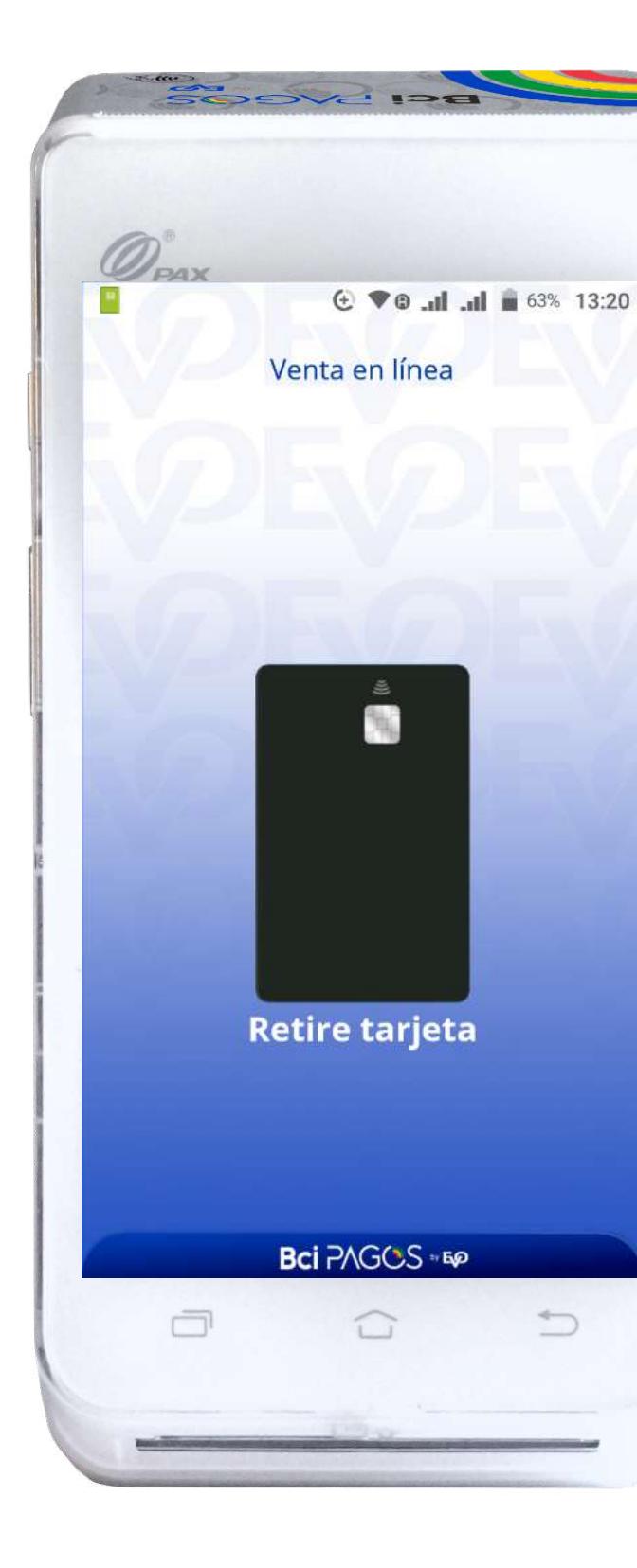

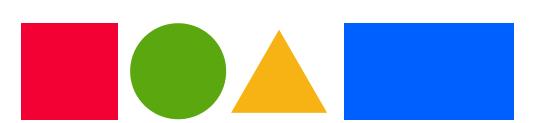

#### Venta

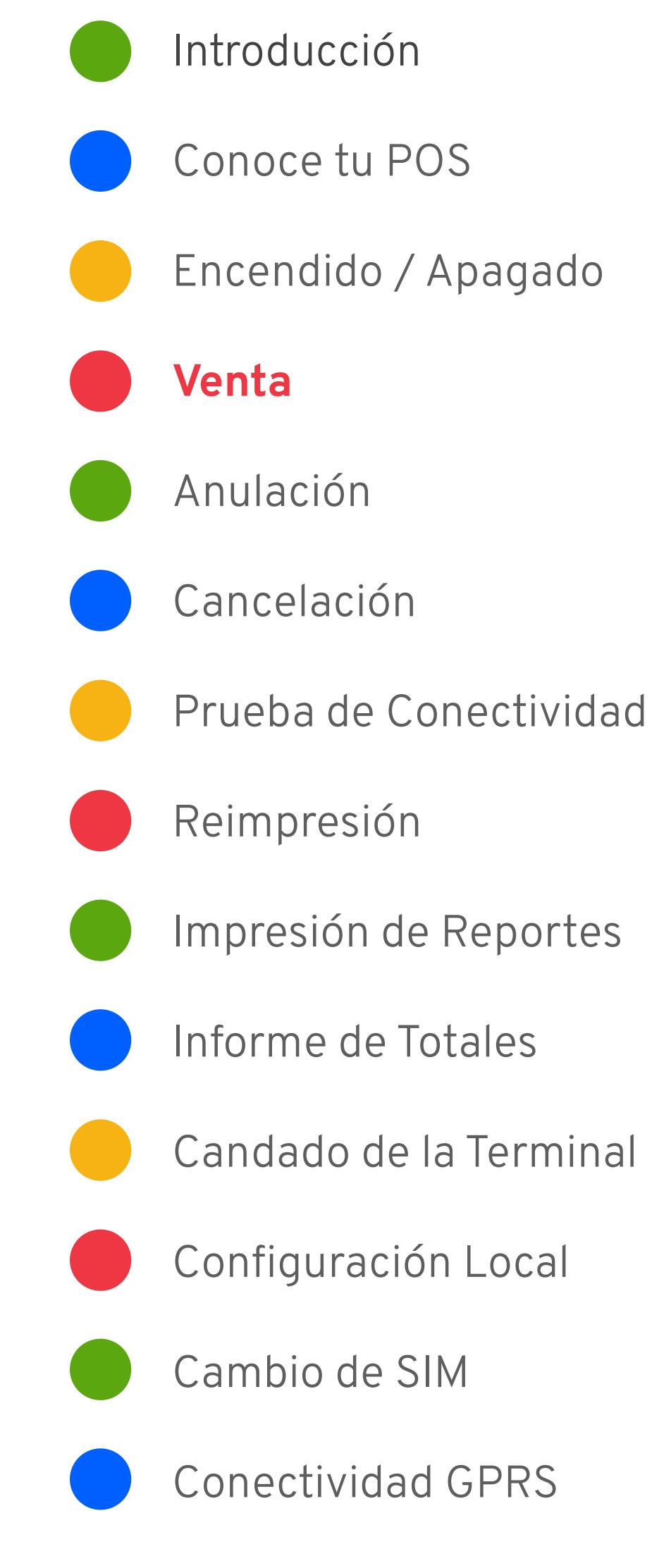

De aquí en adelante, cualquier tipo de venta continuará de la misma forma sin importar el tipo de transacción.

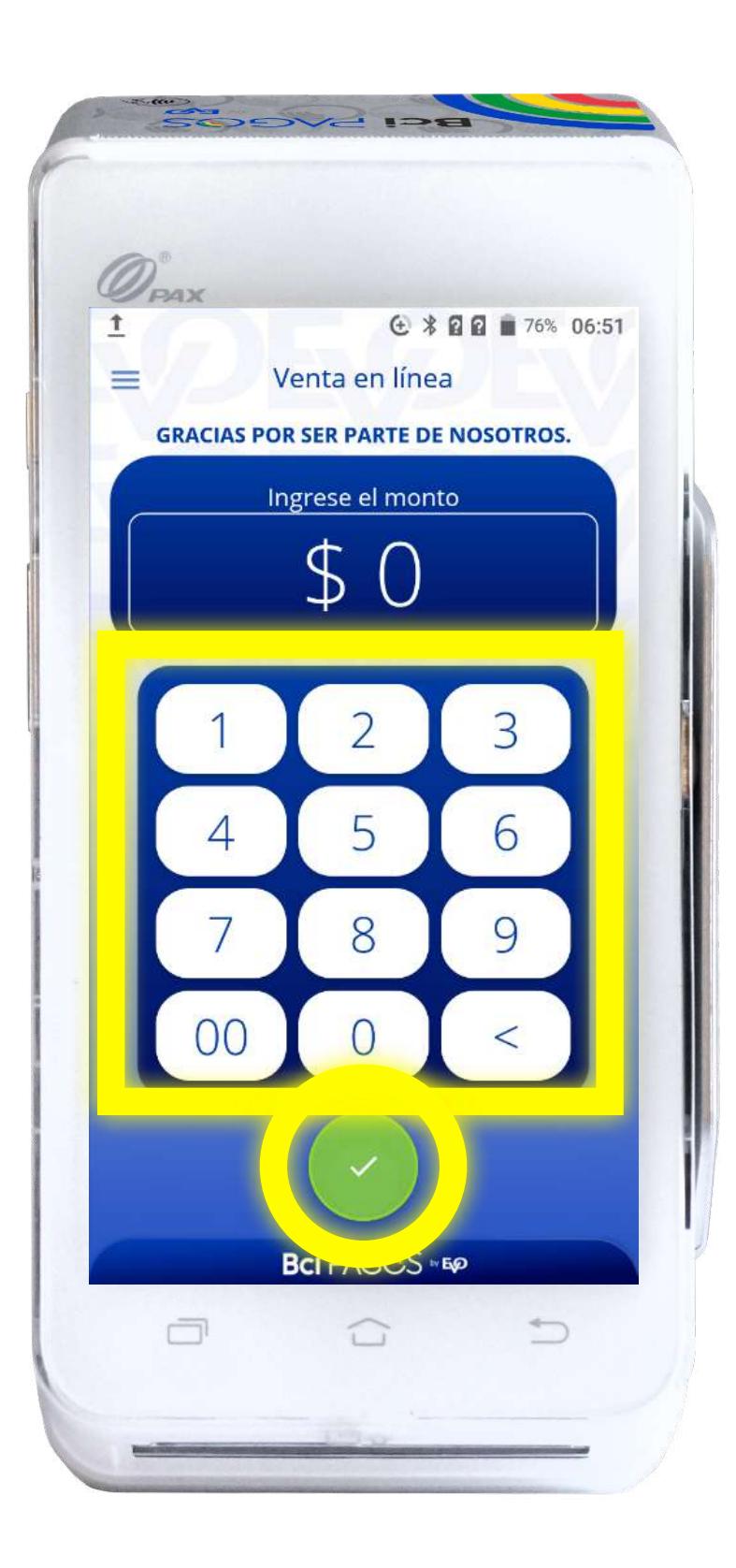

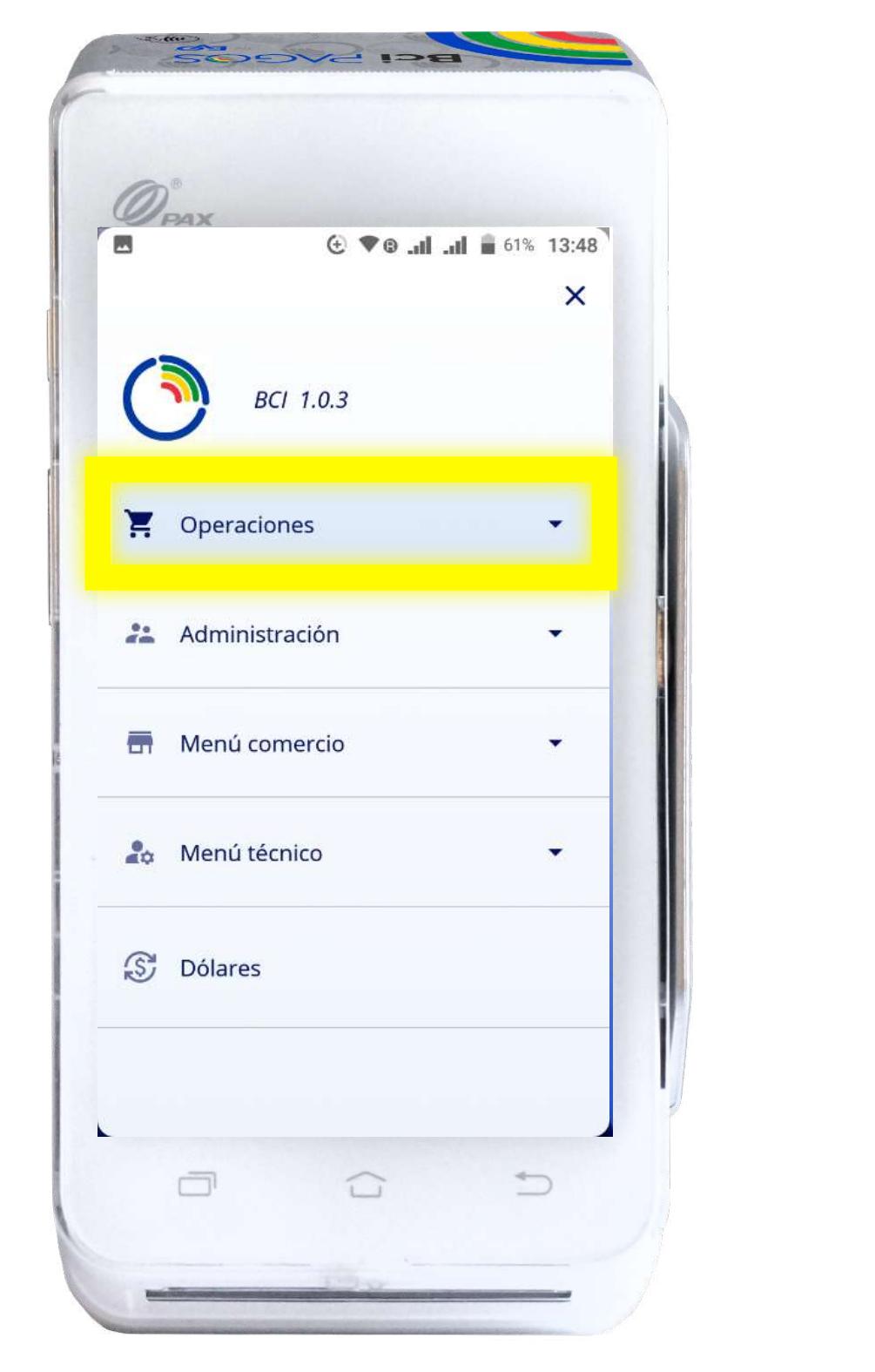

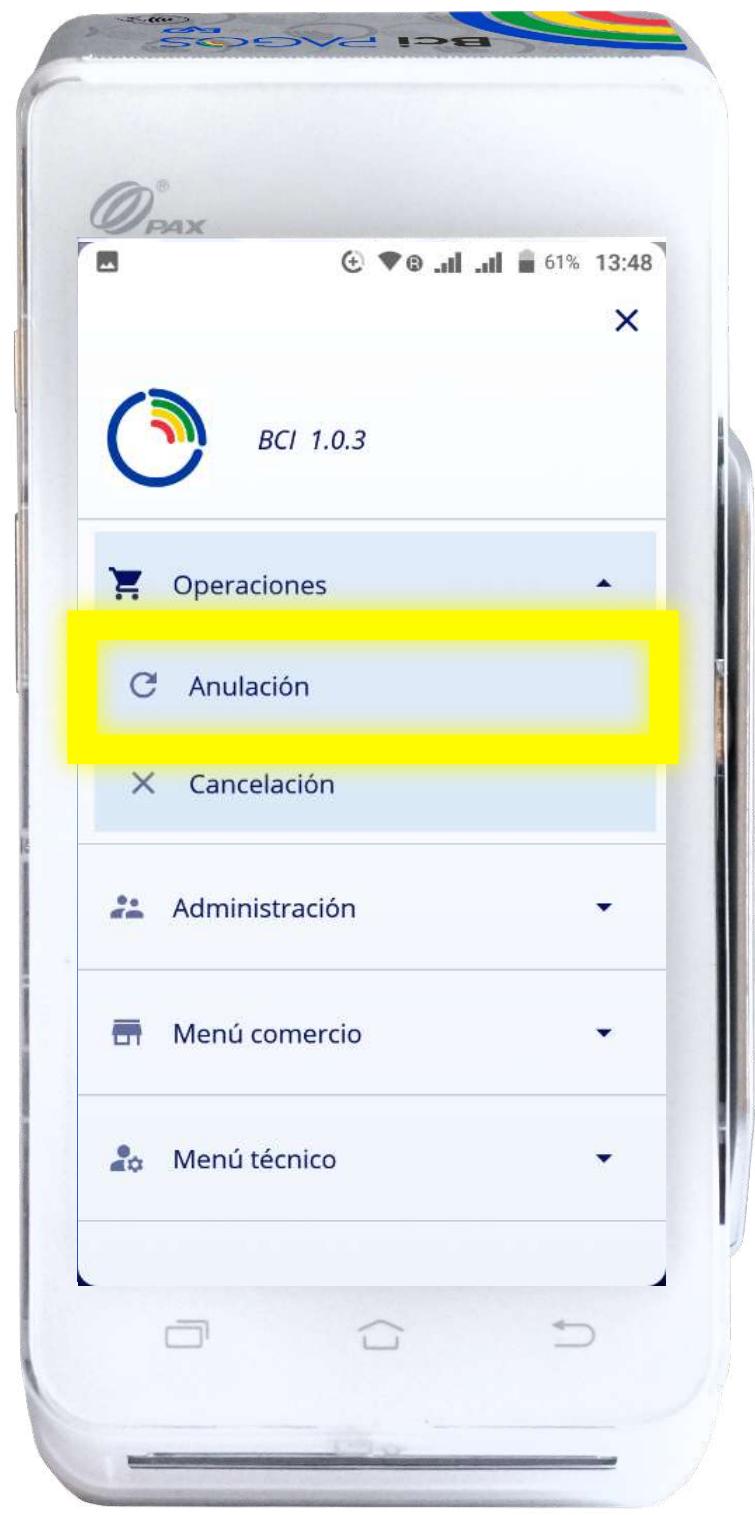

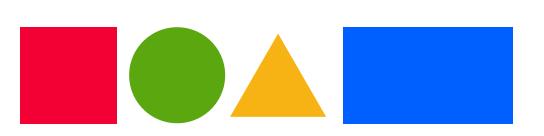

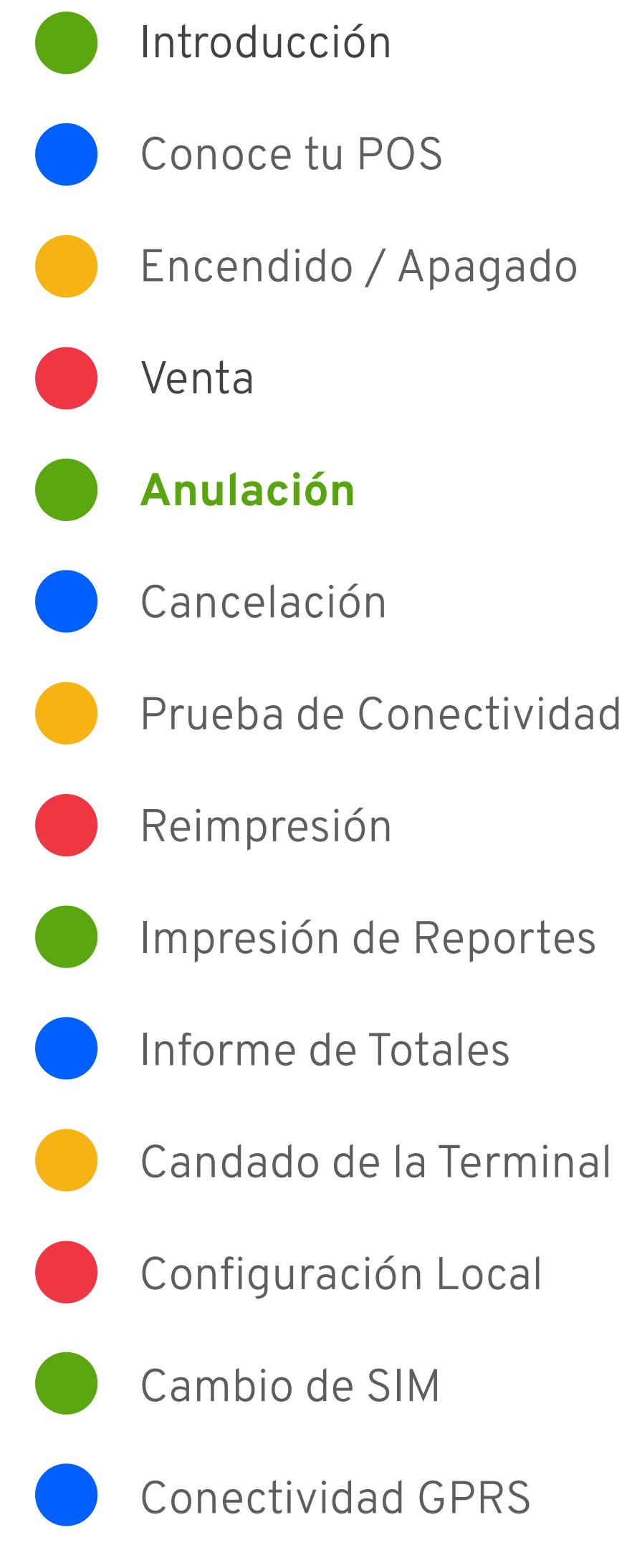

Recuerda que la Anulación está permitida sólo para Retail a 90 días de la venta

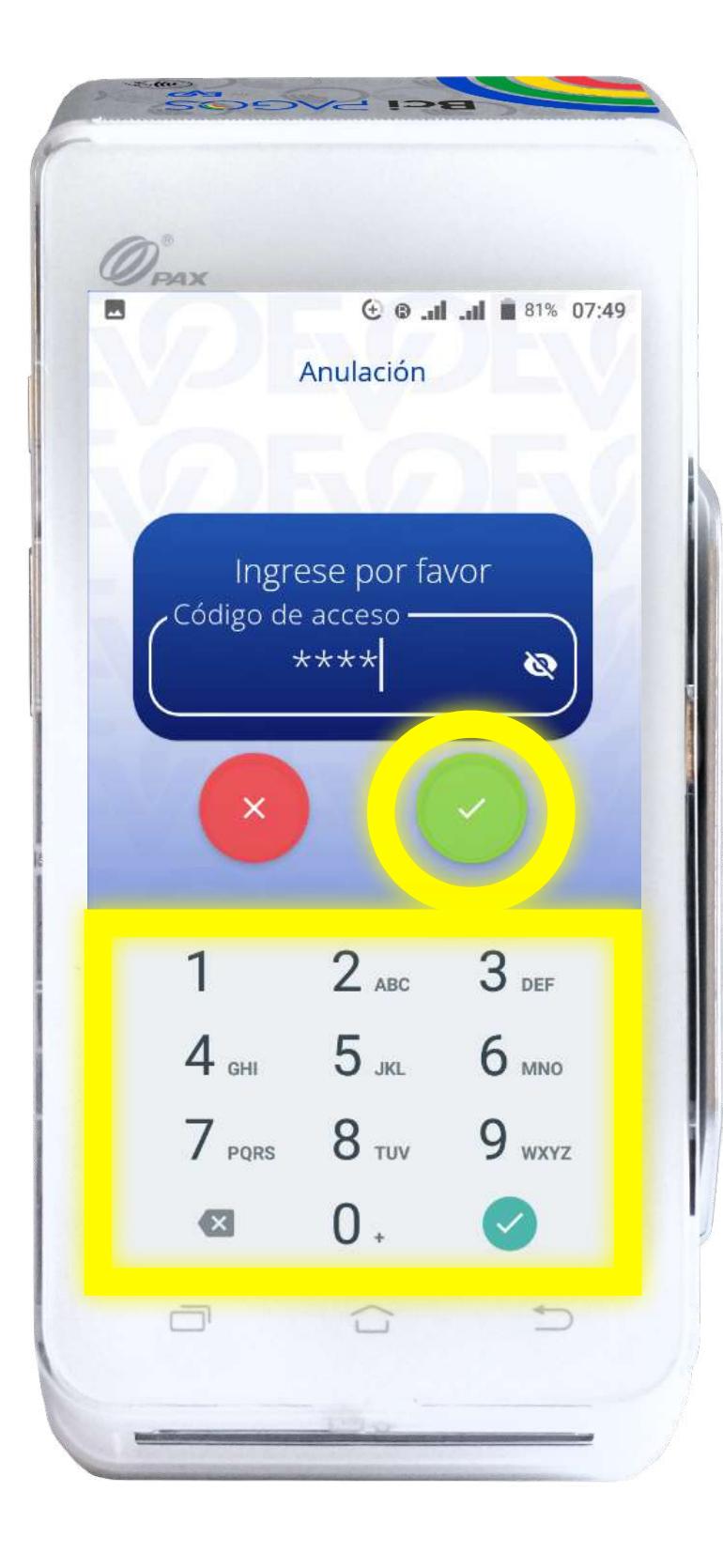

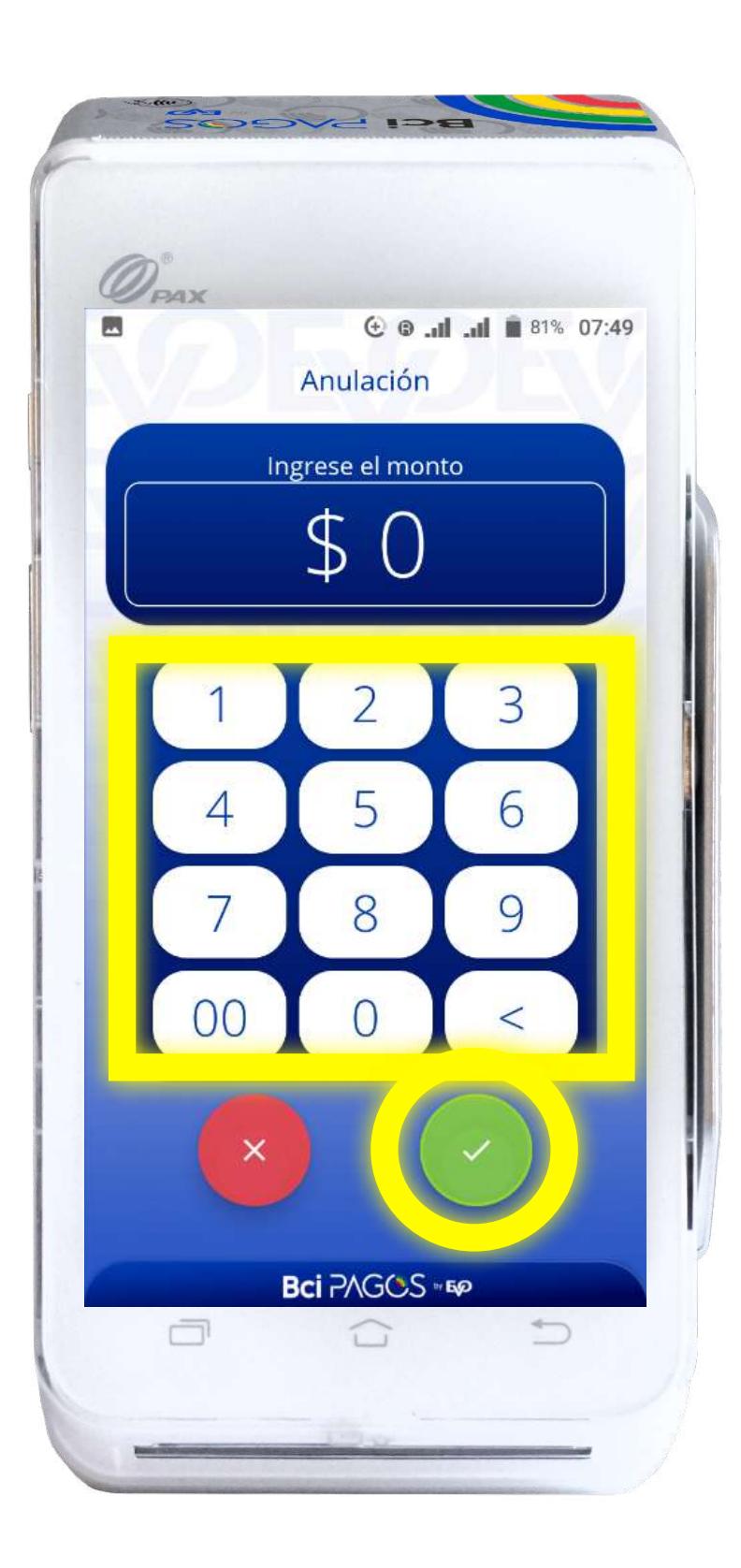

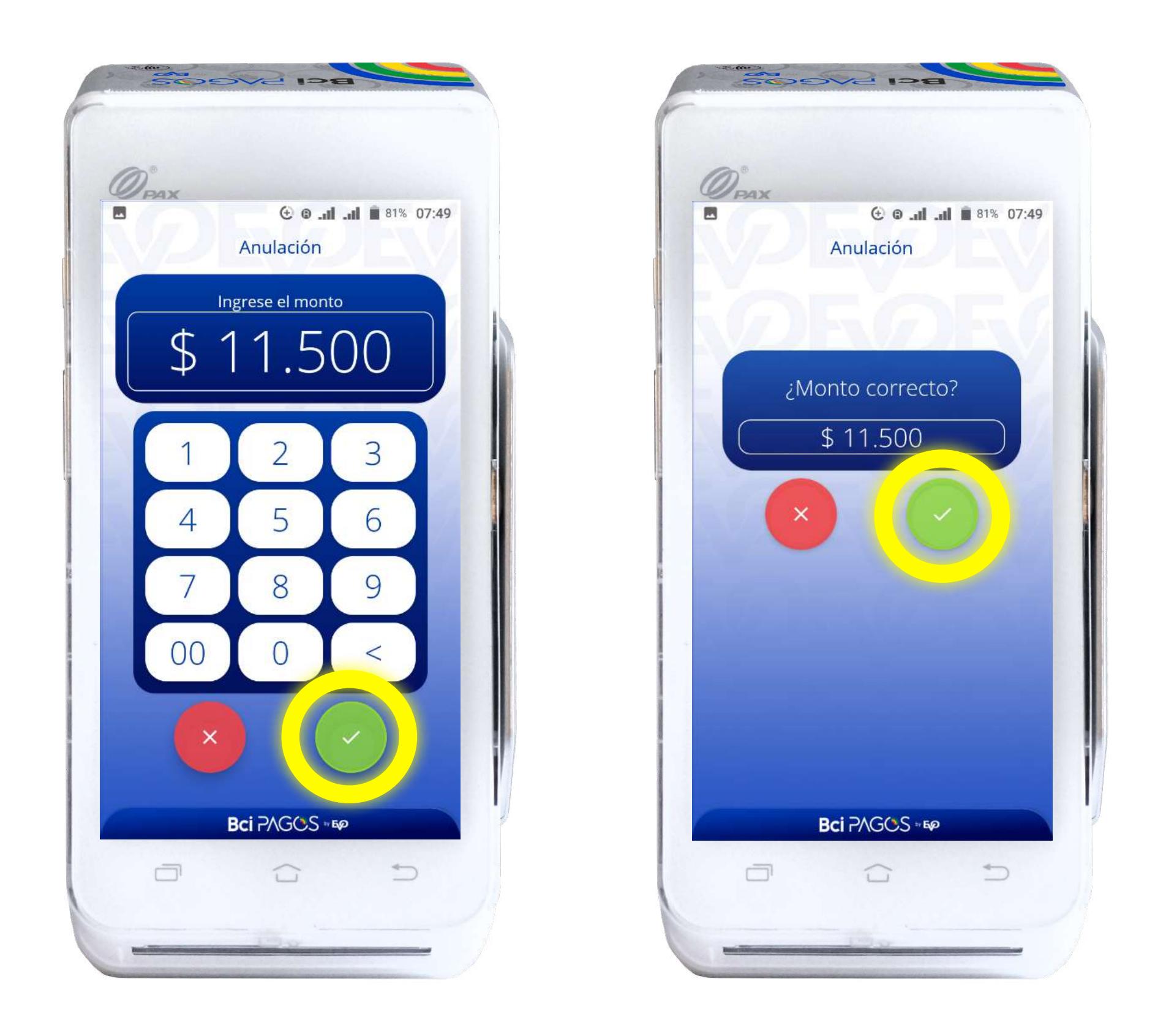

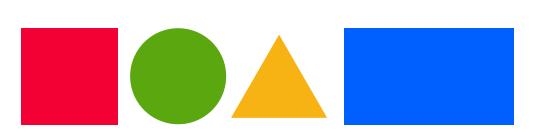

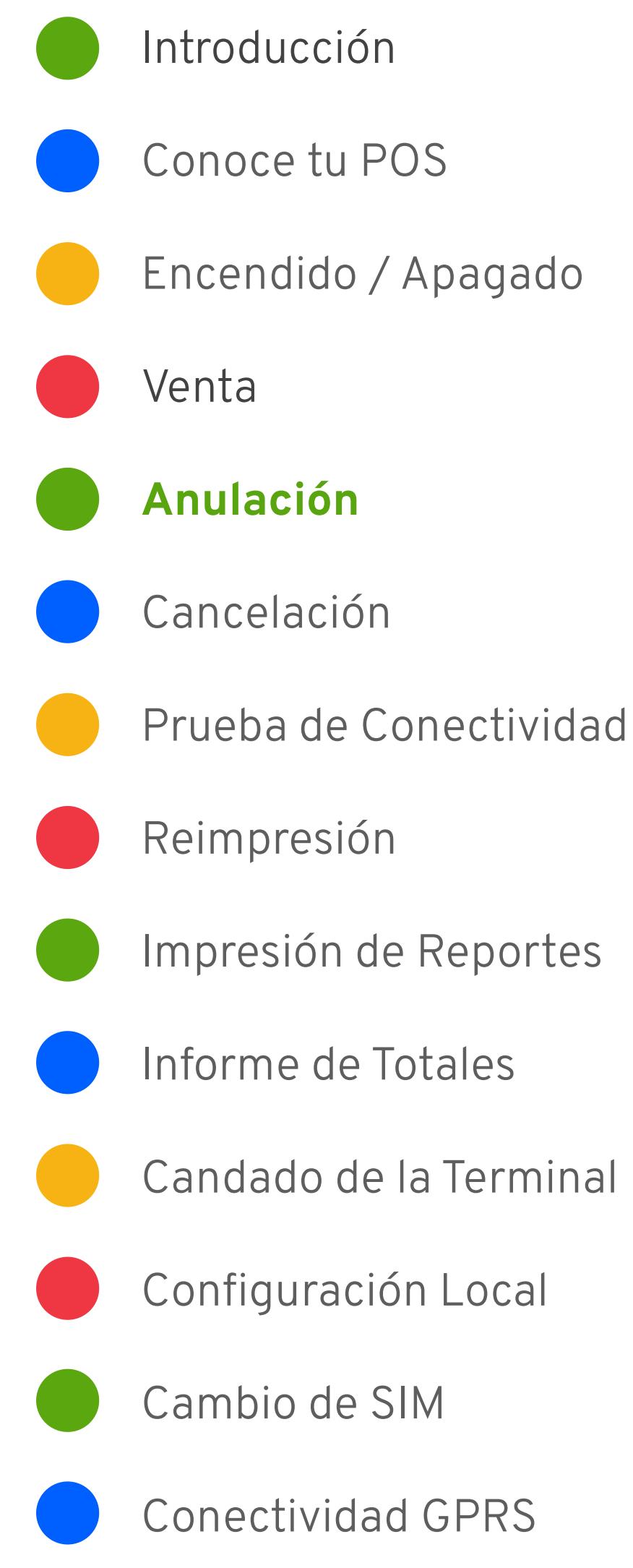

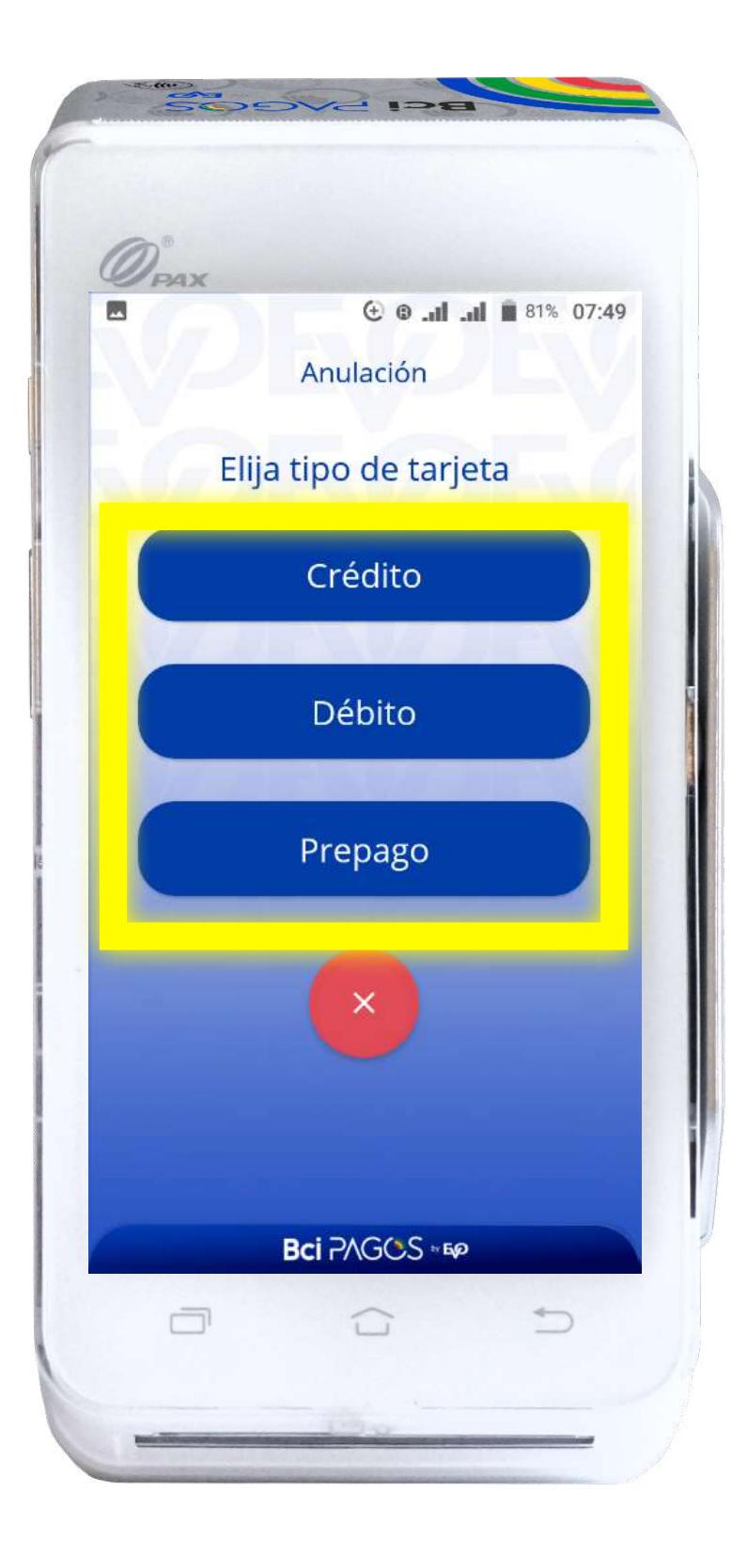

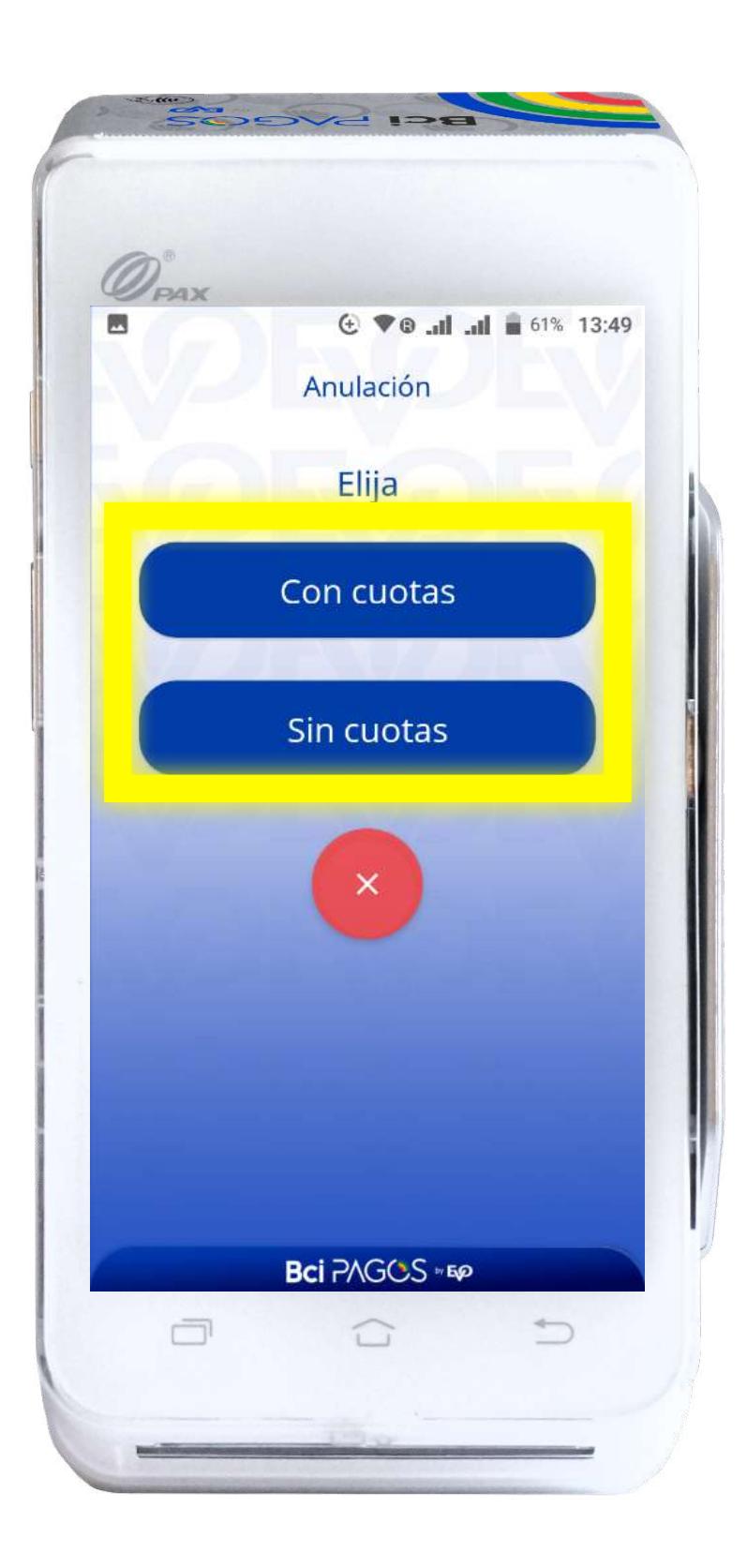

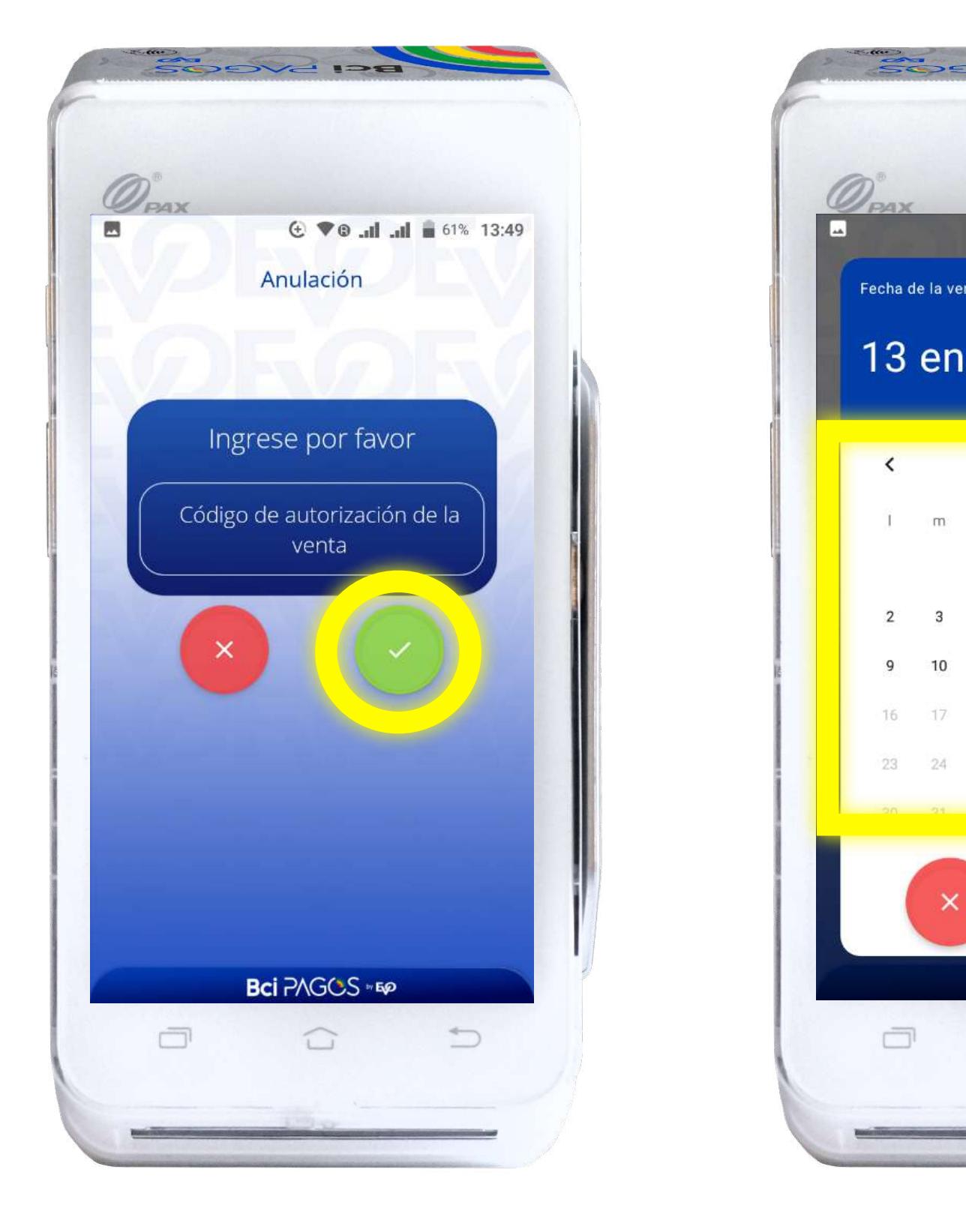

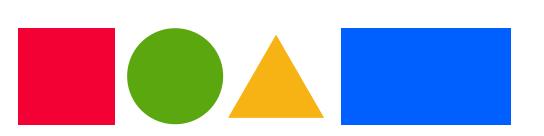

Introducción Conoce tu POS Encendido / Apagado Venta **Anulación** Cancelación Prueba de Conectividad Reimpresión Impresión de Reportes Informe de Totales Candado de la Terminal Configuración Local Cambio de SIM Conectividad GPRS

Recuerda que la Anulación está permitida sólo para Retail a 90 días de la venta

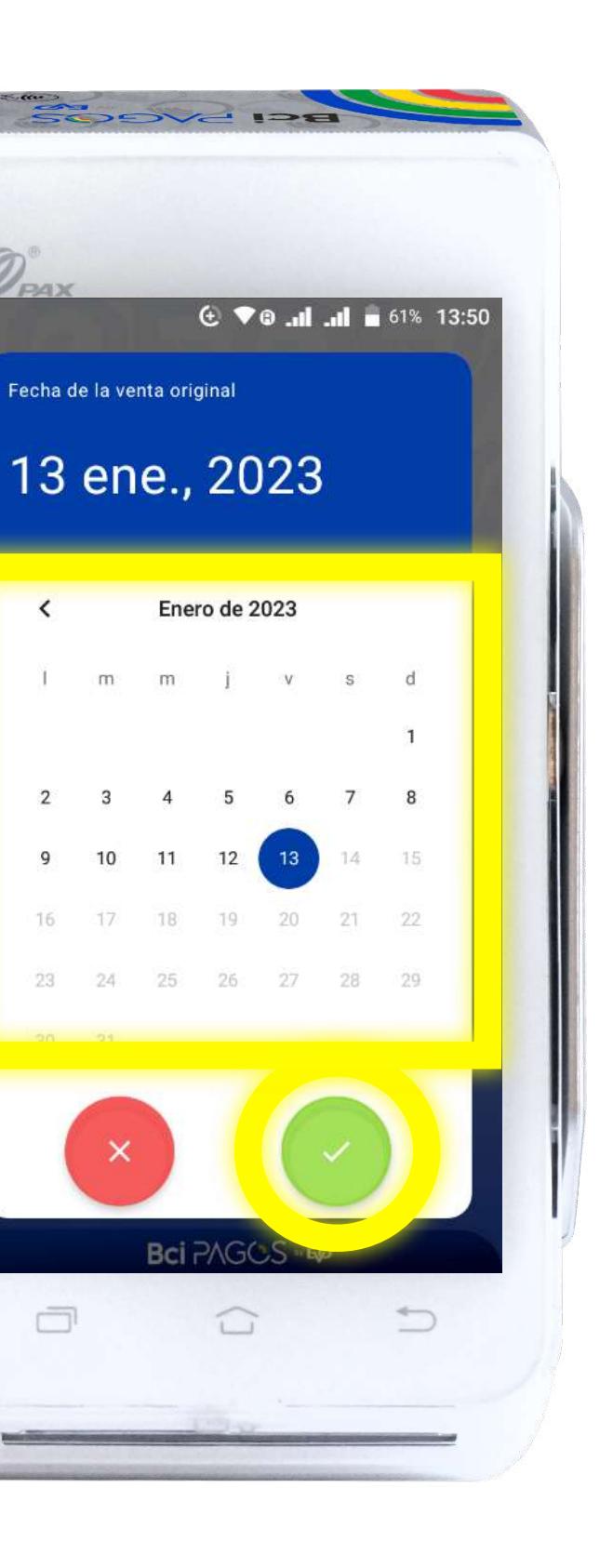

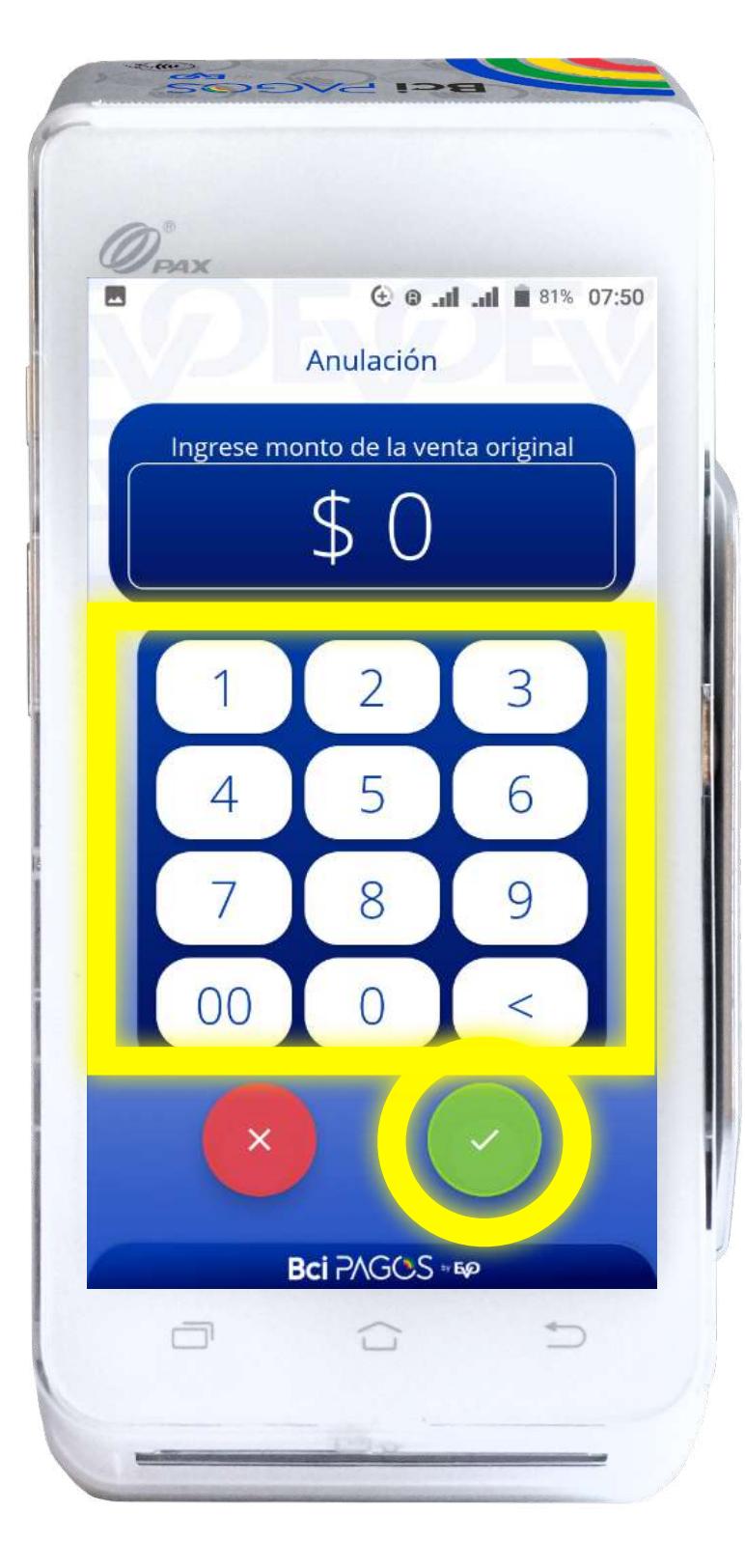

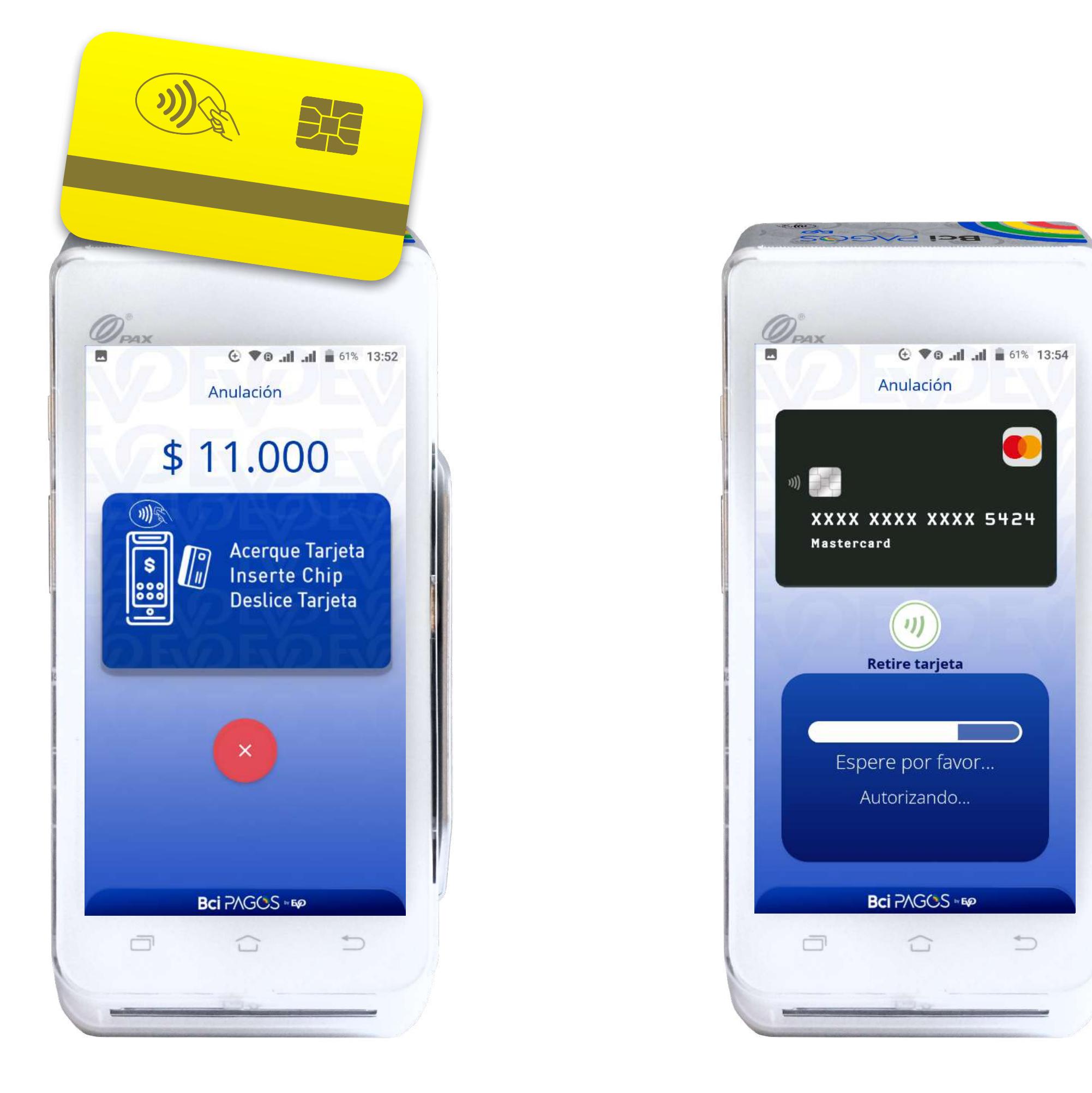

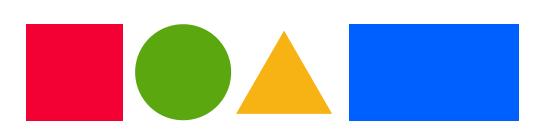

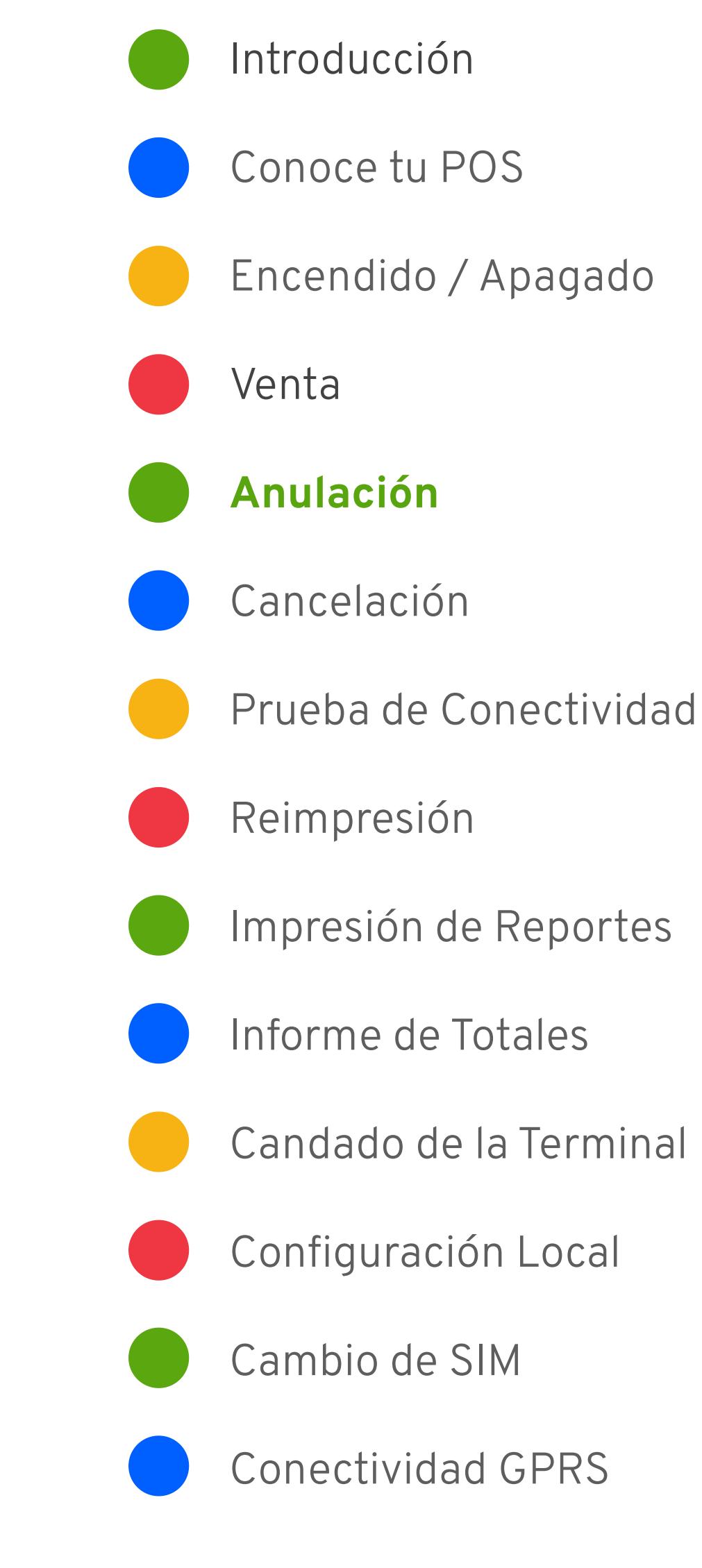

## Cancelación

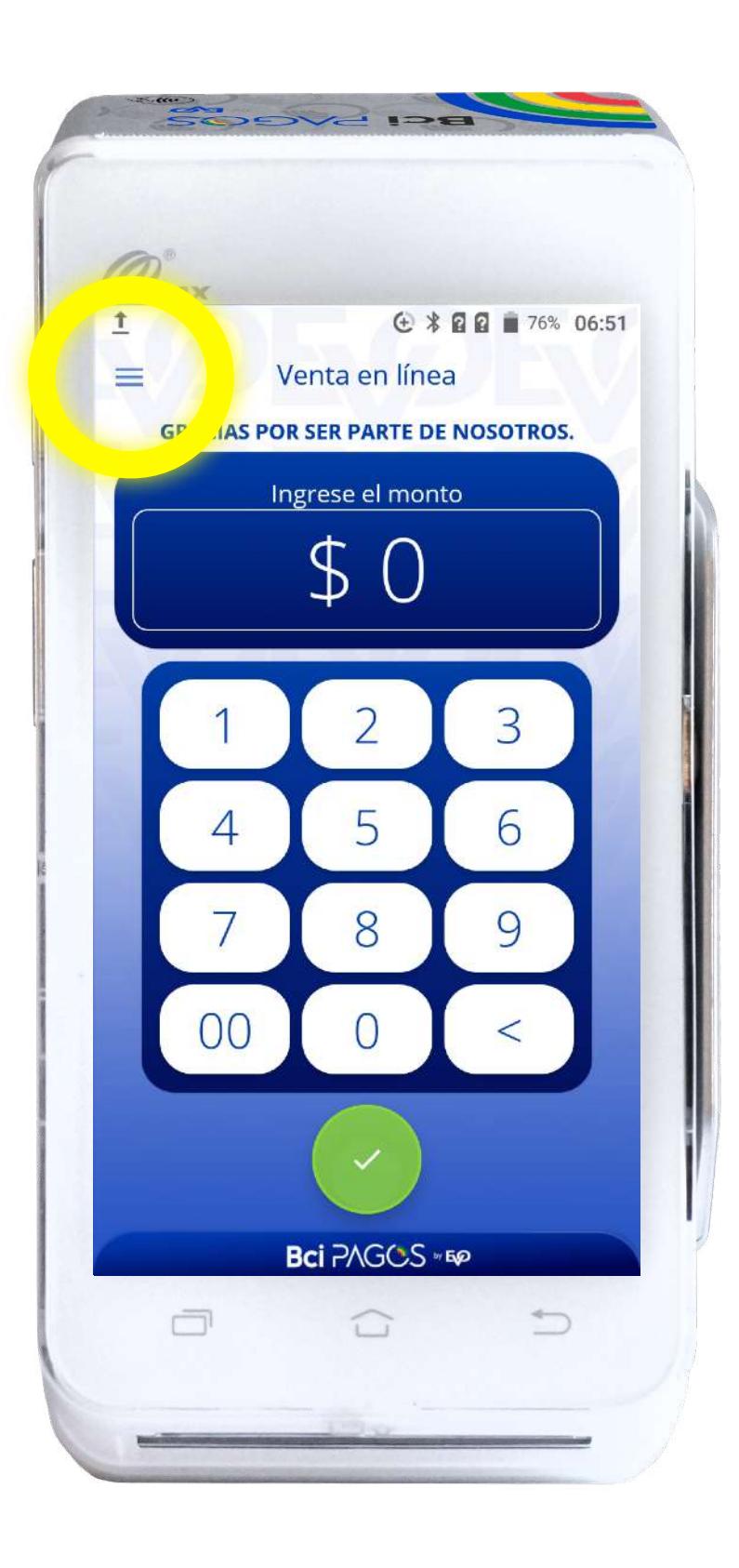

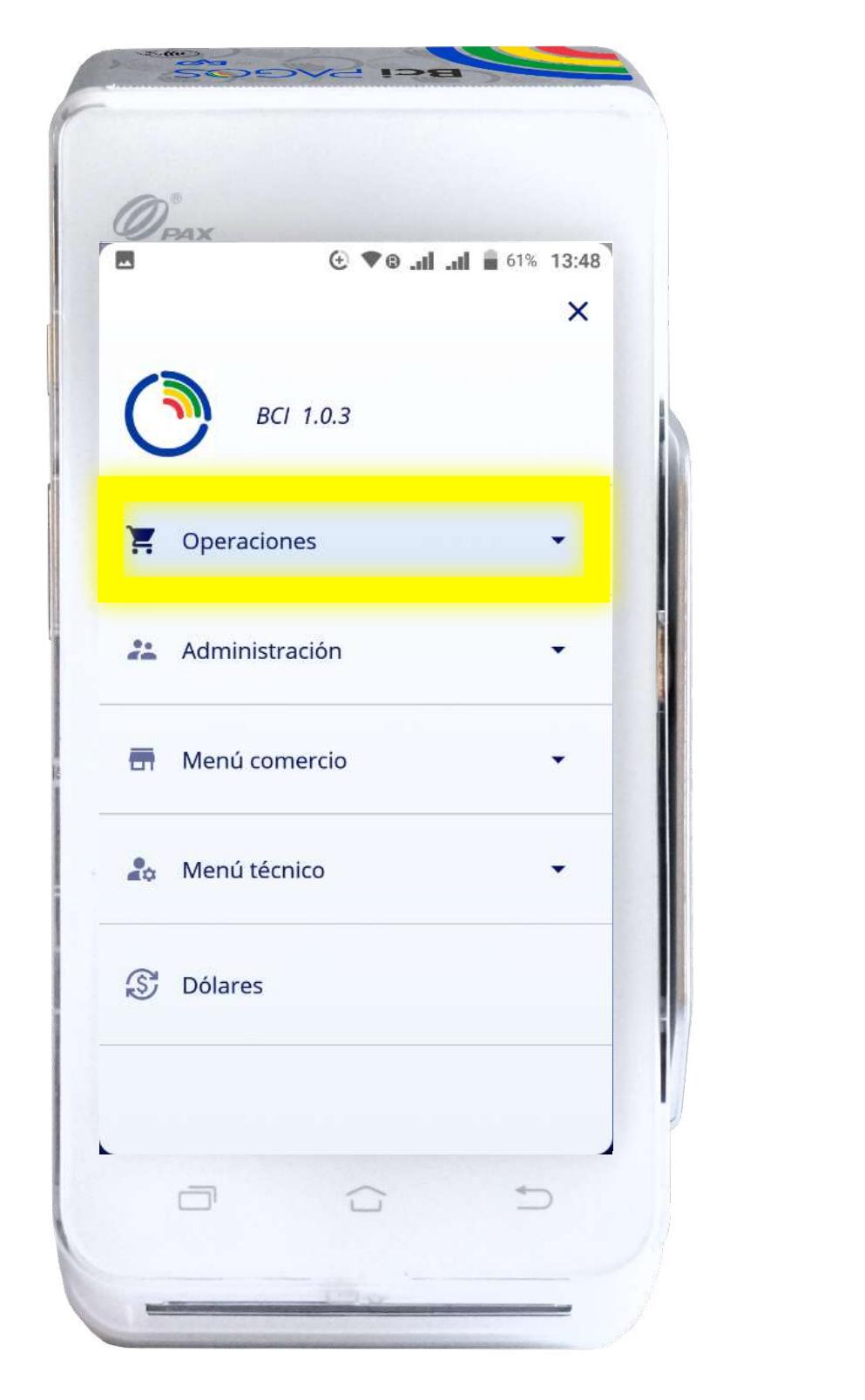

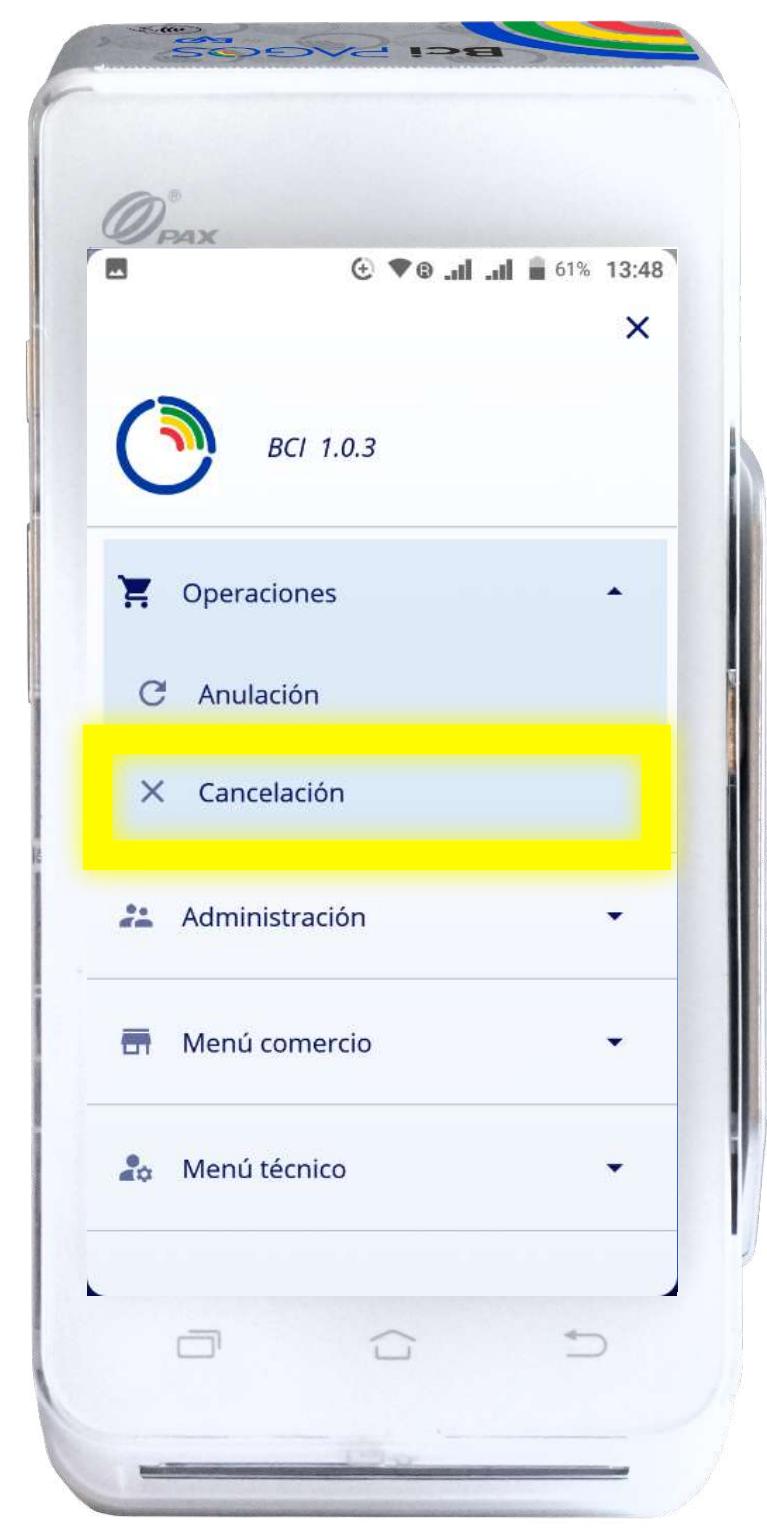

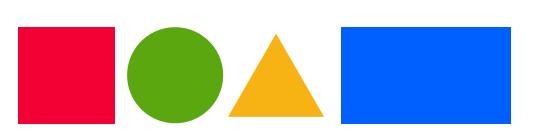

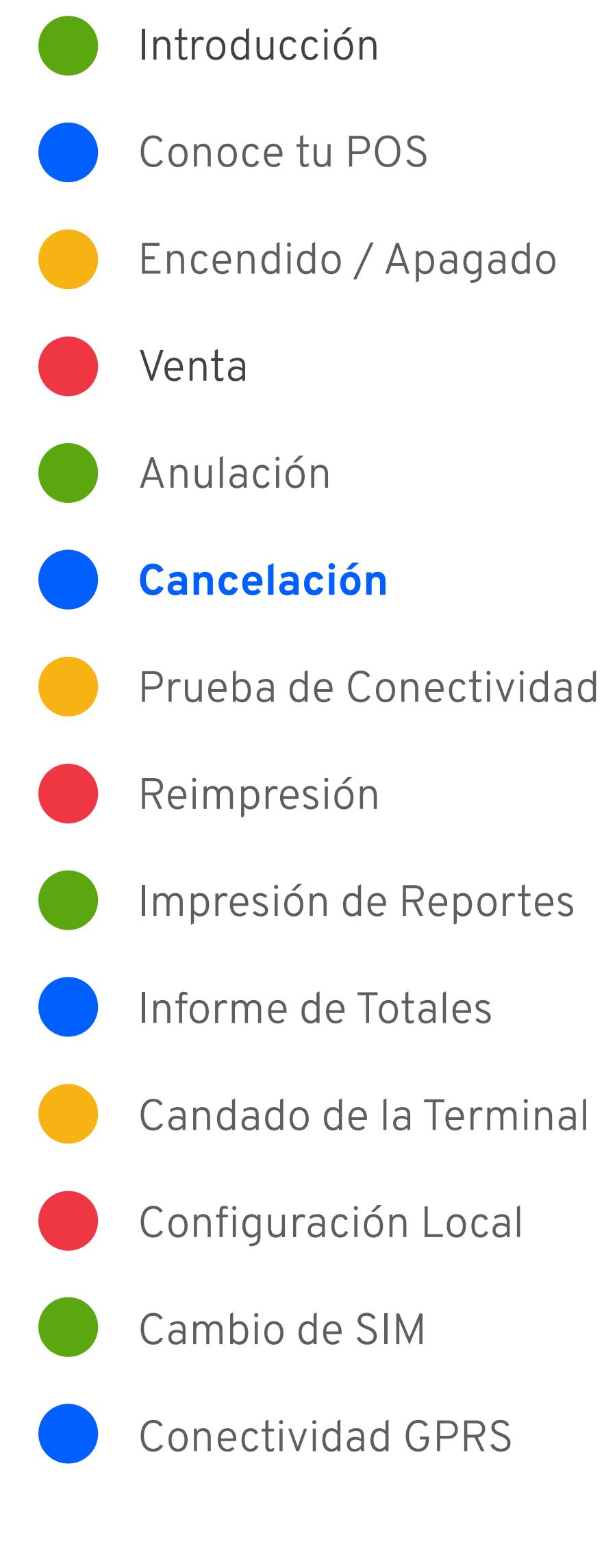

Recuerda que la Cancelación debe hacerse el mismo día de la venta

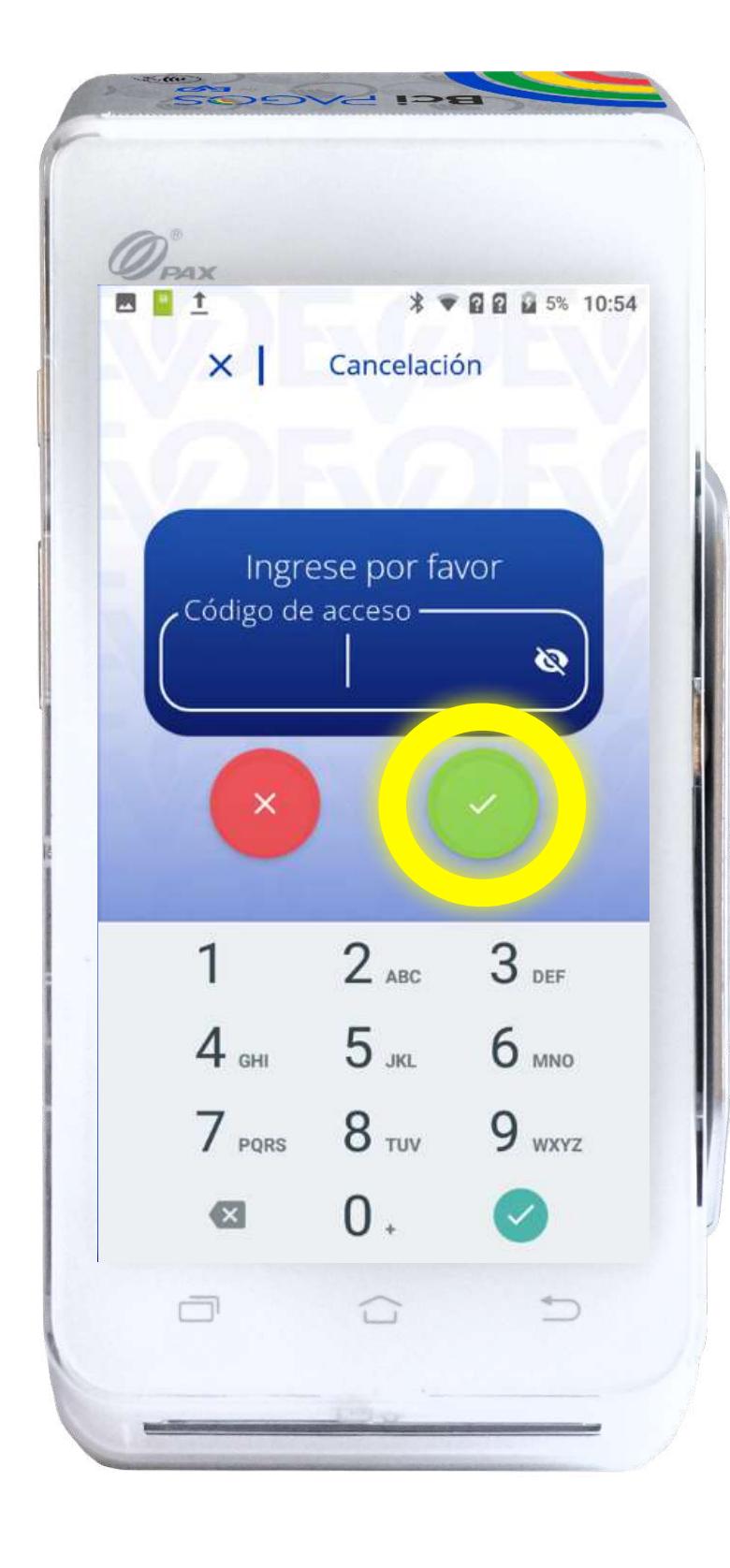

### Cancelación

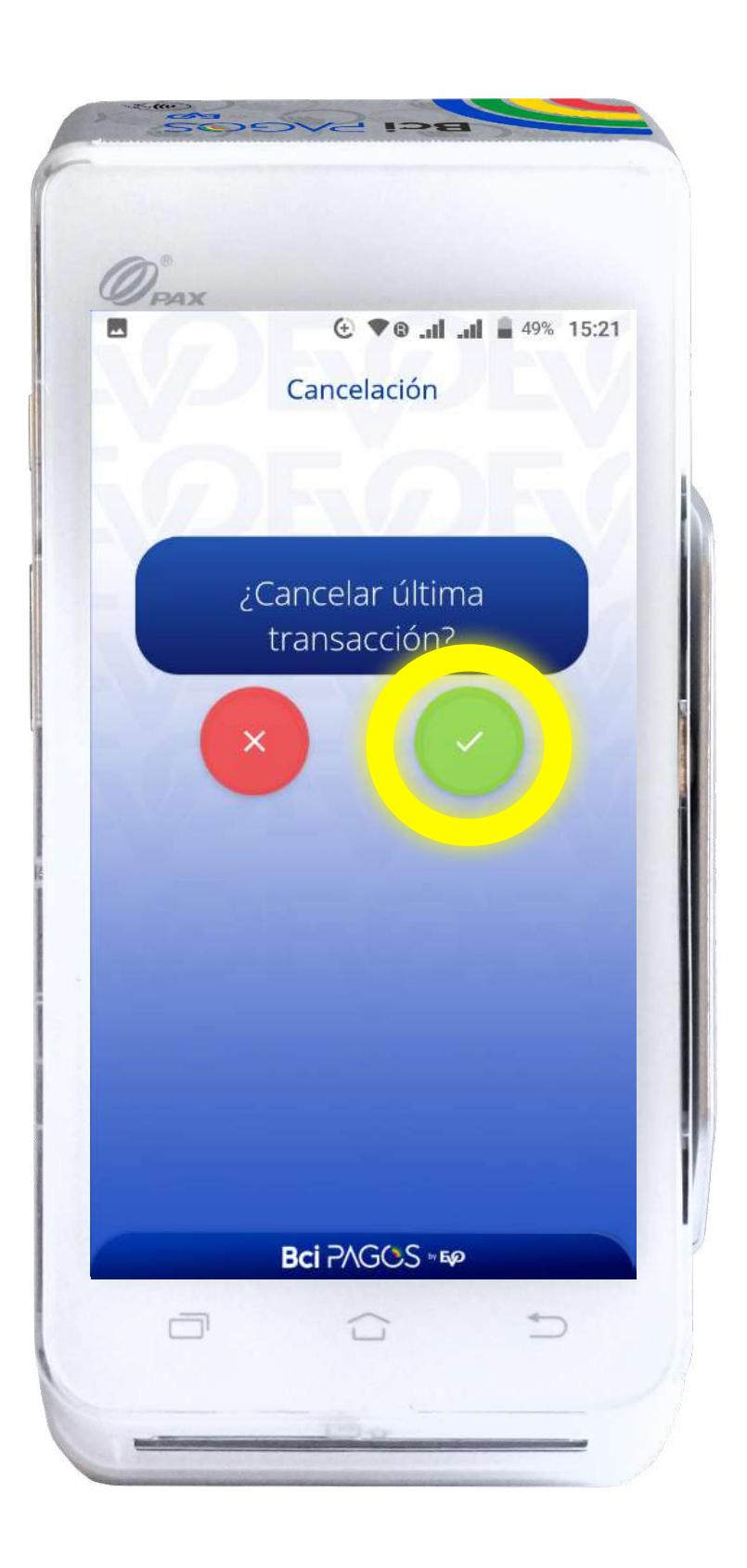

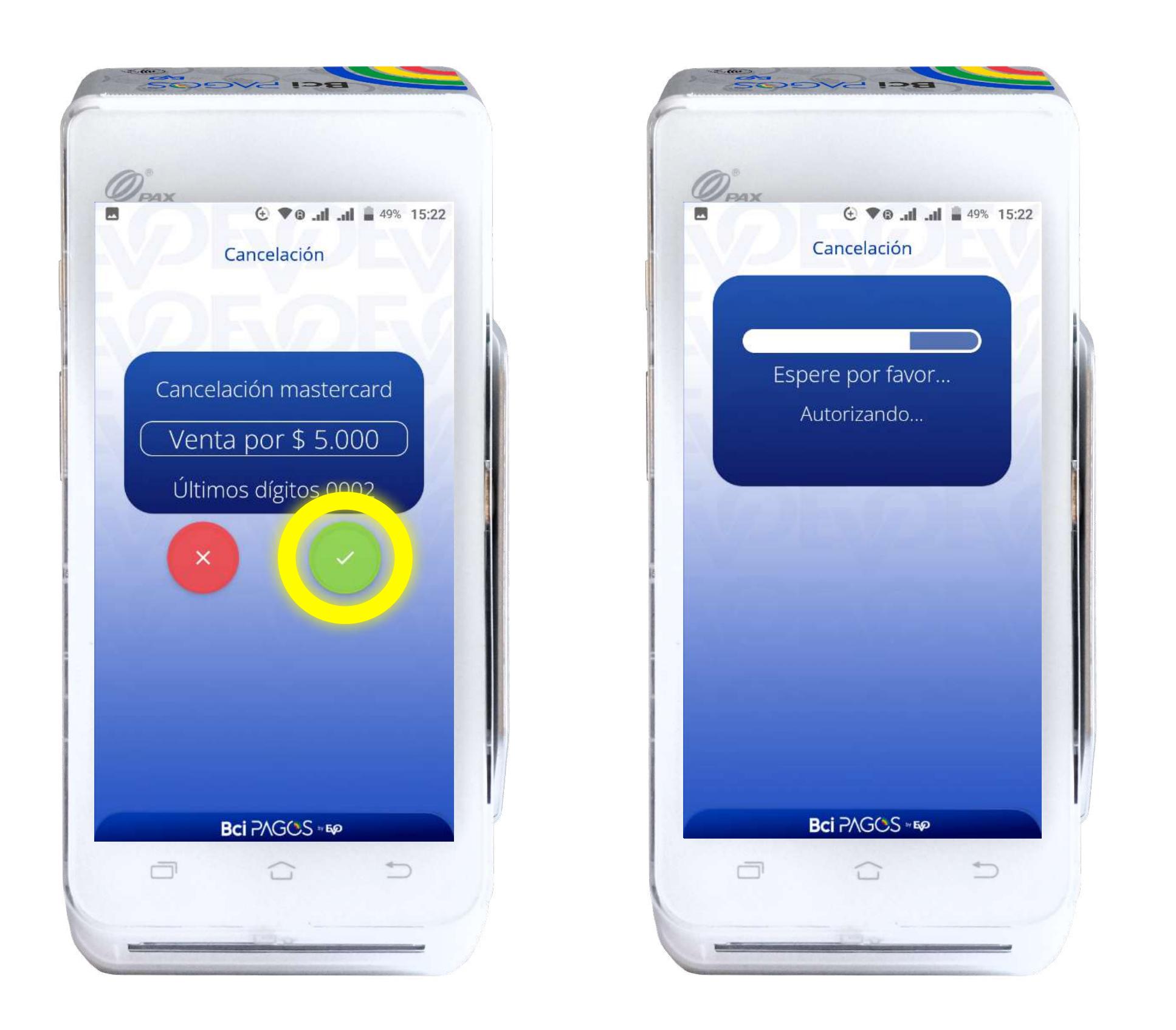

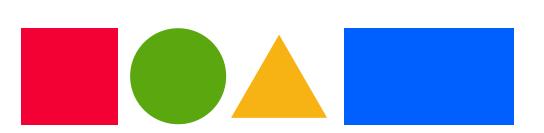

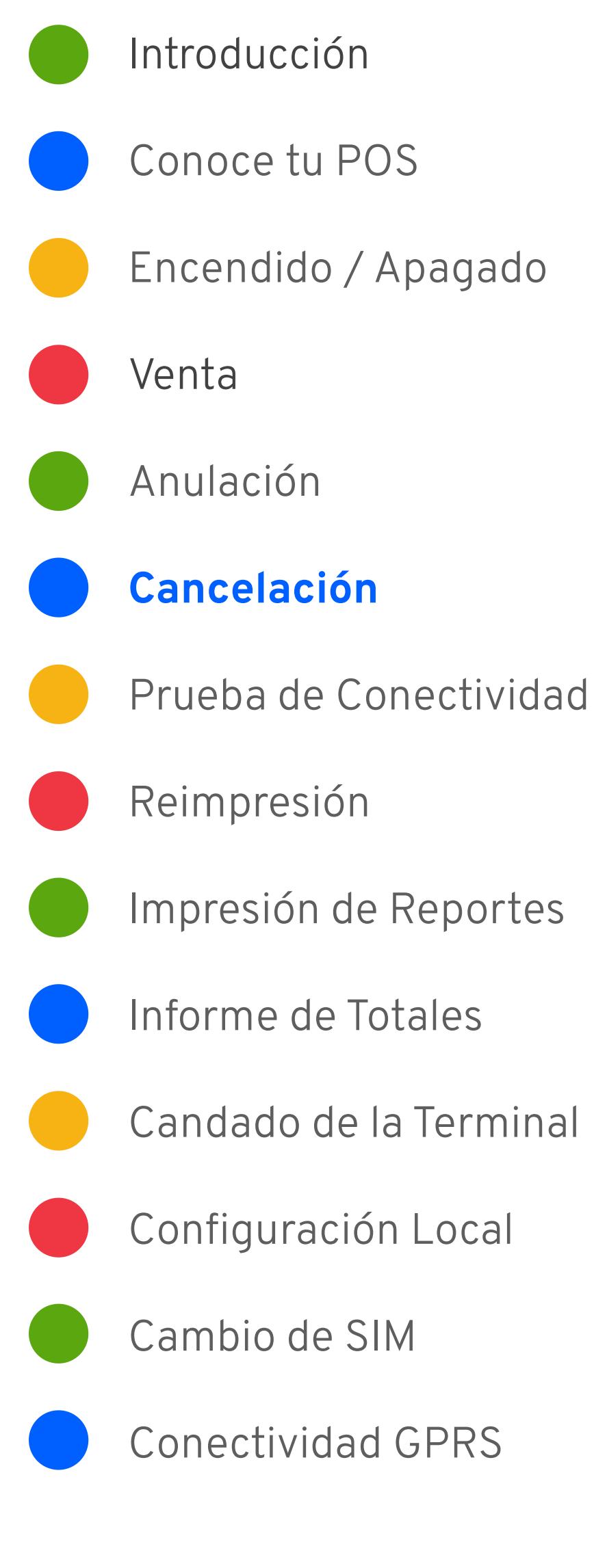

Recuerda que la Cancelación debe hacerse el mismo día de la venta

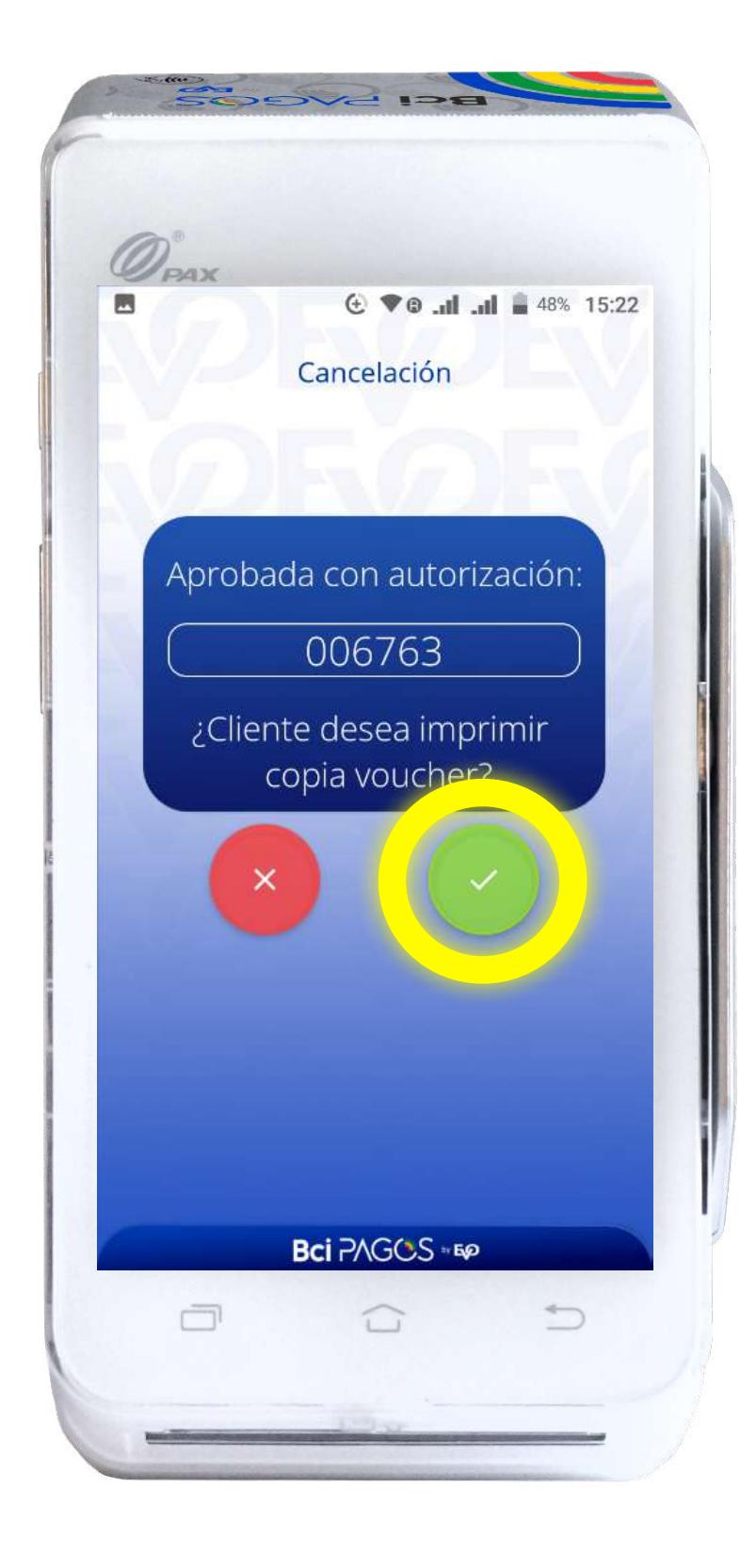

### Cancelación

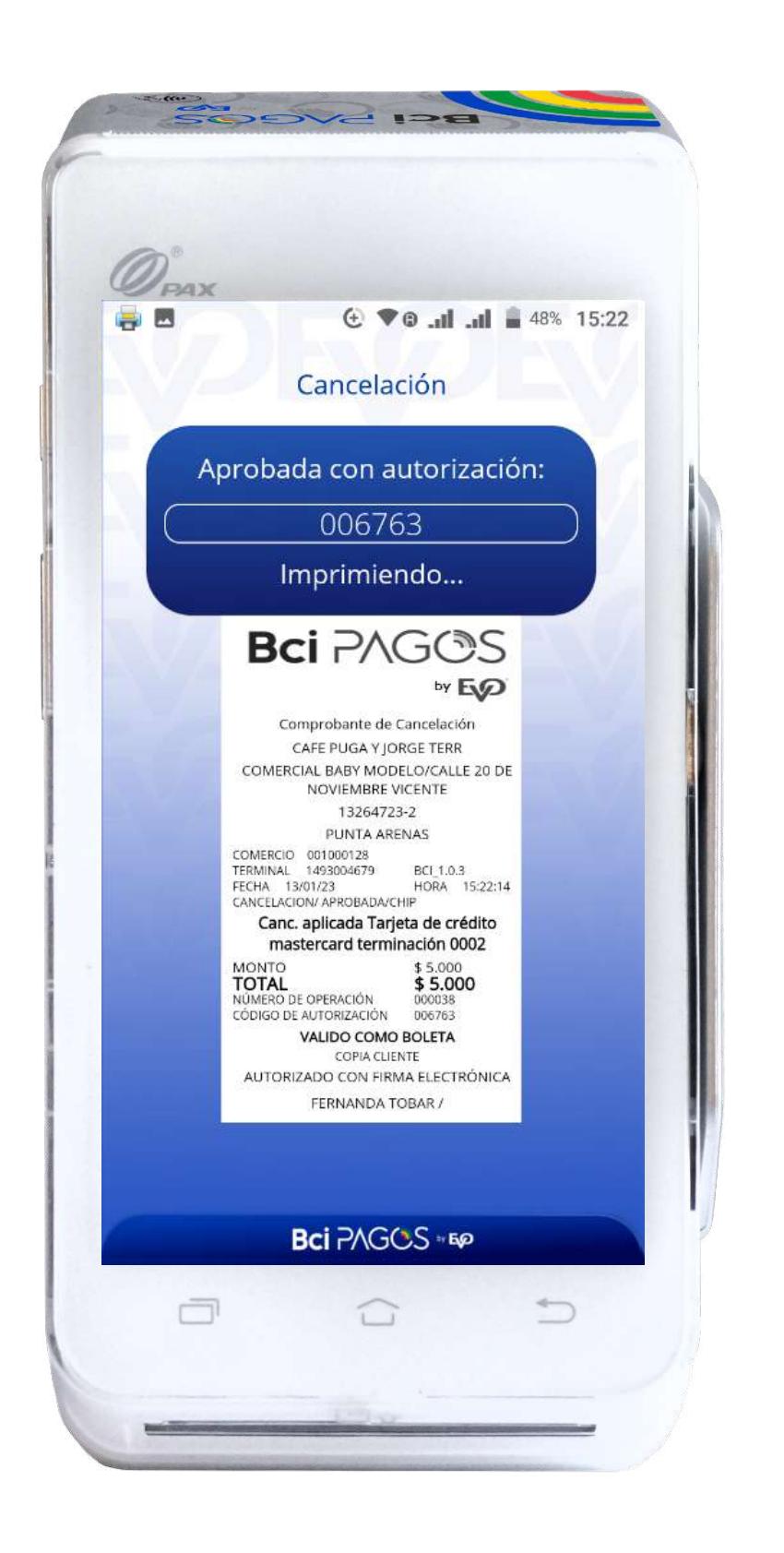

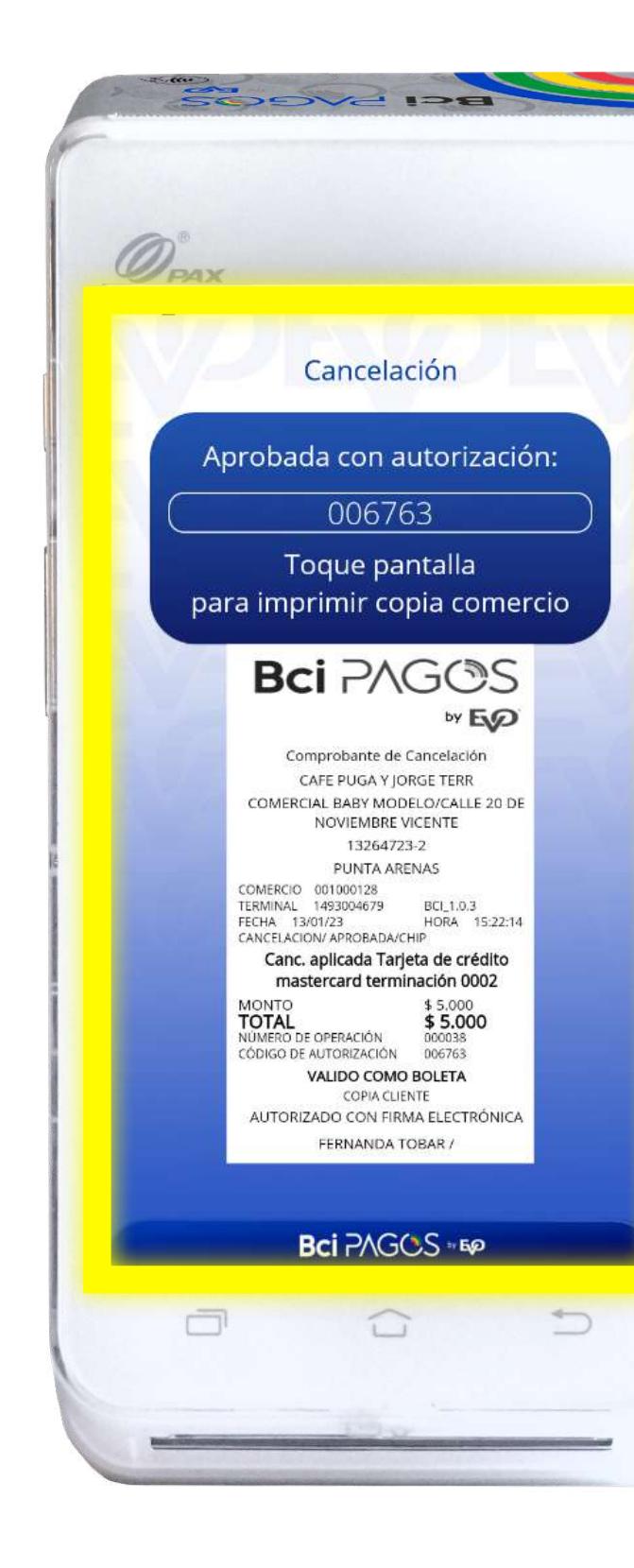

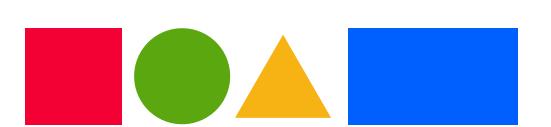

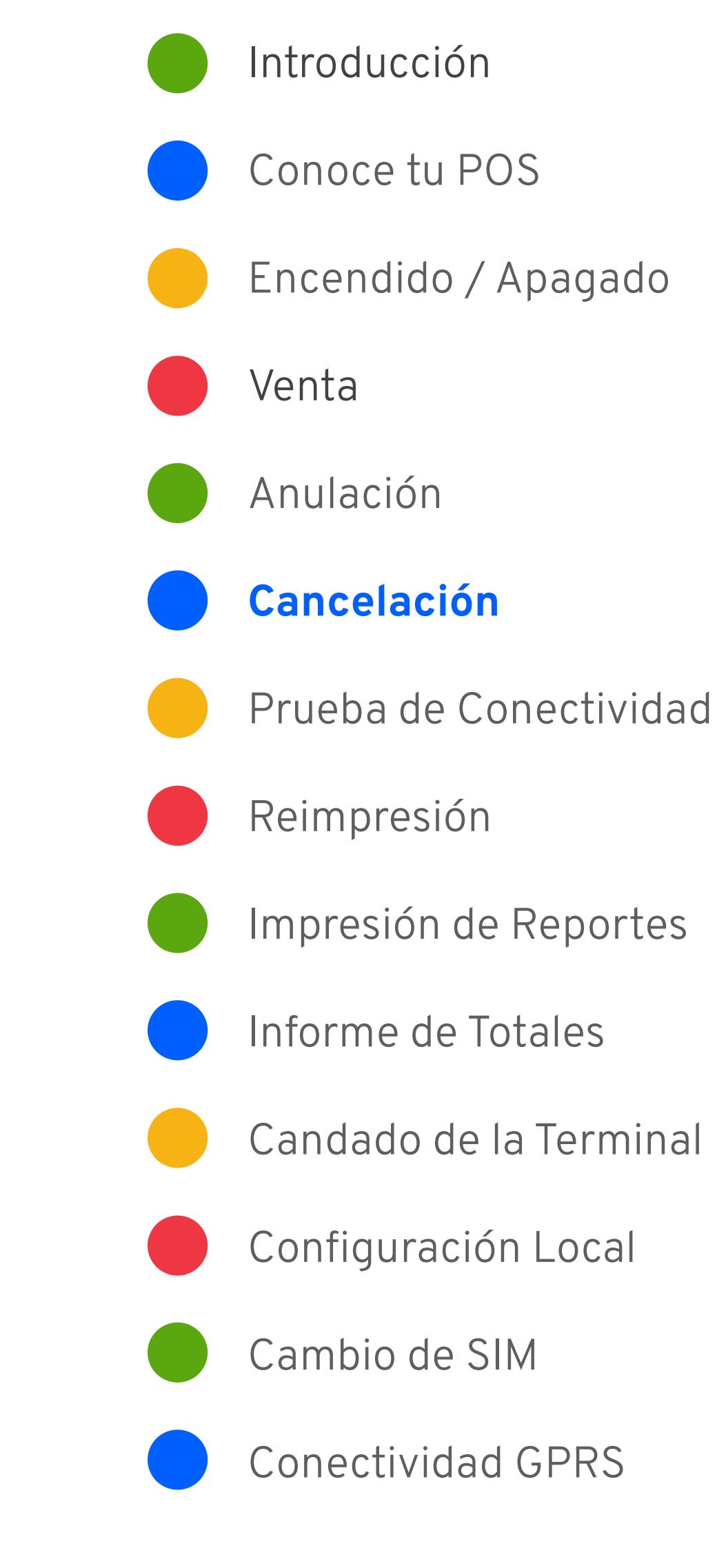

Recuerda que la Cancelación debe hacerse el mismo día de la venta

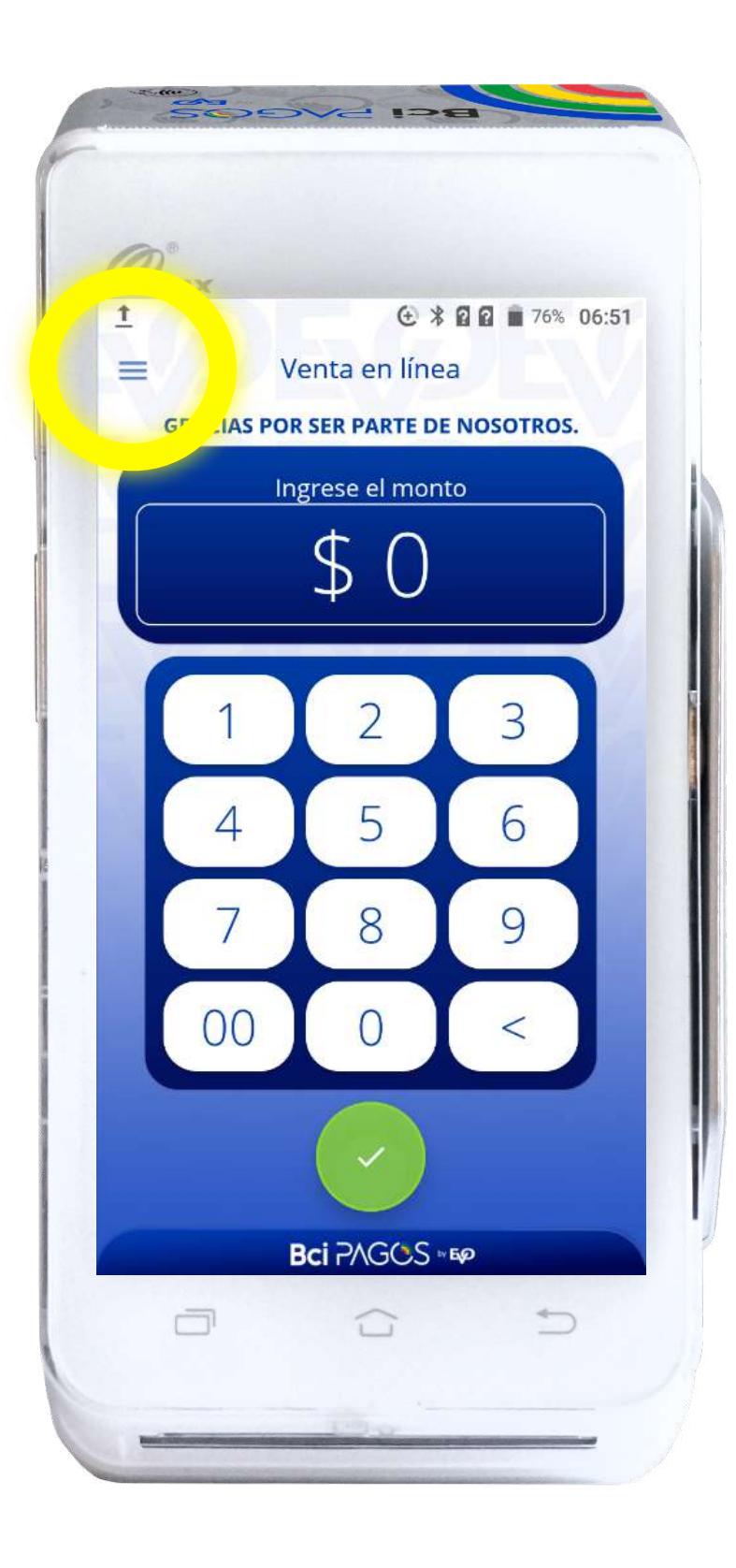

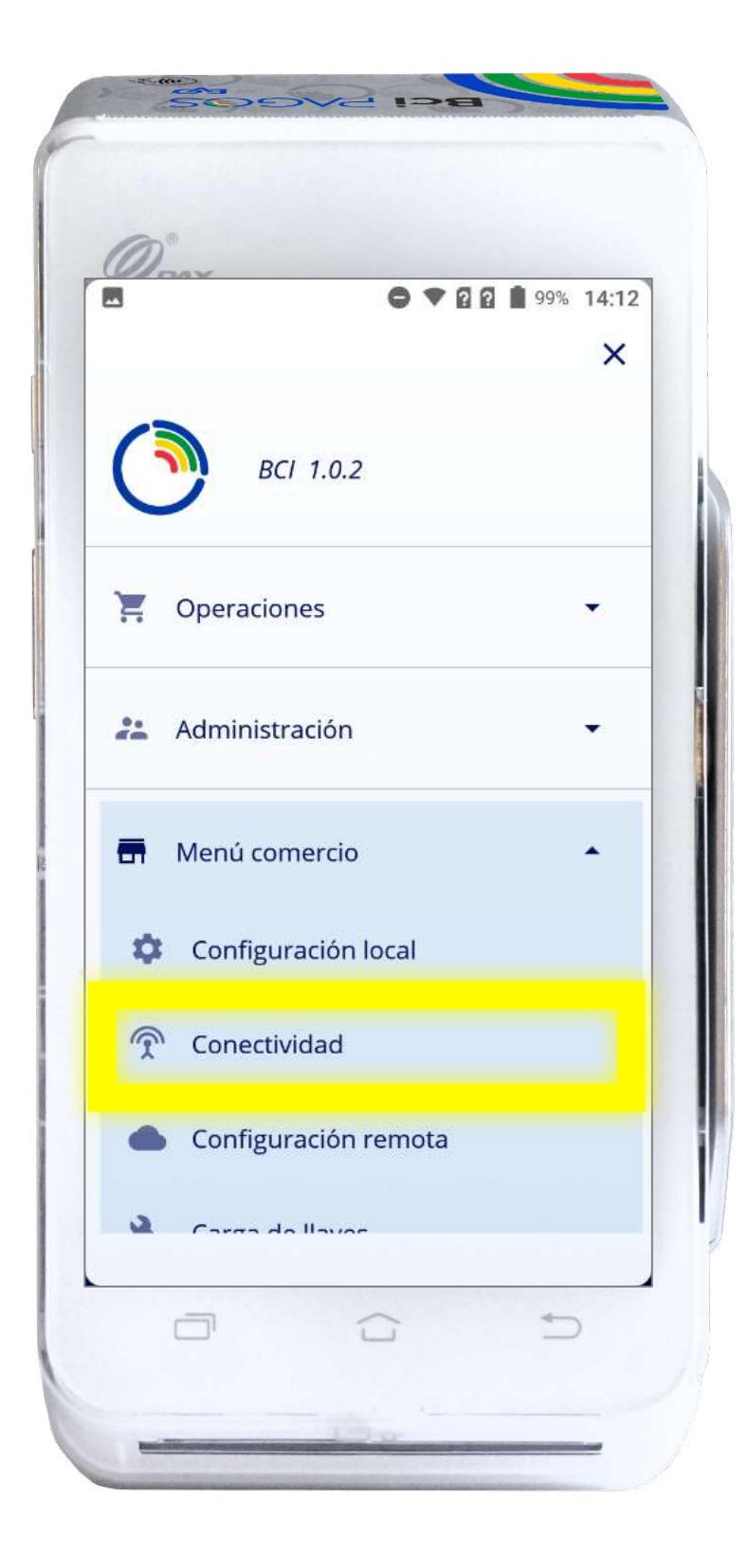

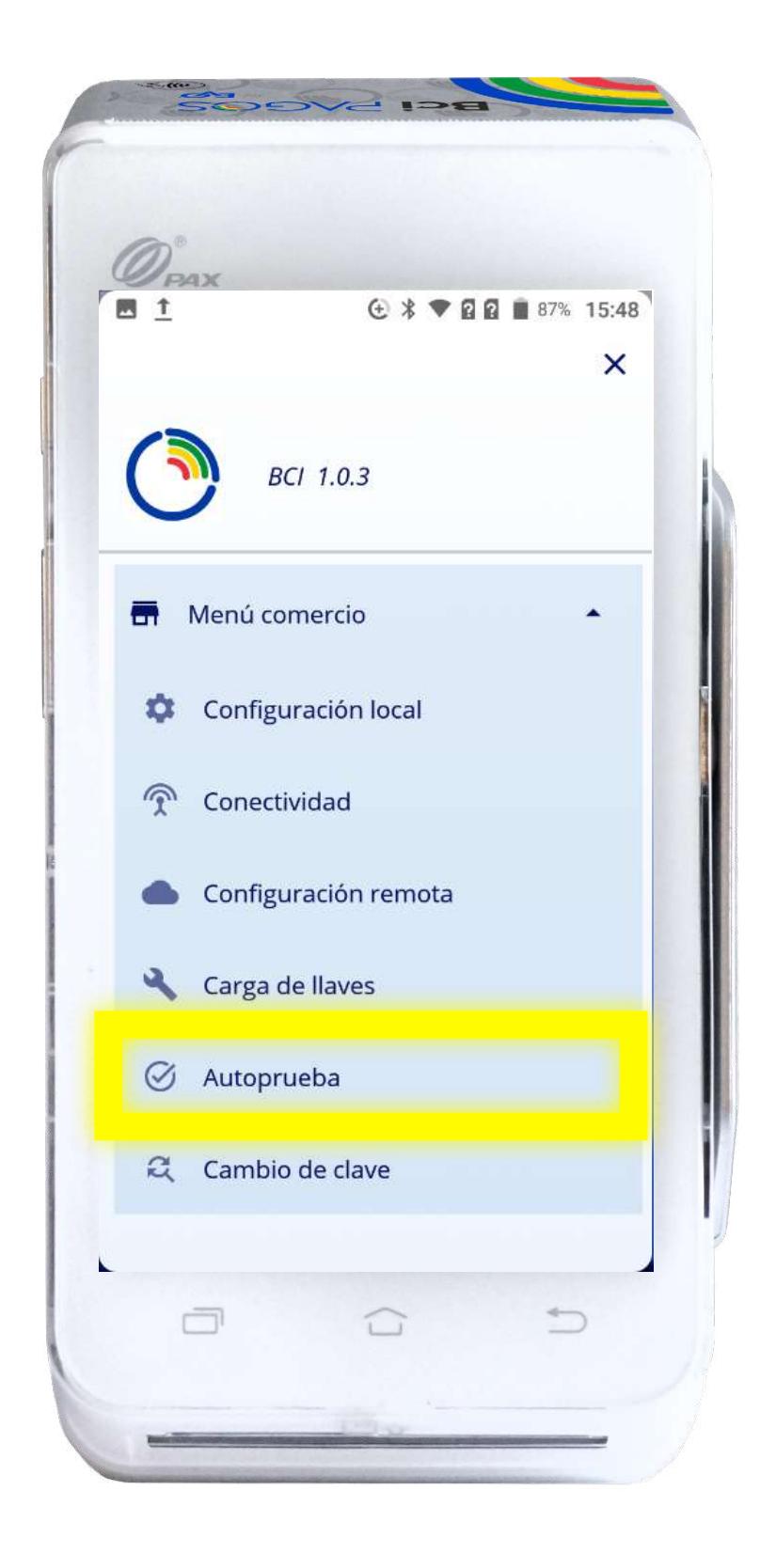

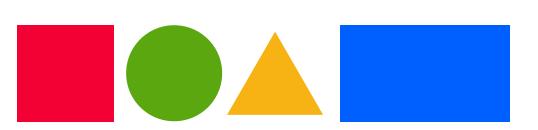

#### Prueba de Conectividad

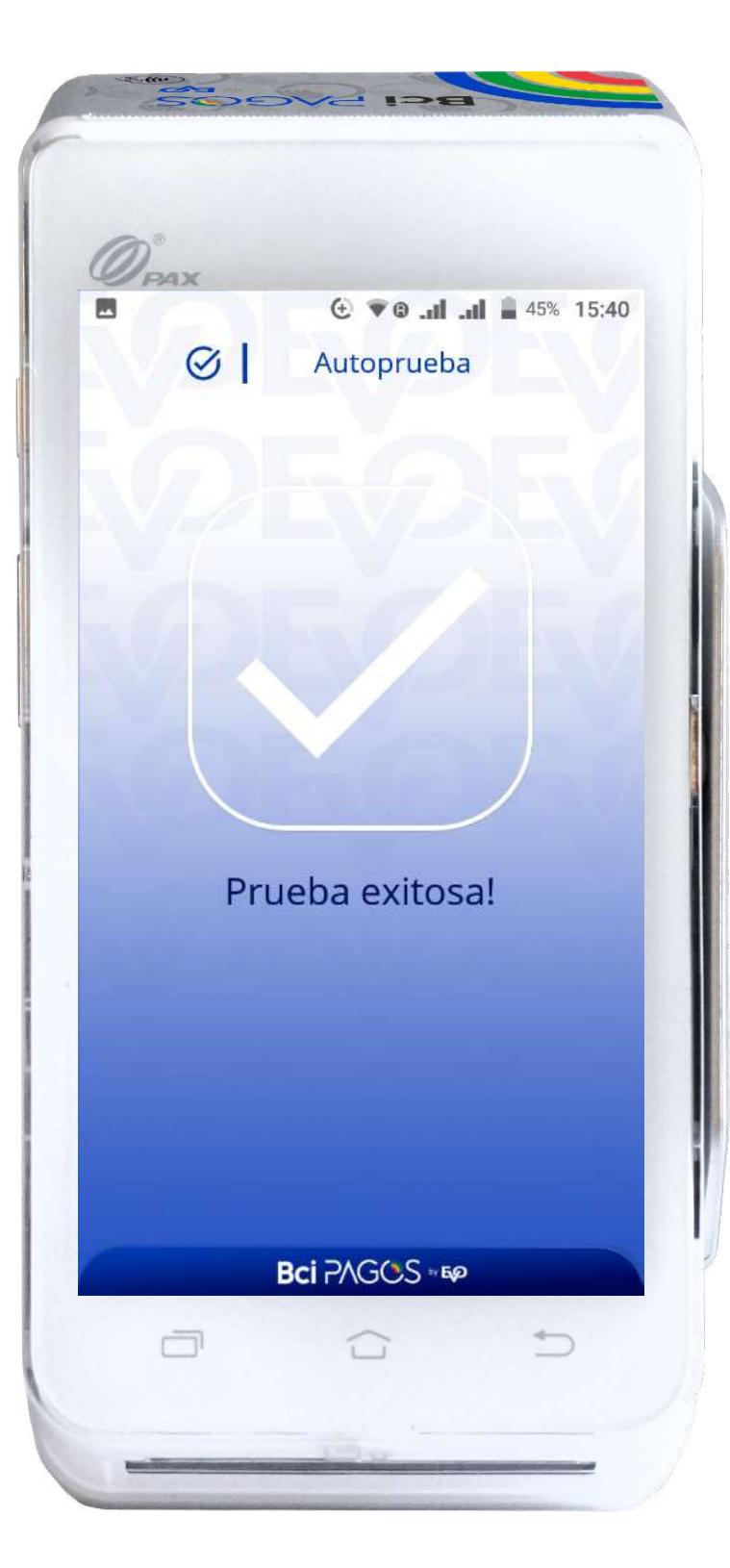

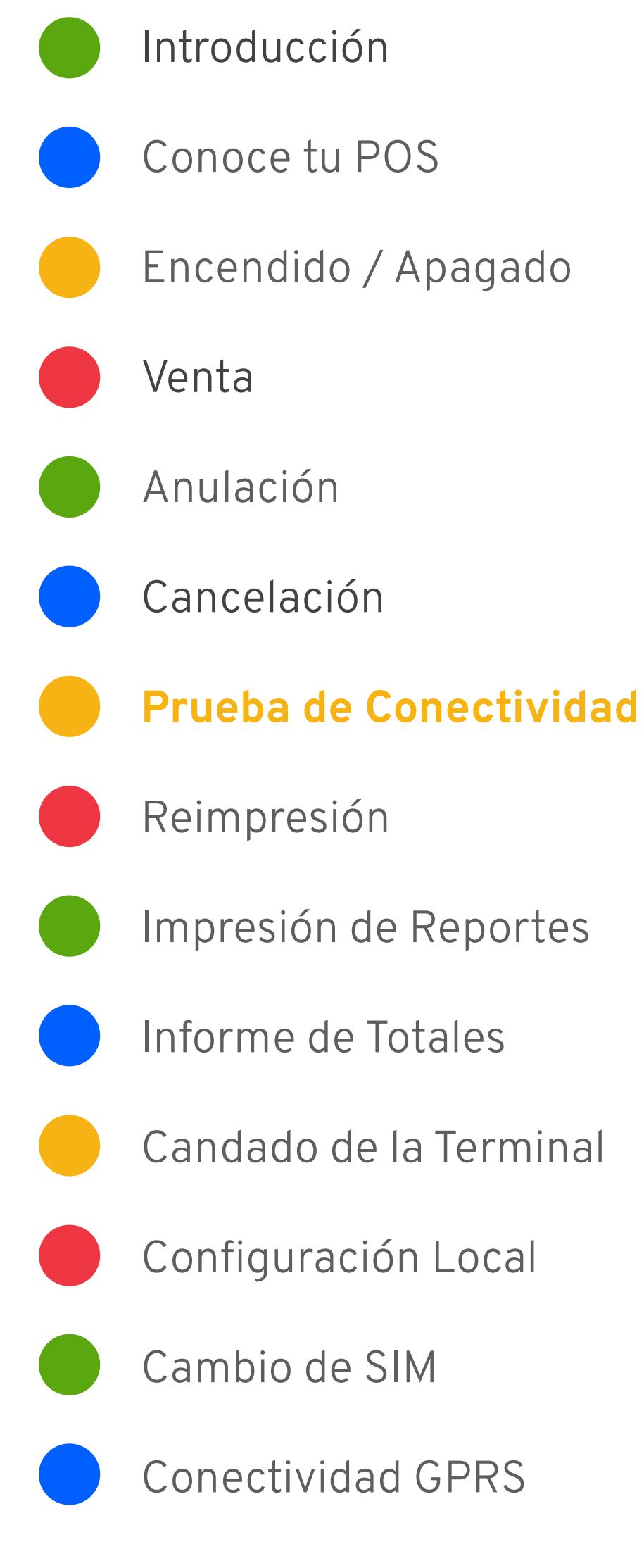

### Reimpresión

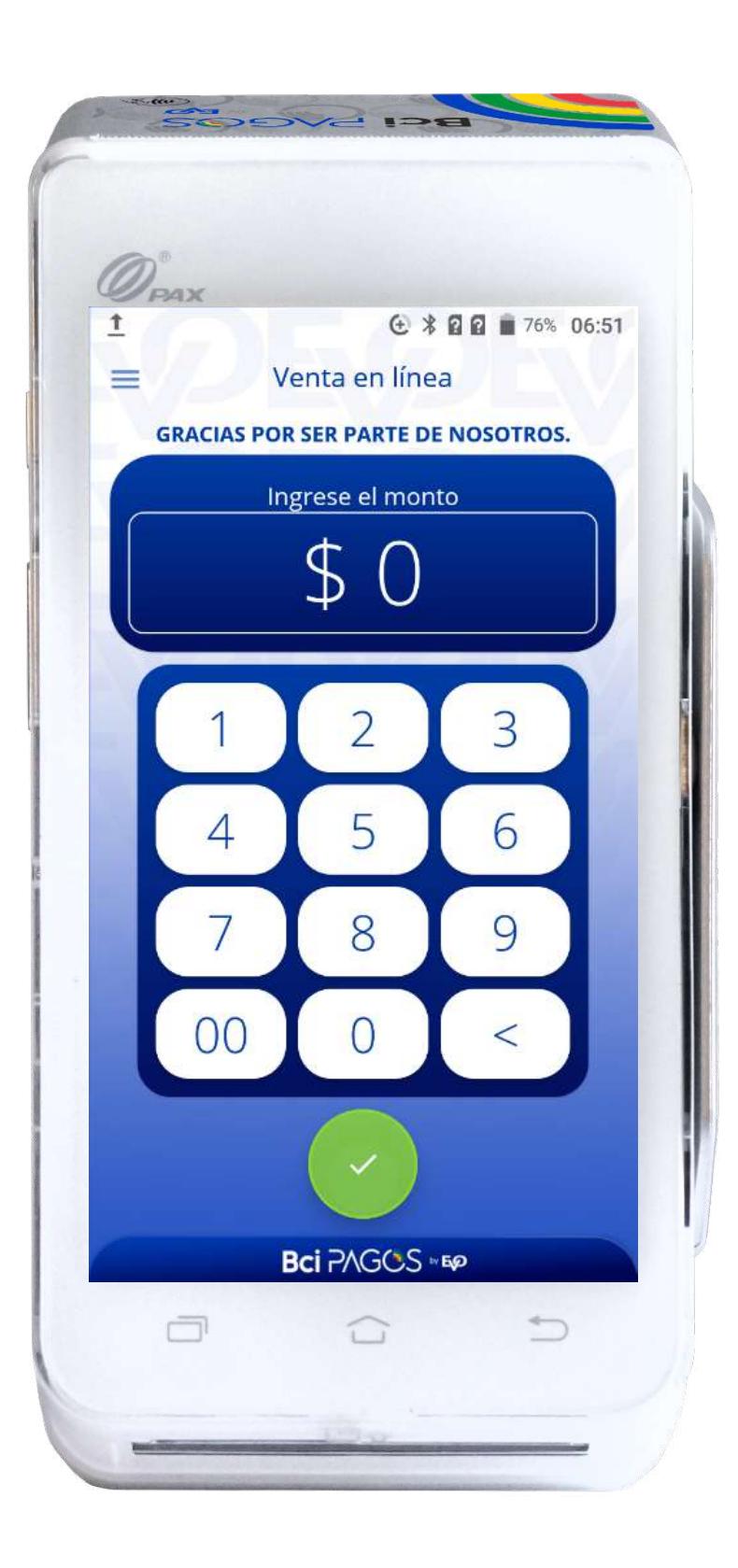

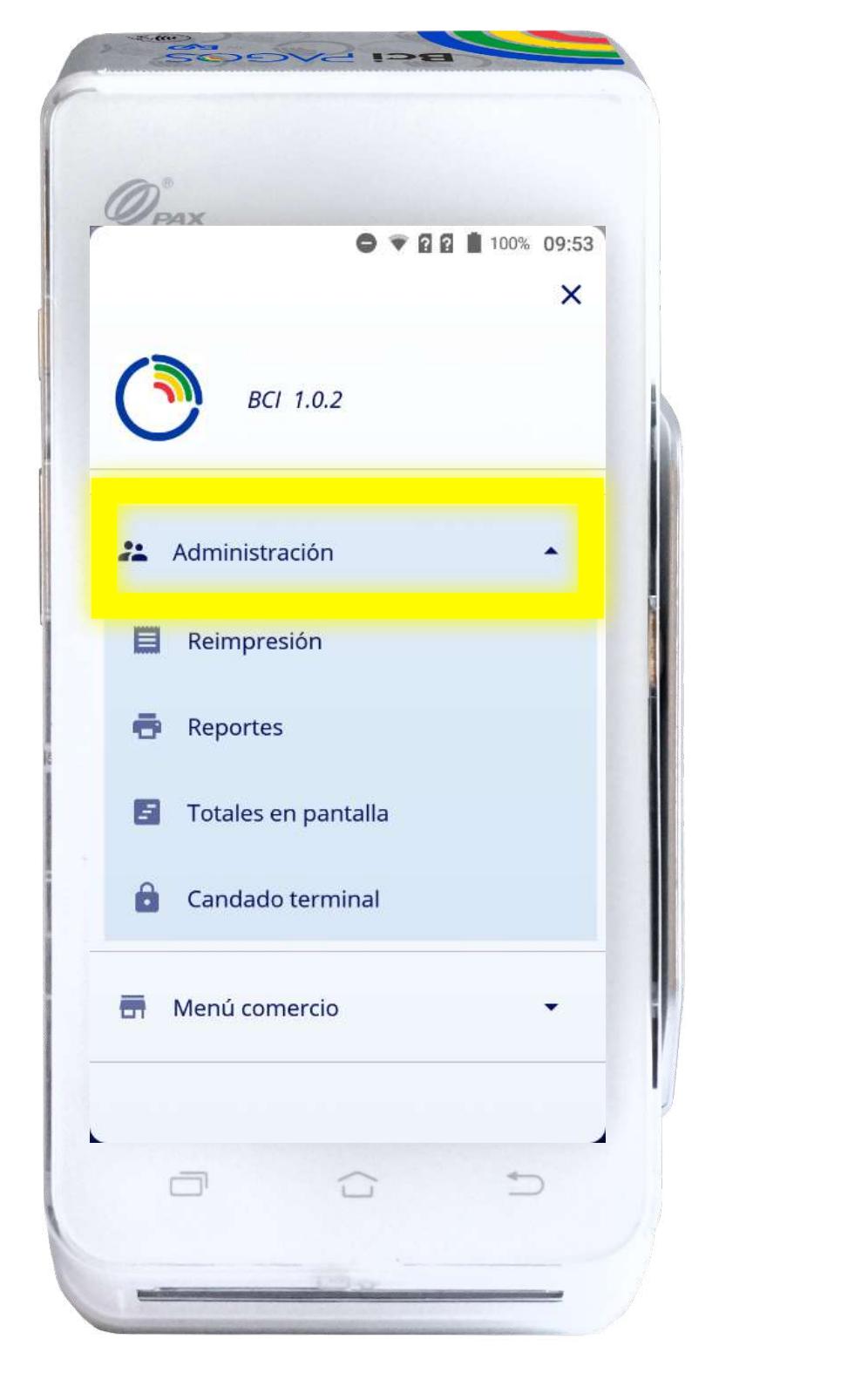

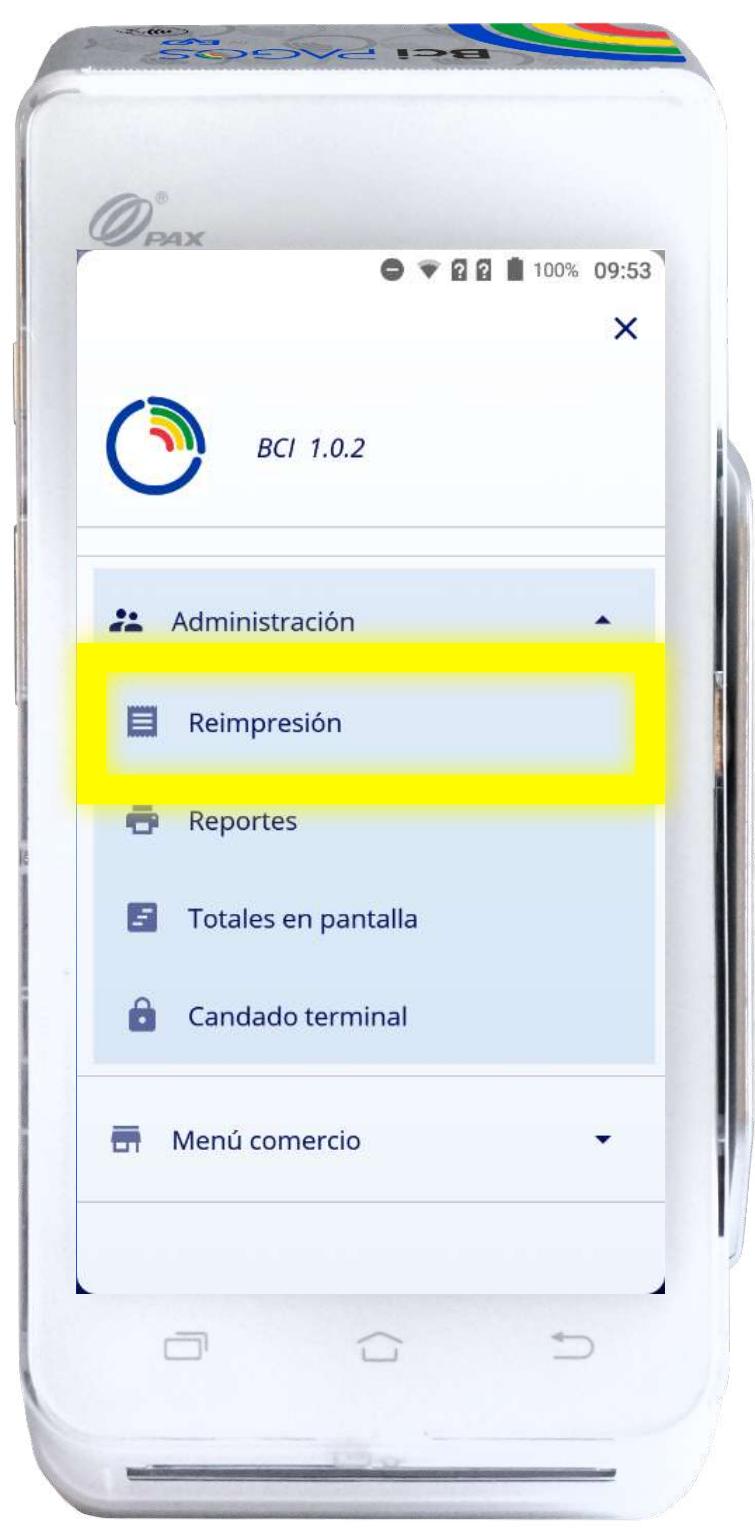

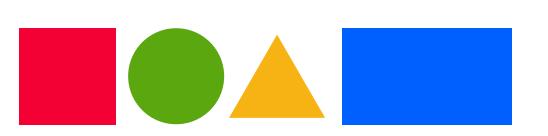

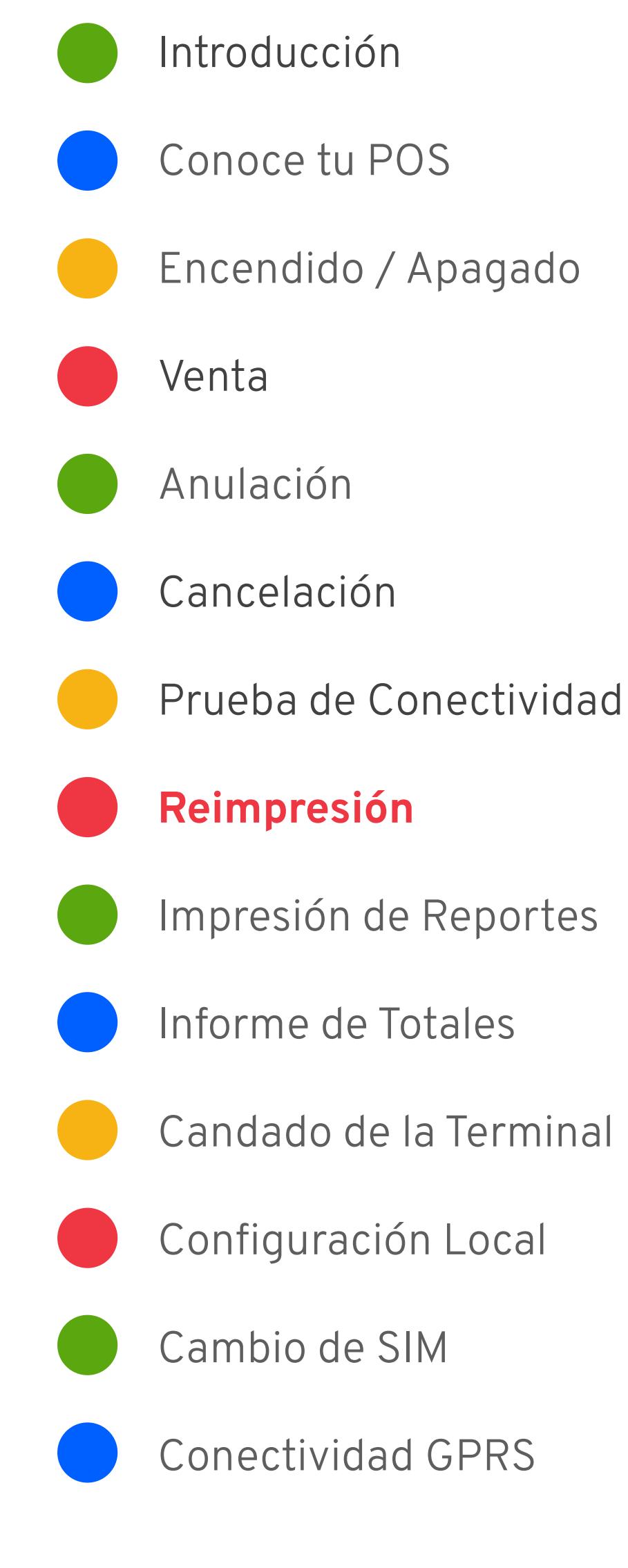

Sólo es posible Reimprimir vouchers de no más de 3 días calendarios de antigüedad

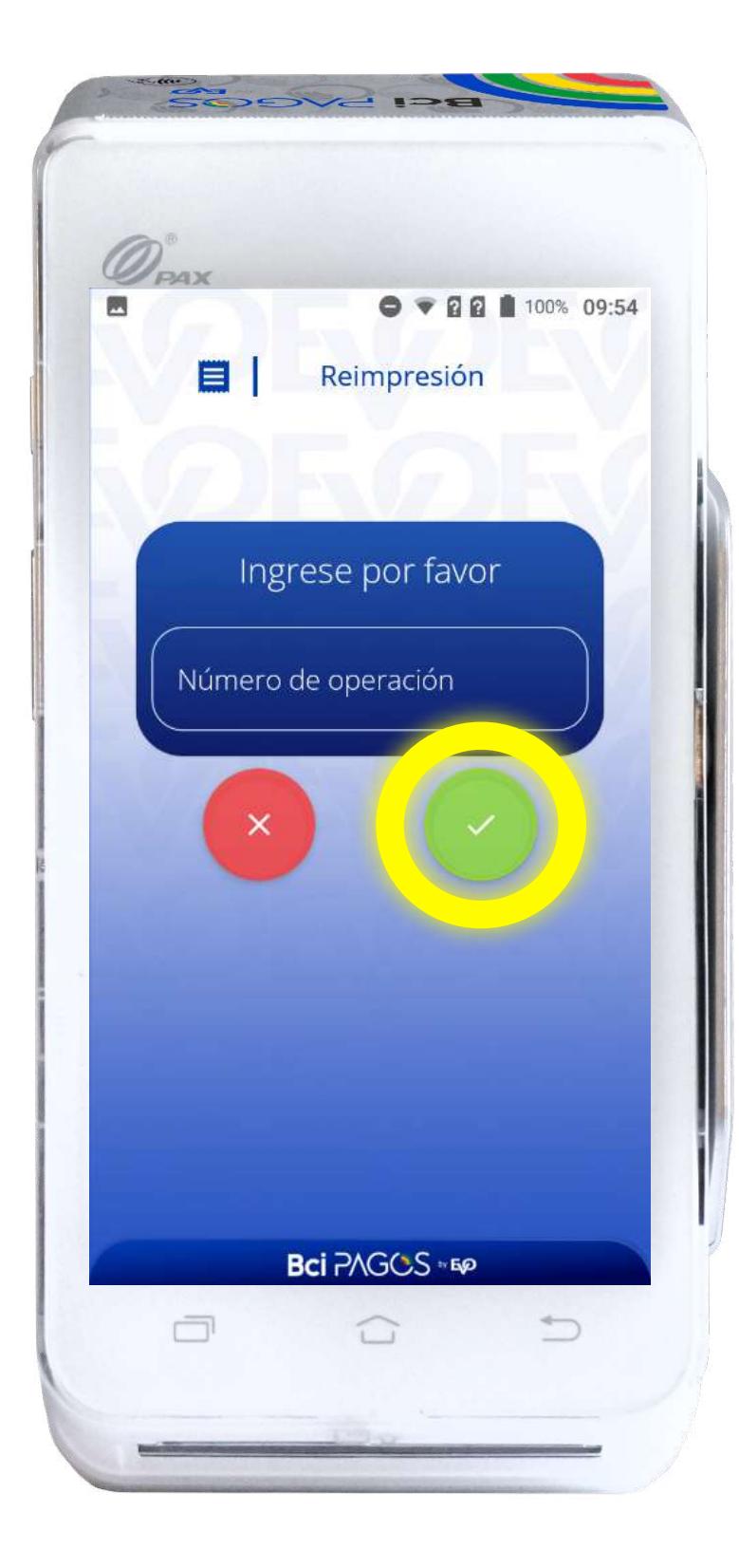

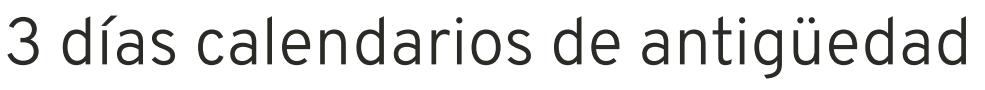

#### Impresión de Reportes

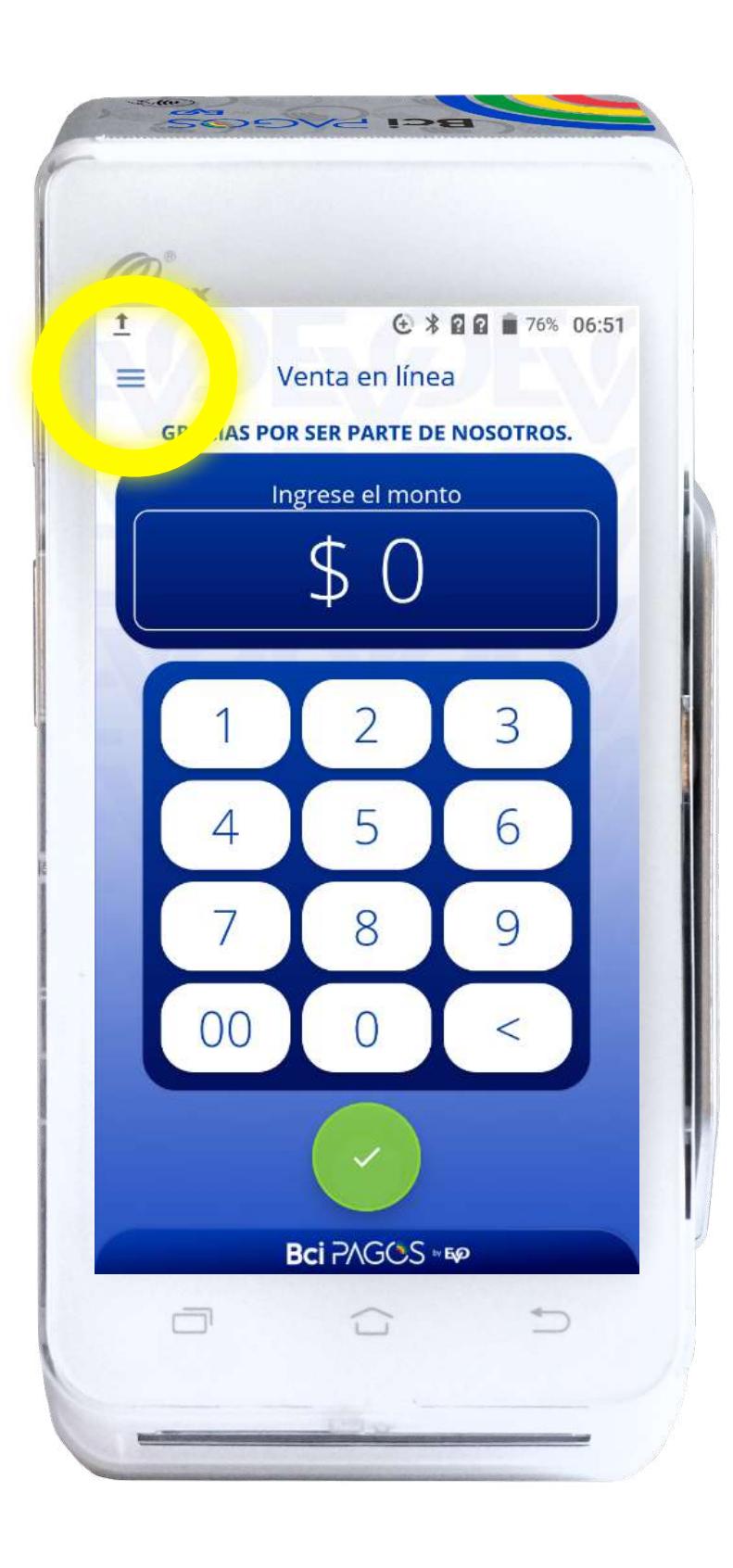

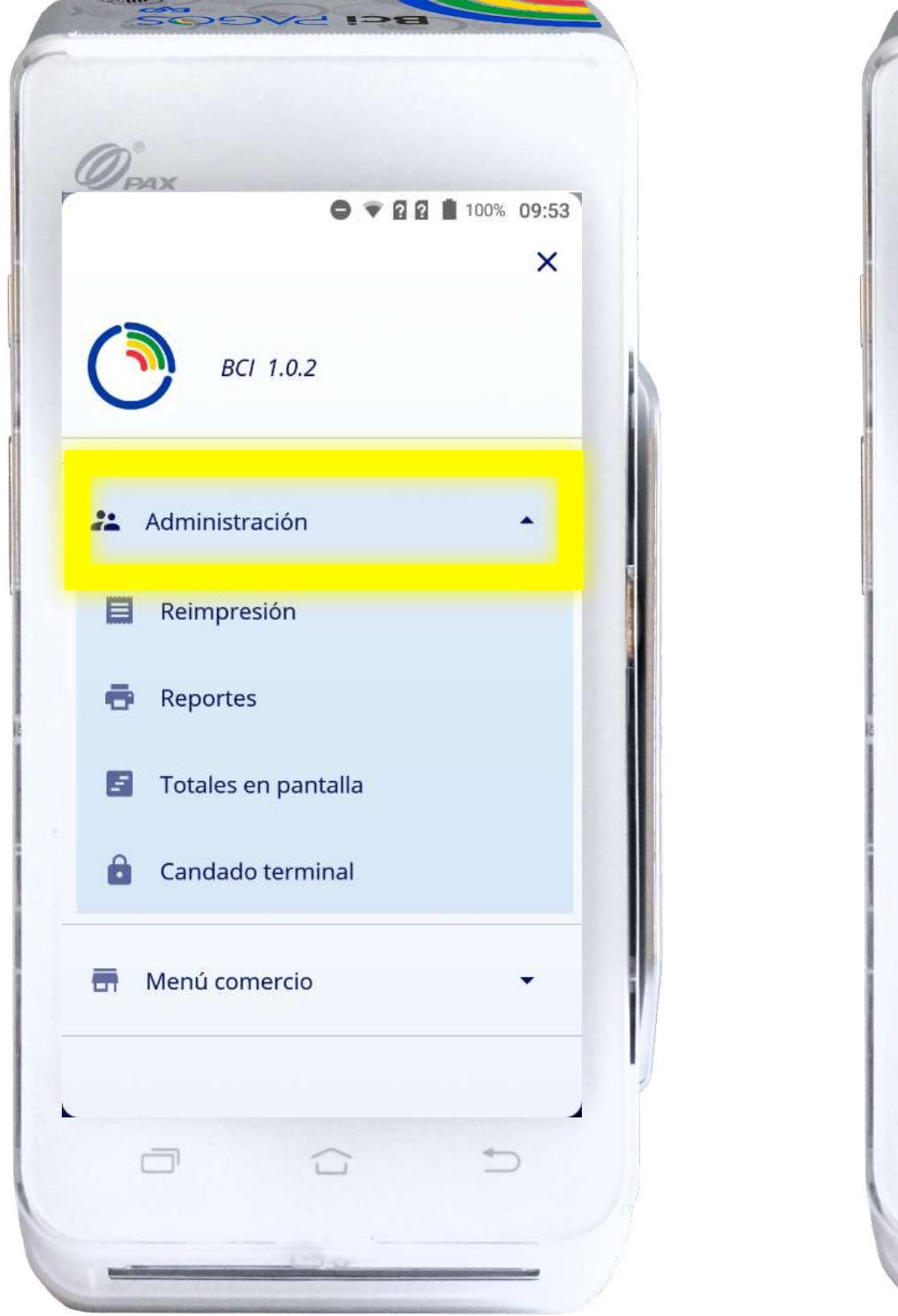

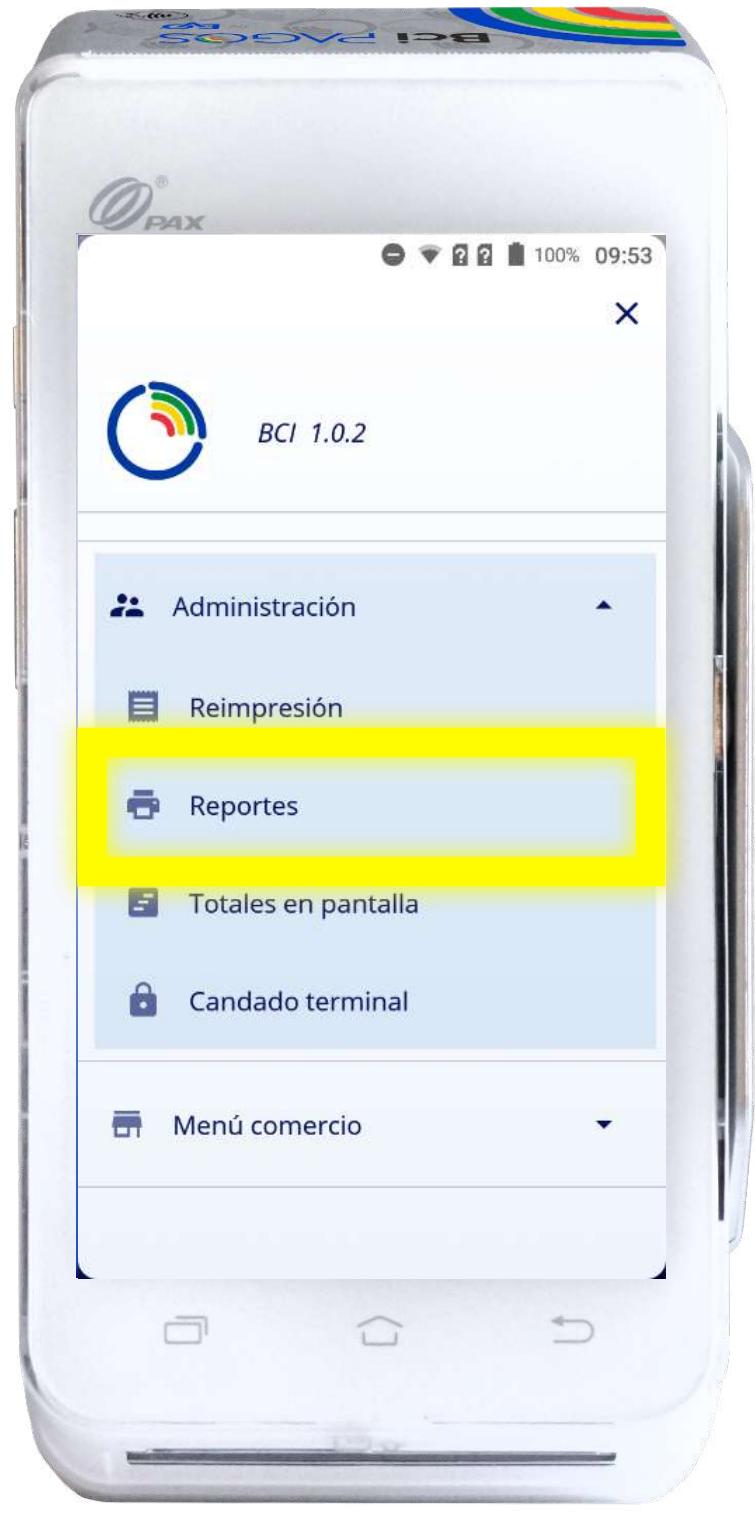

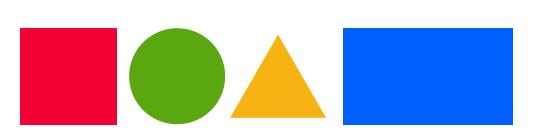

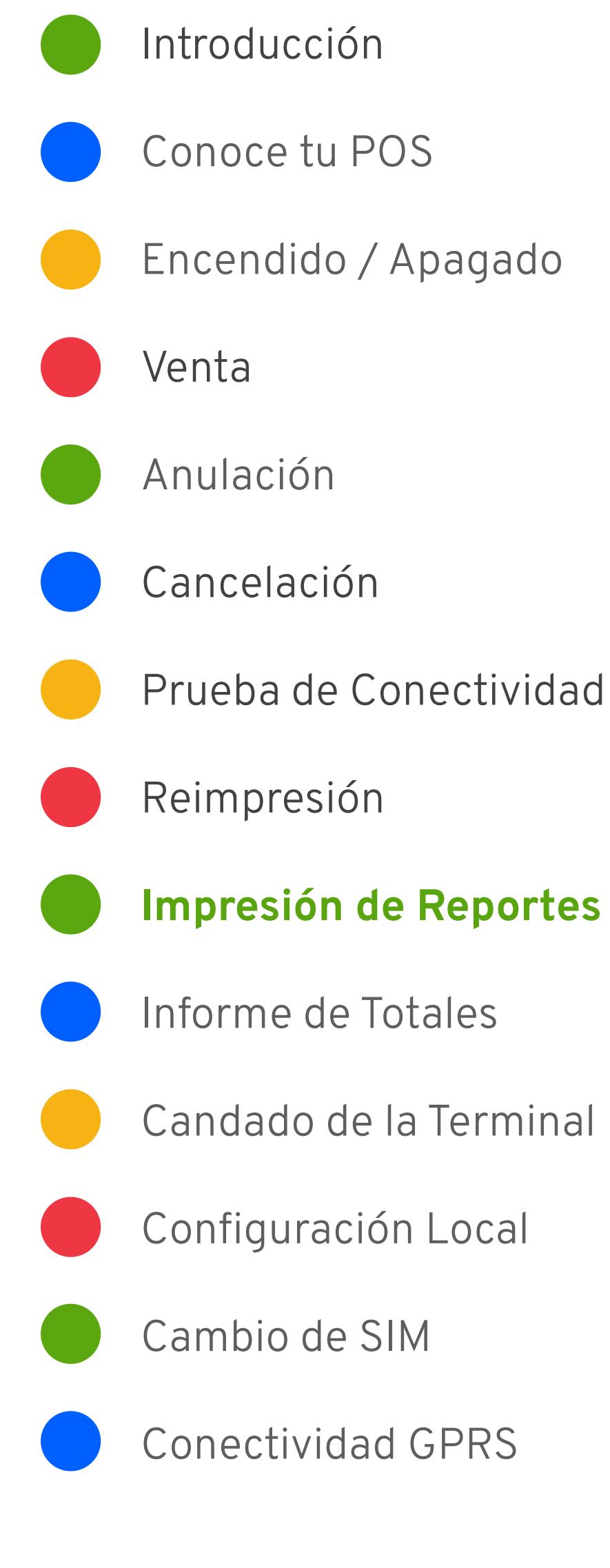

Elige si deseas tu Reporte de totales o de detalles

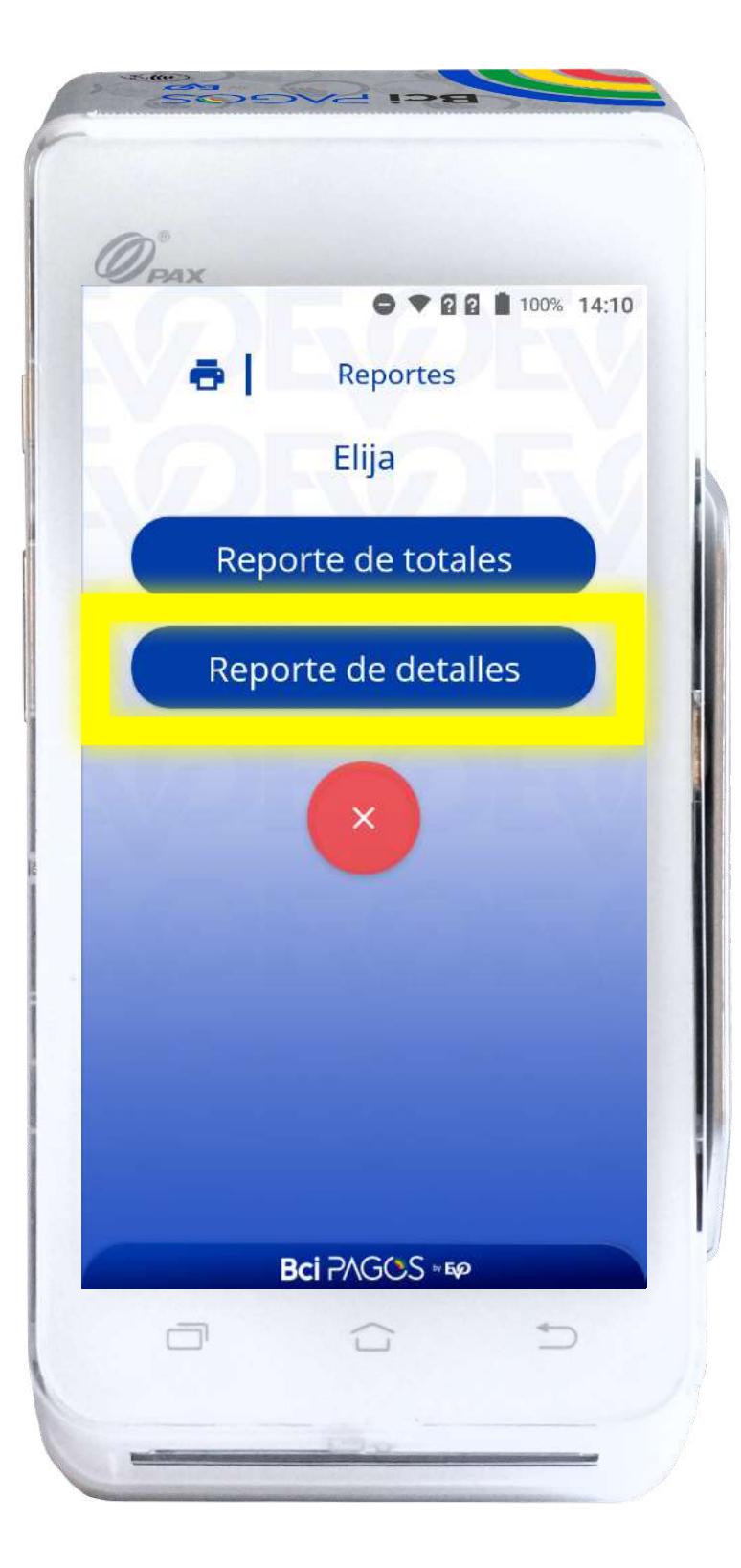

#### Impresión de Reportes

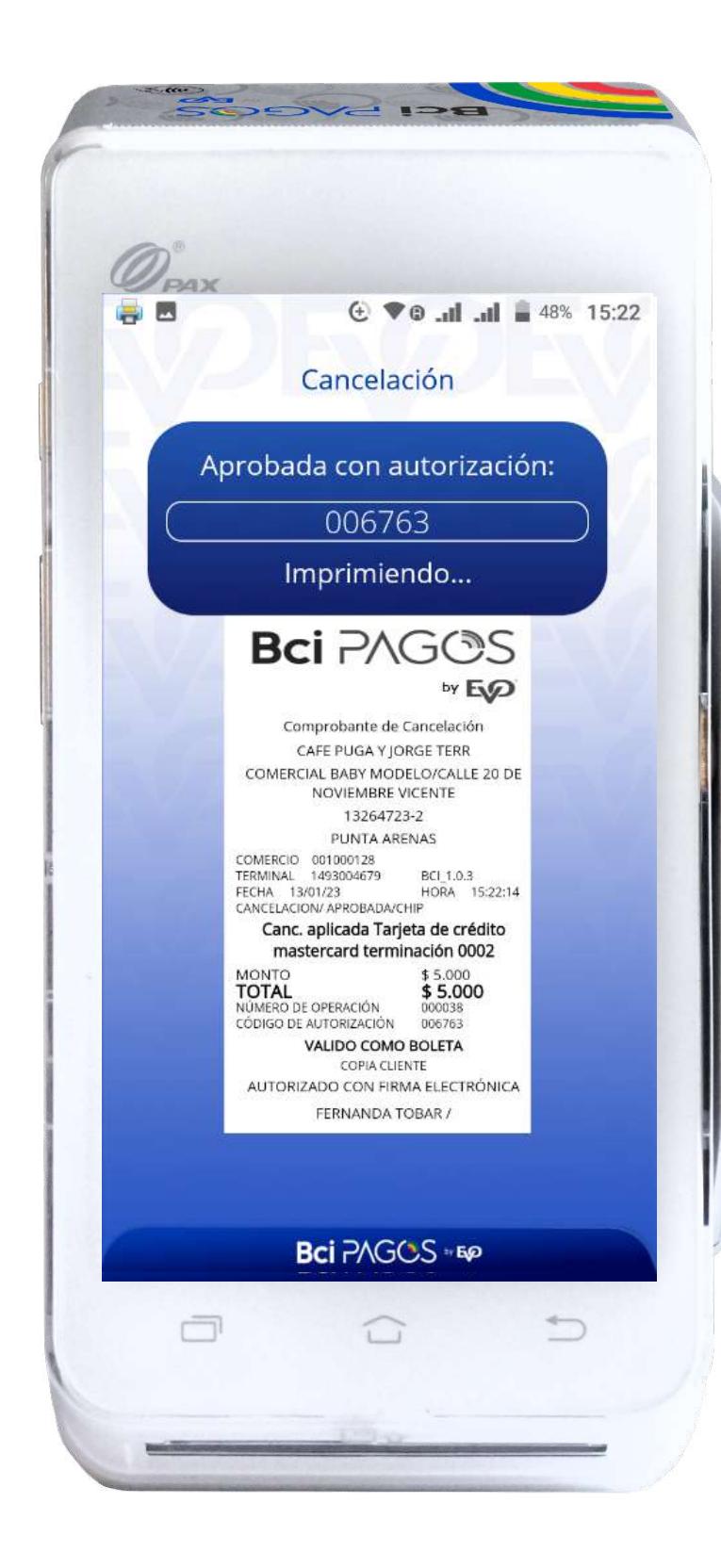

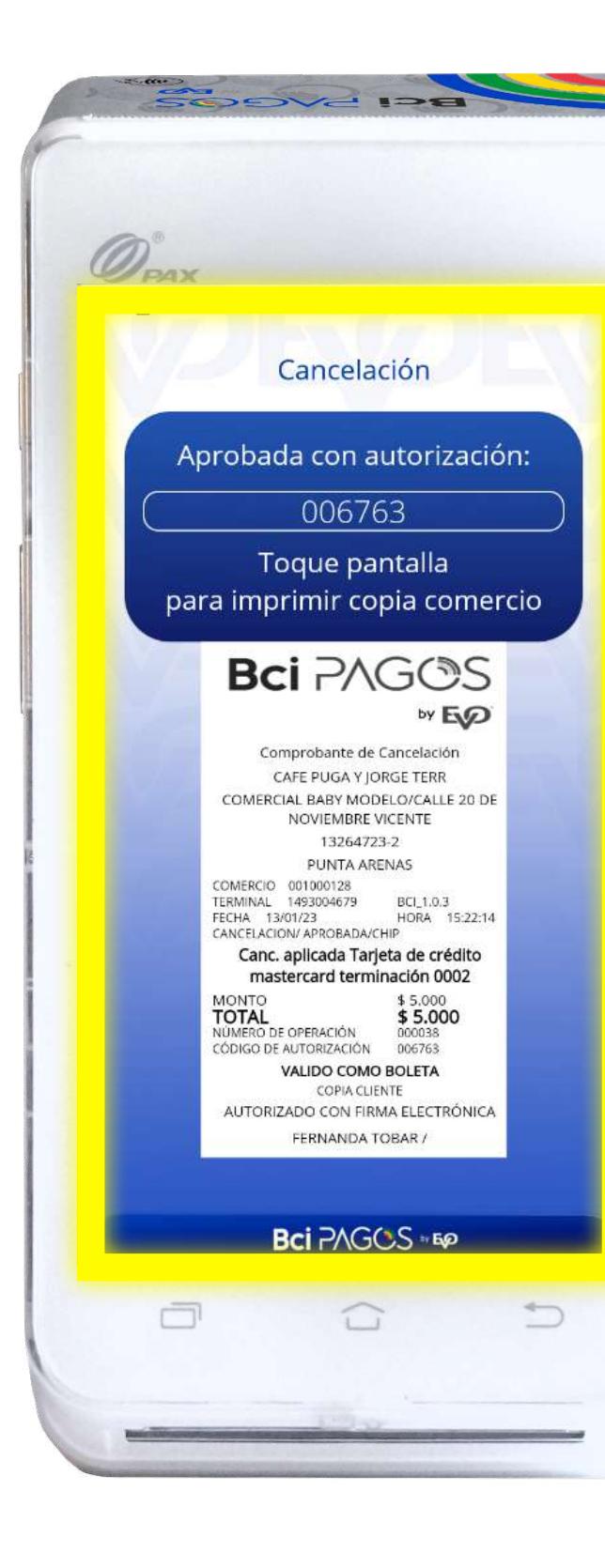

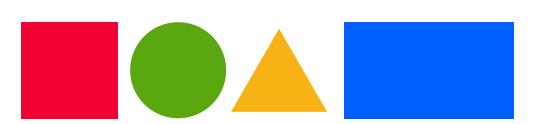

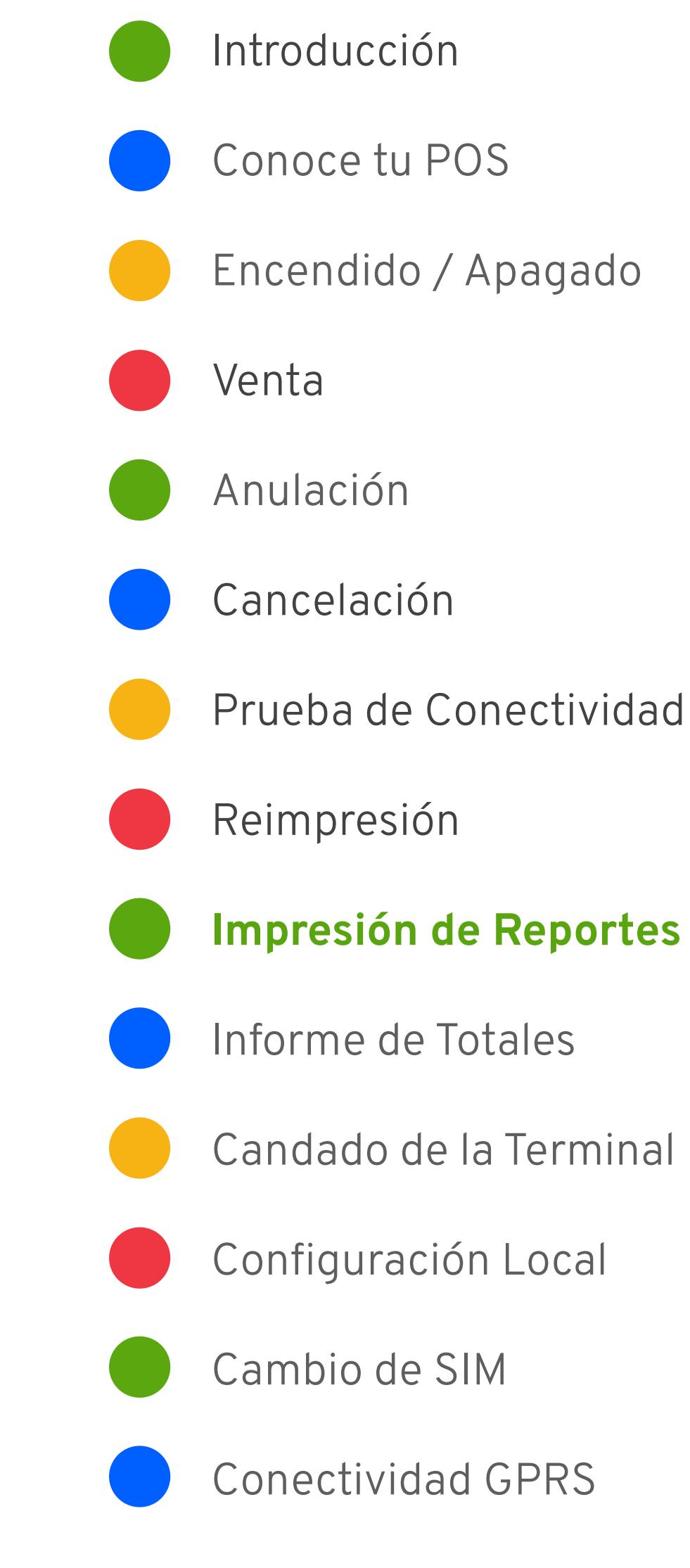

#### Informe de Totales

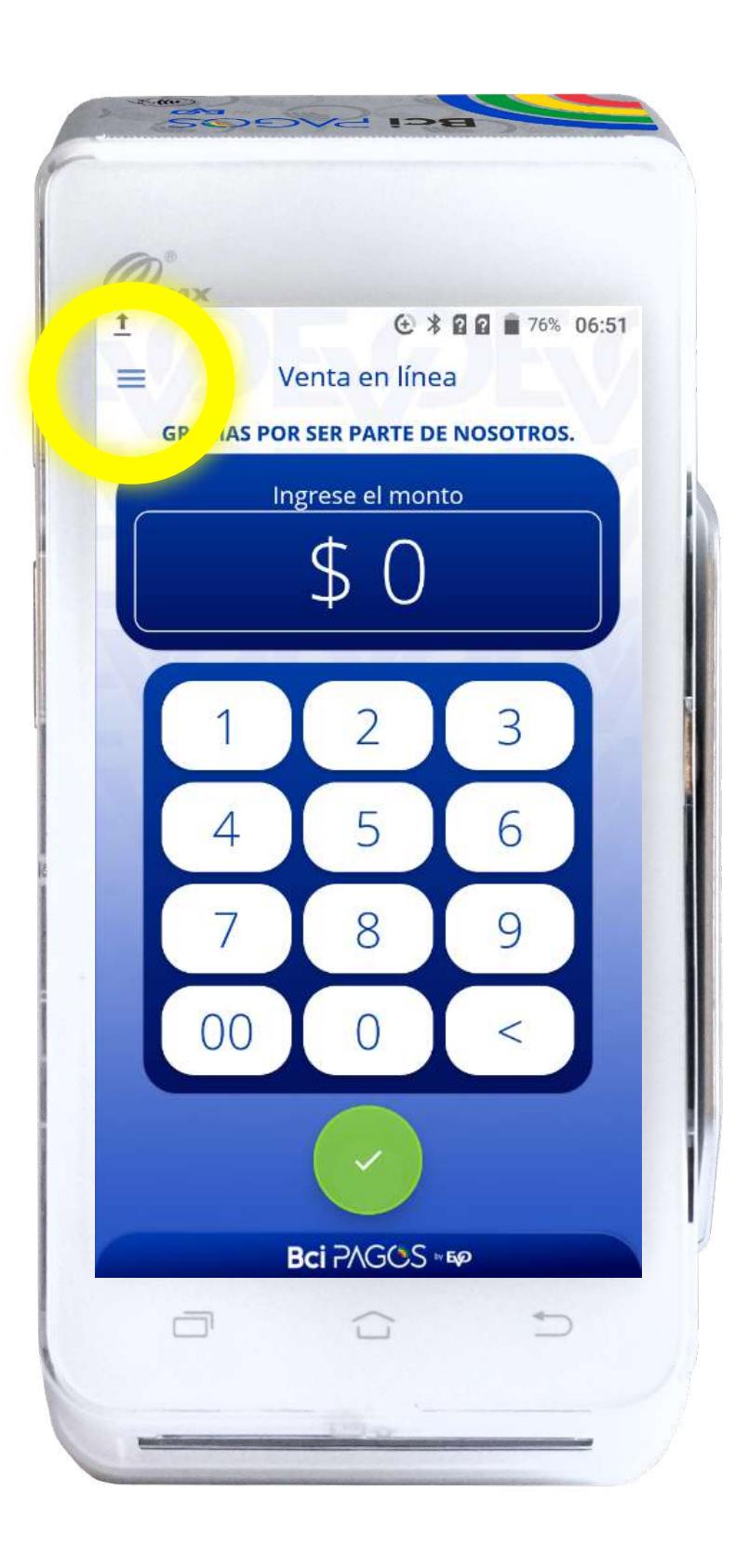

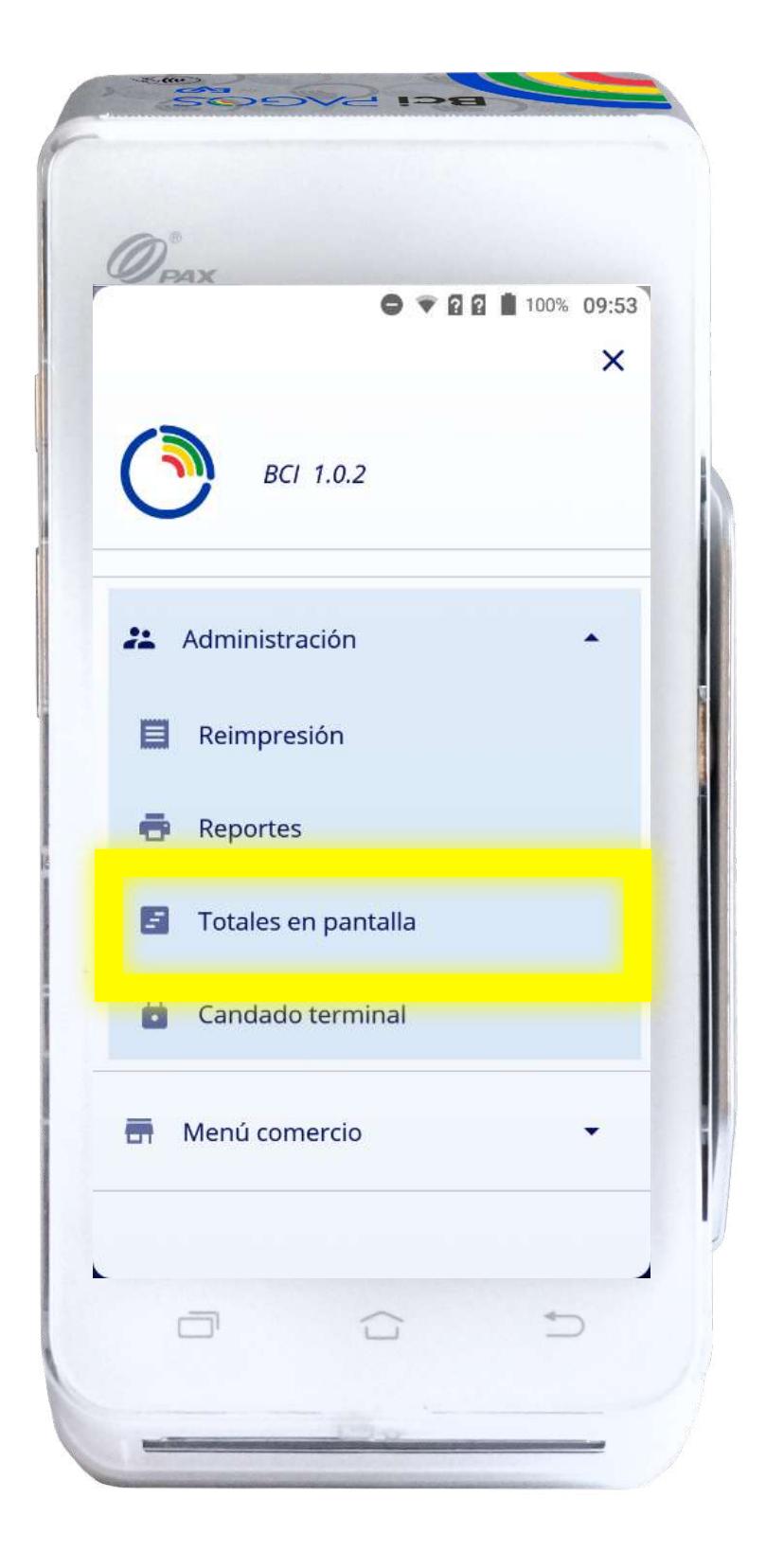

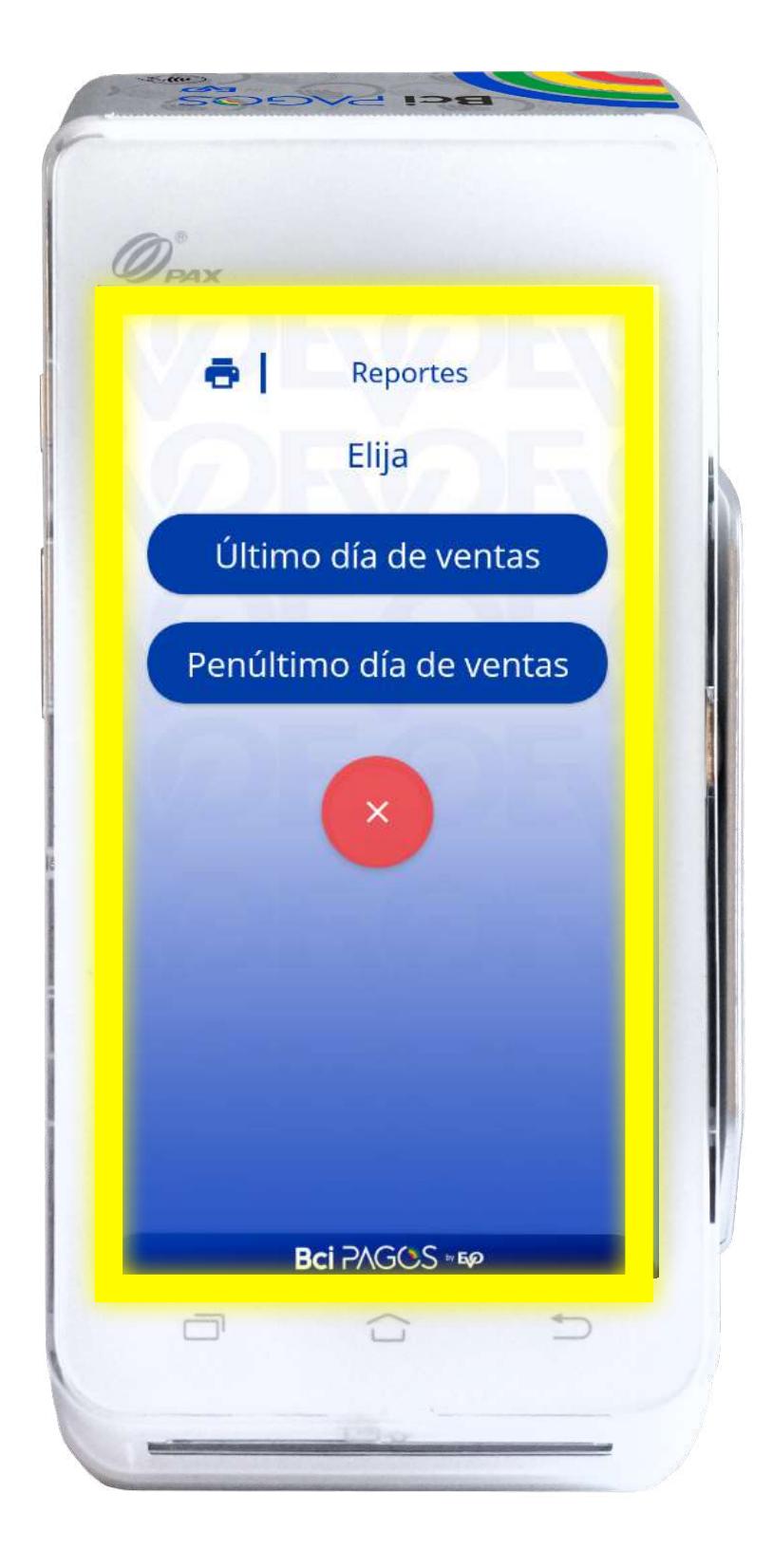

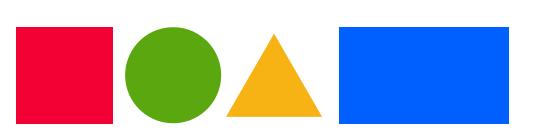

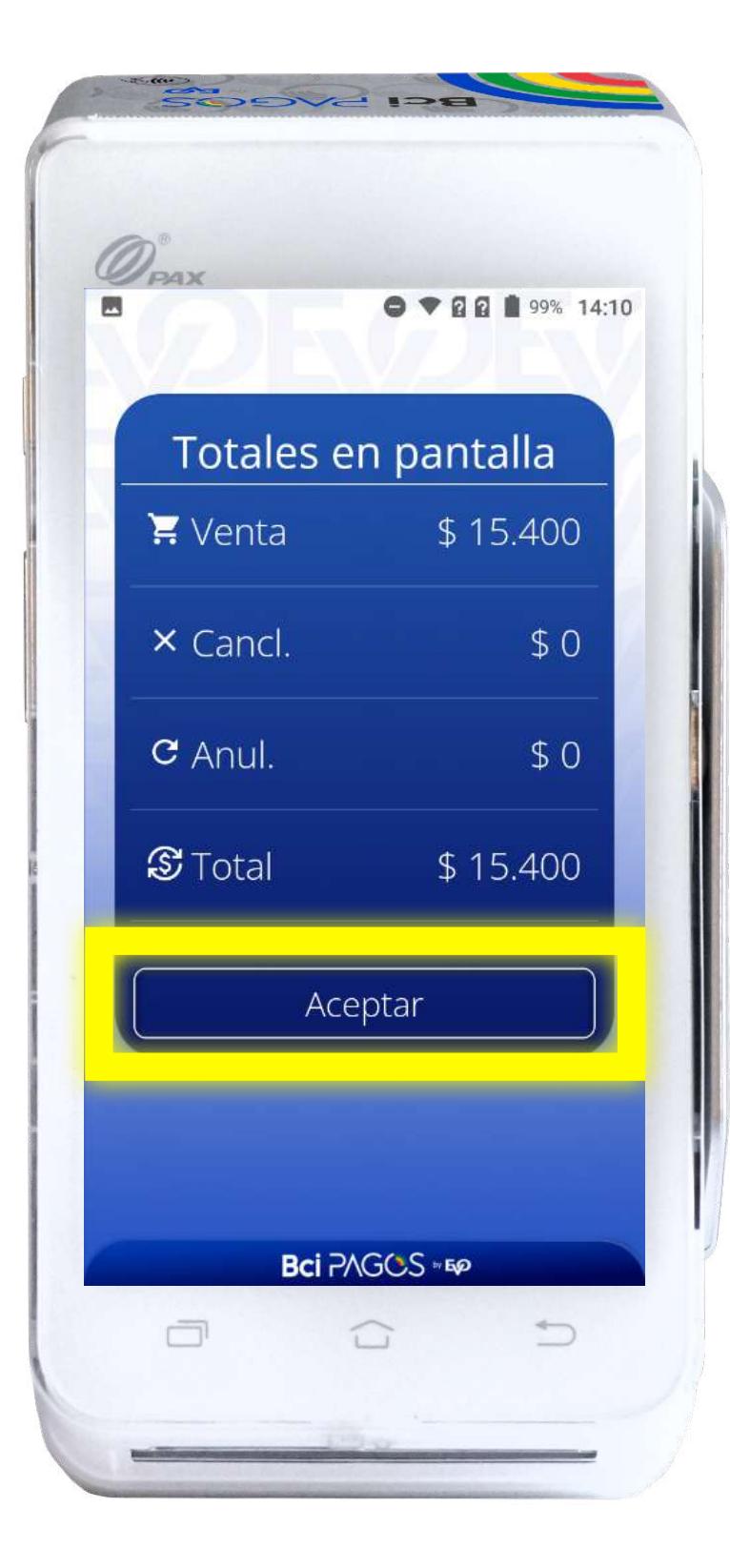

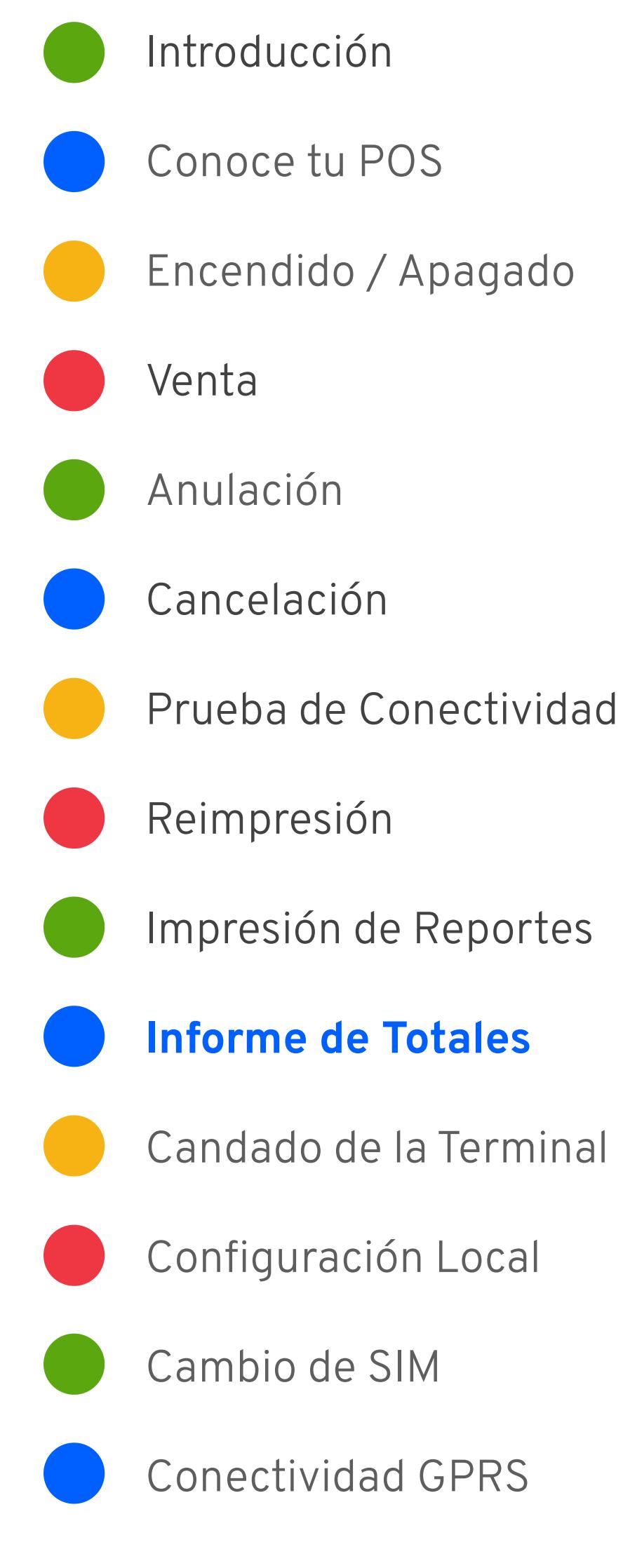

### Candado de la Terminal

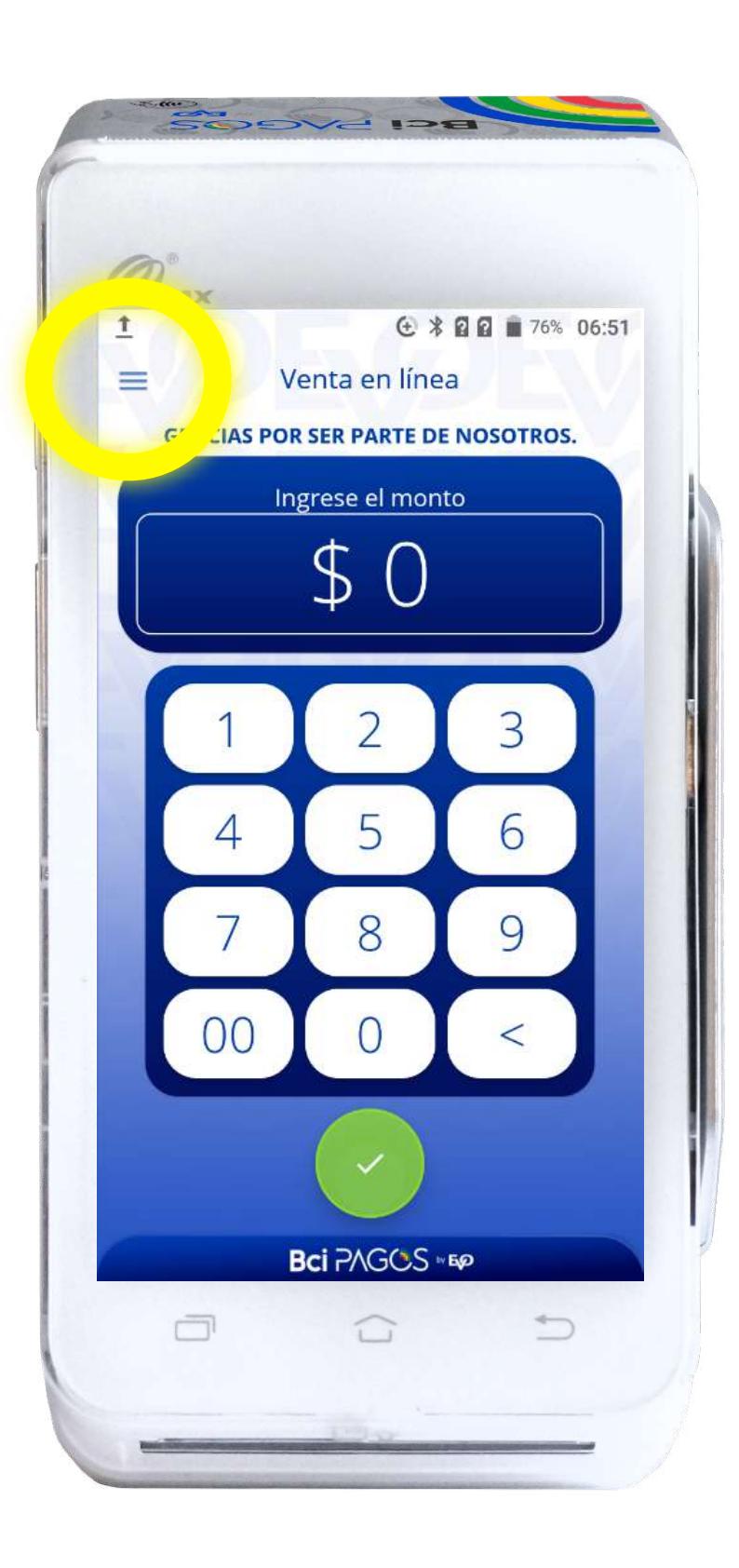

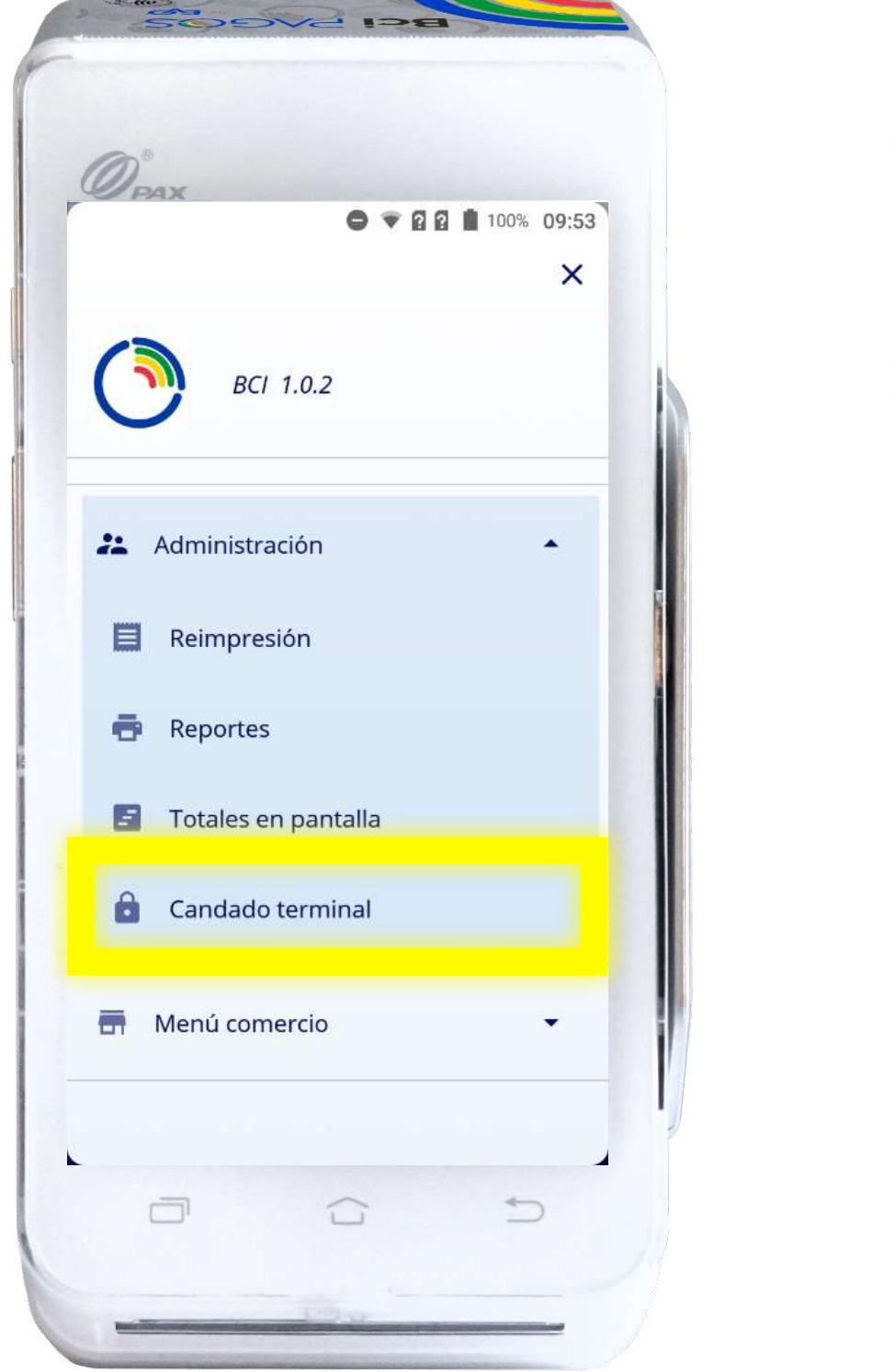

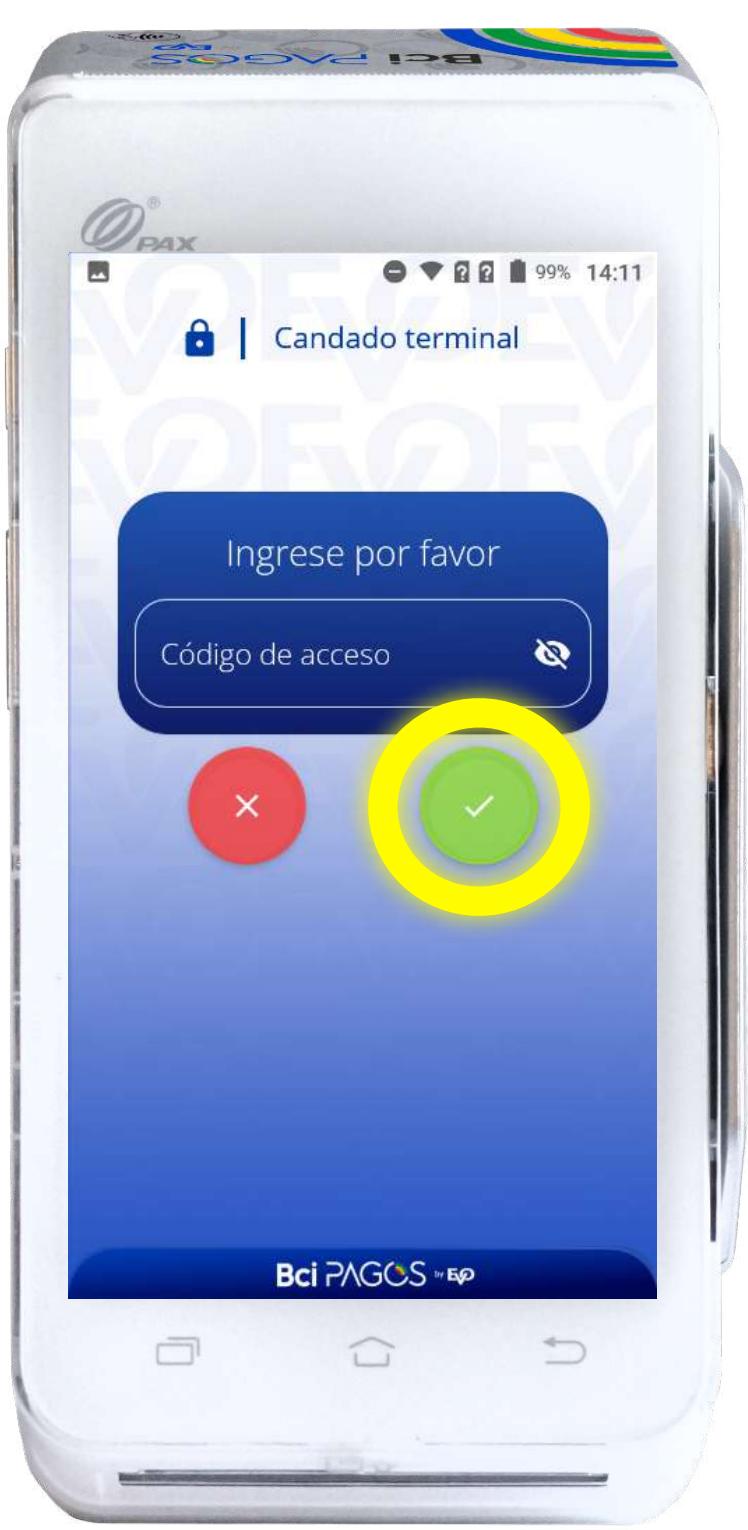

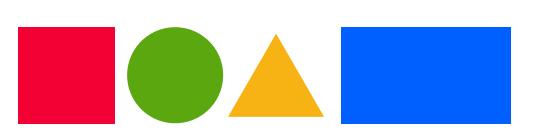

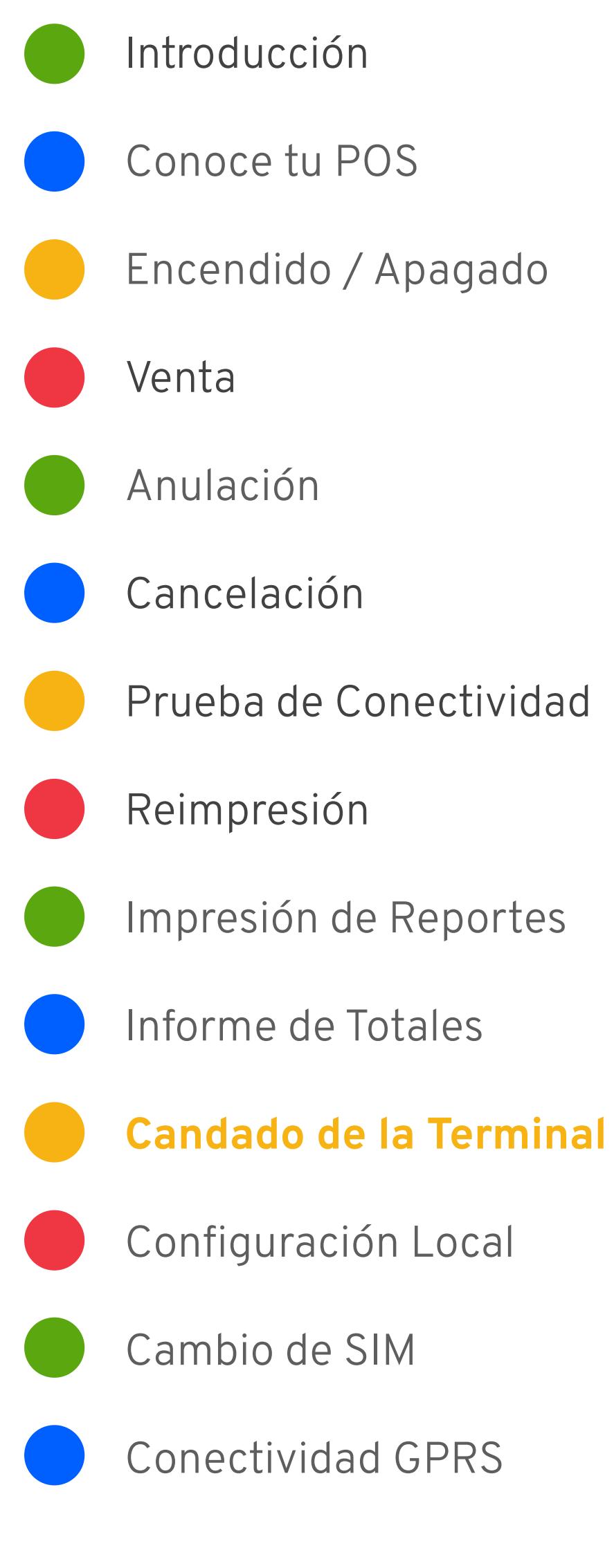

Esta función te permite bloquear la terminal para que no se pueda utilizar

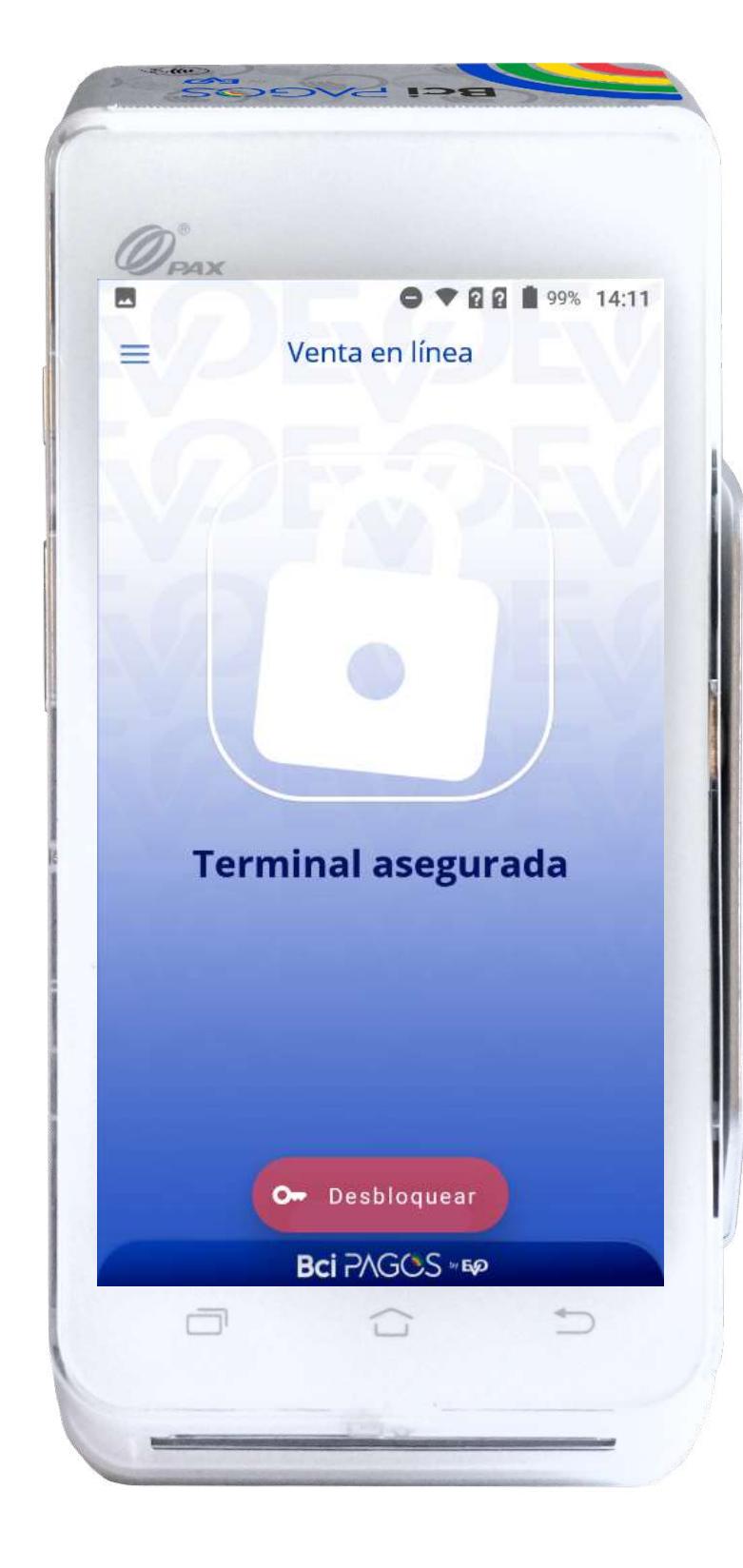

# Configuración Local

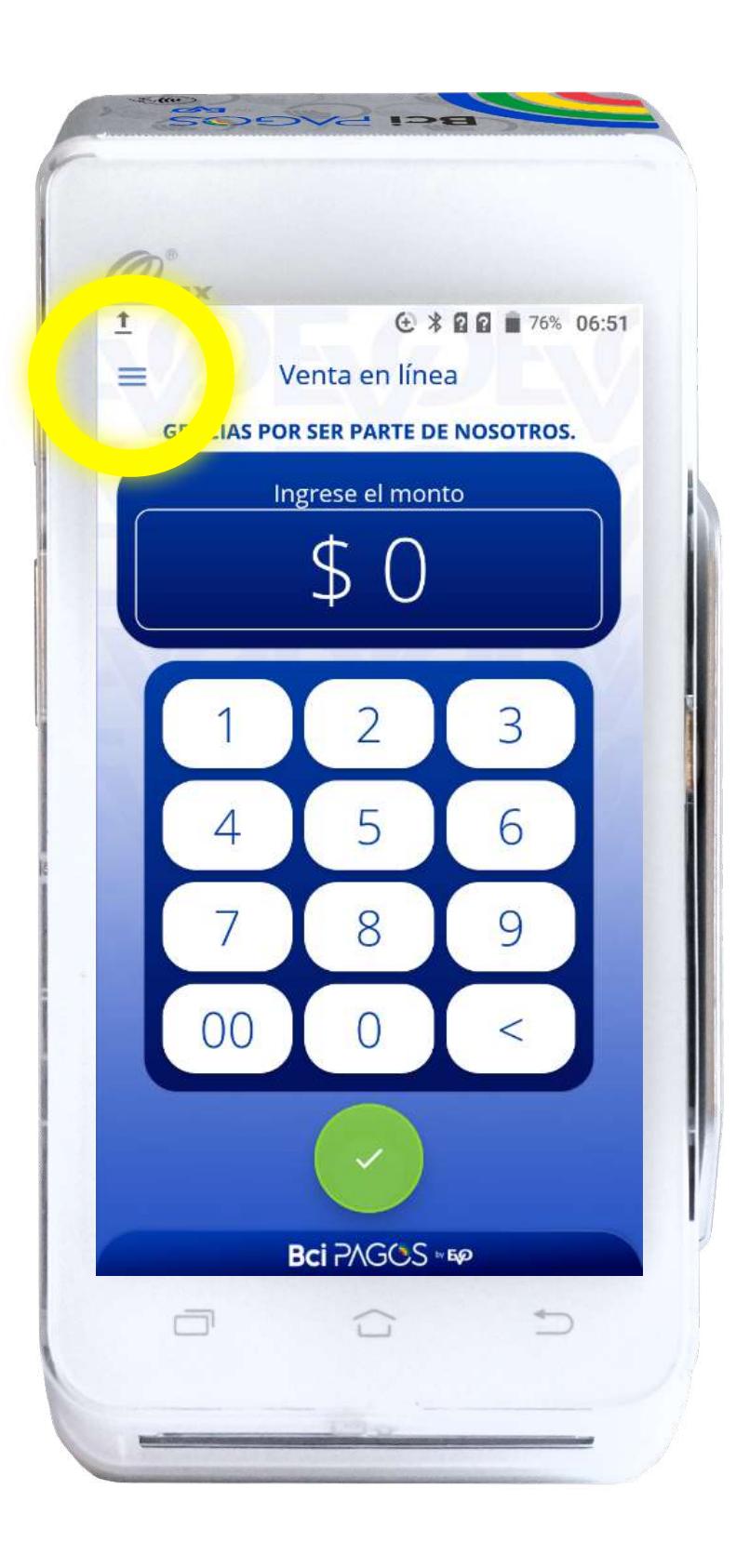

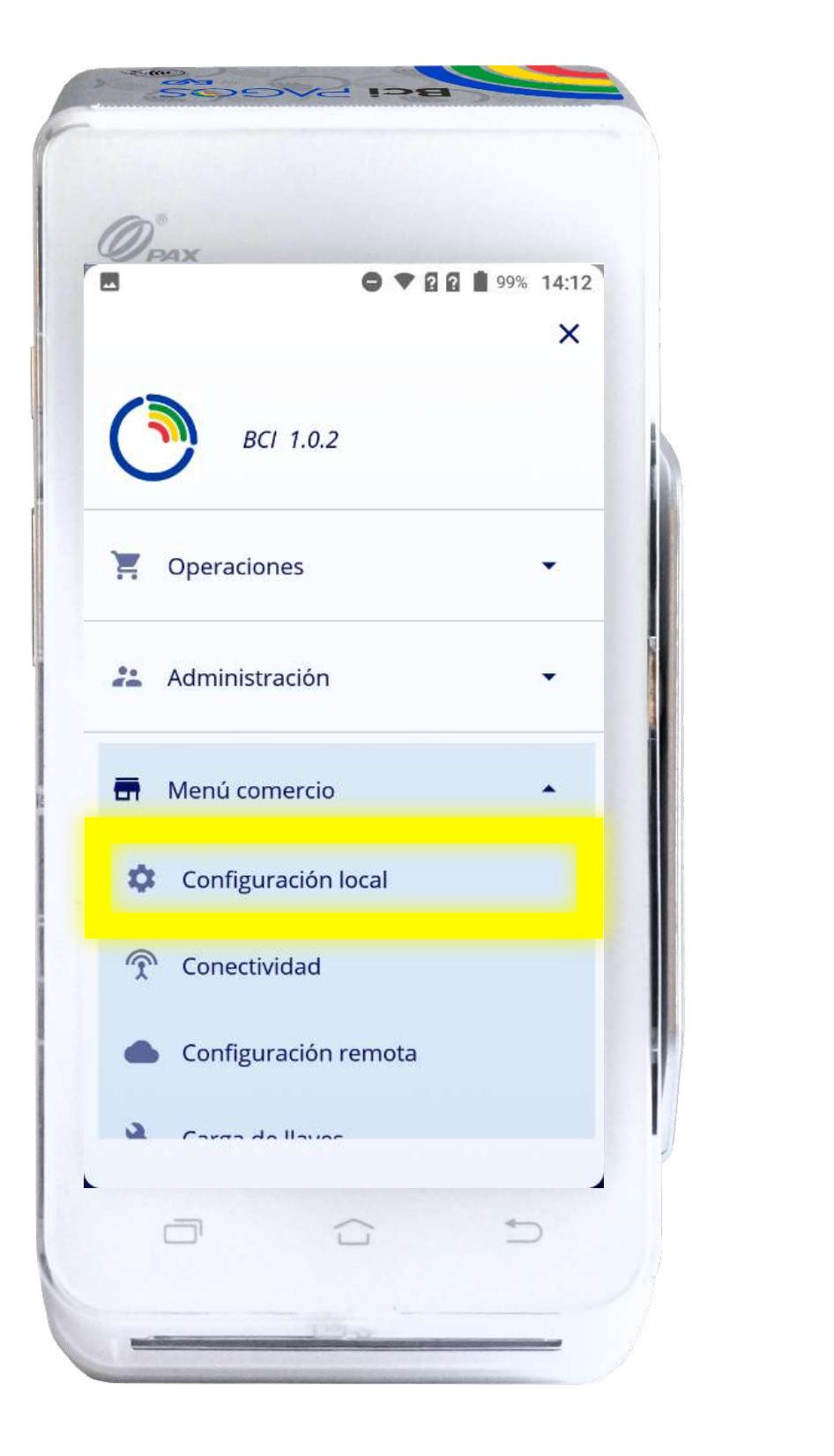

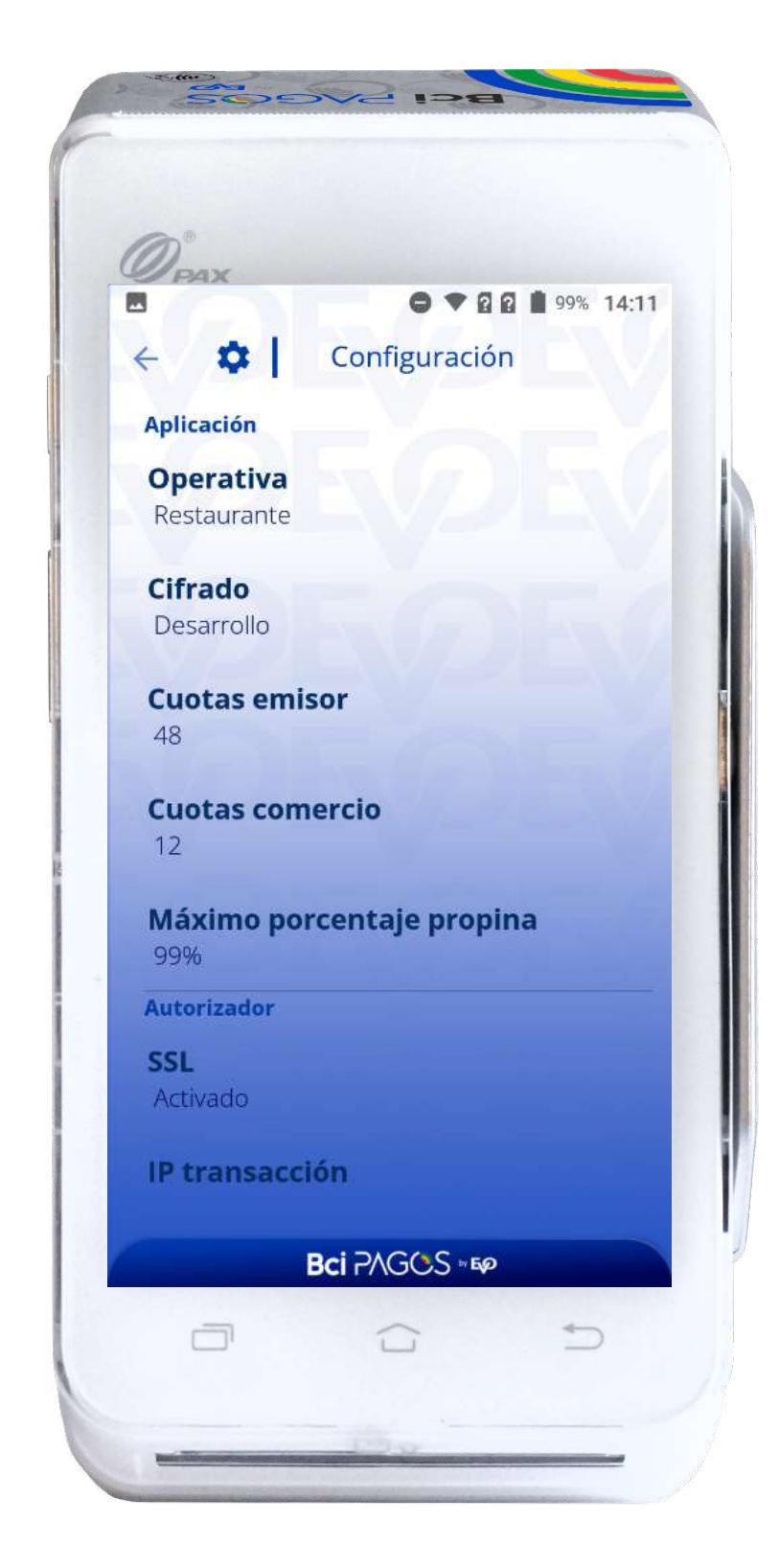

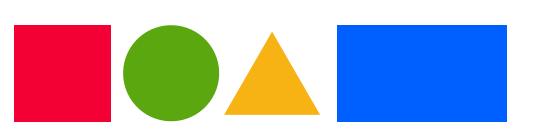

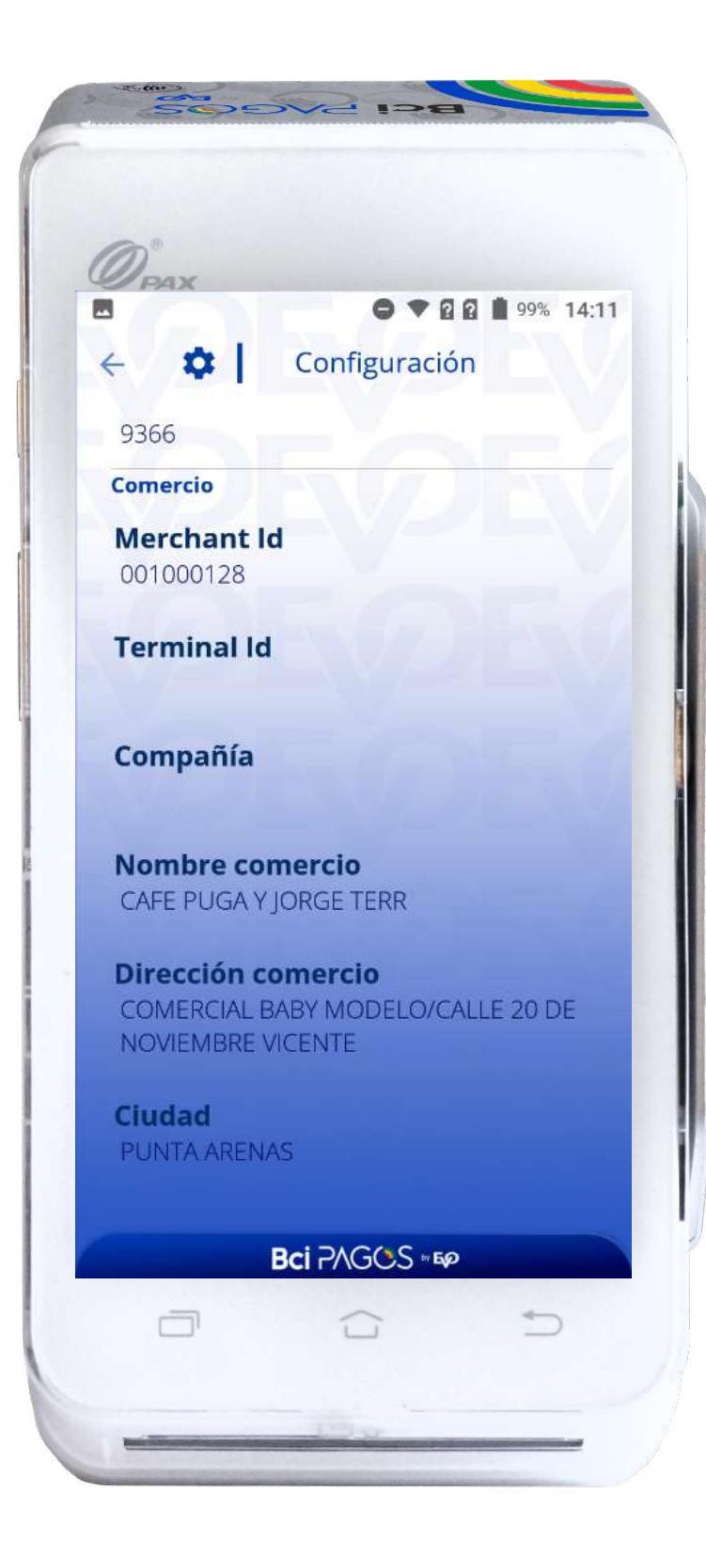

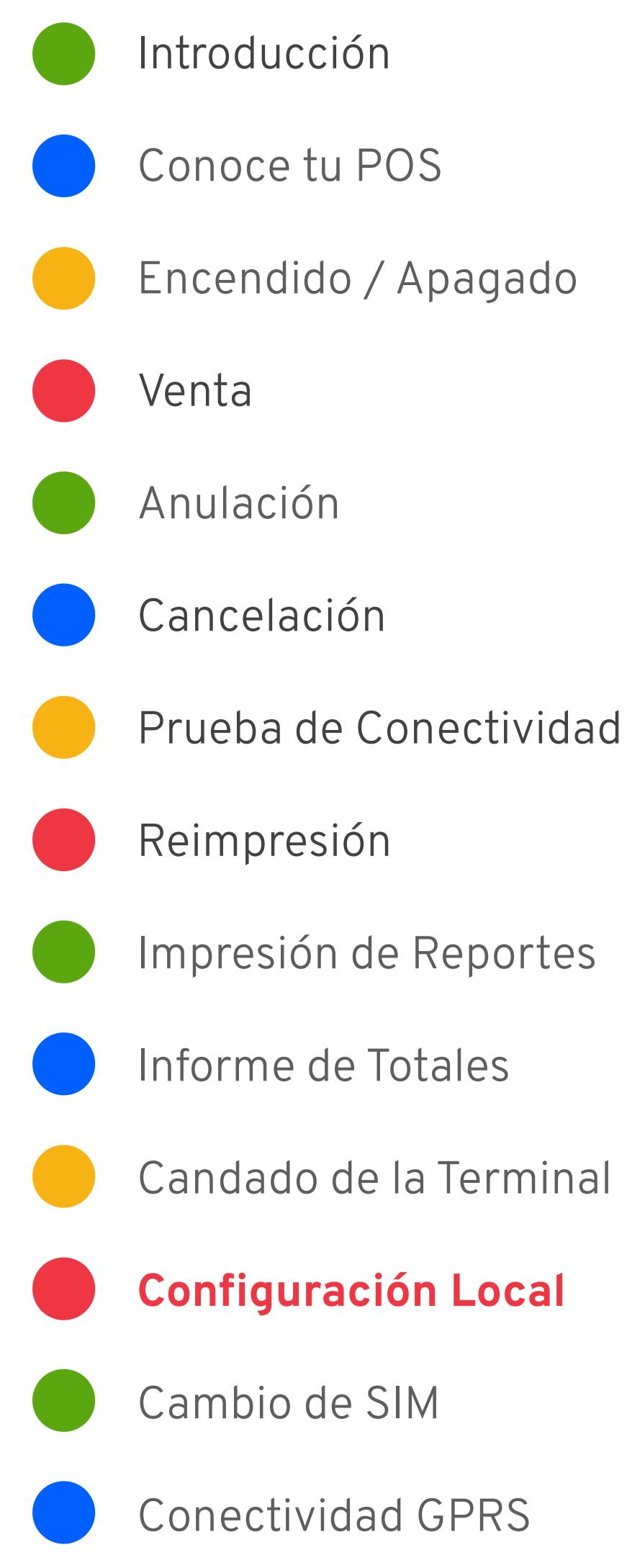

### Cambio de SIM

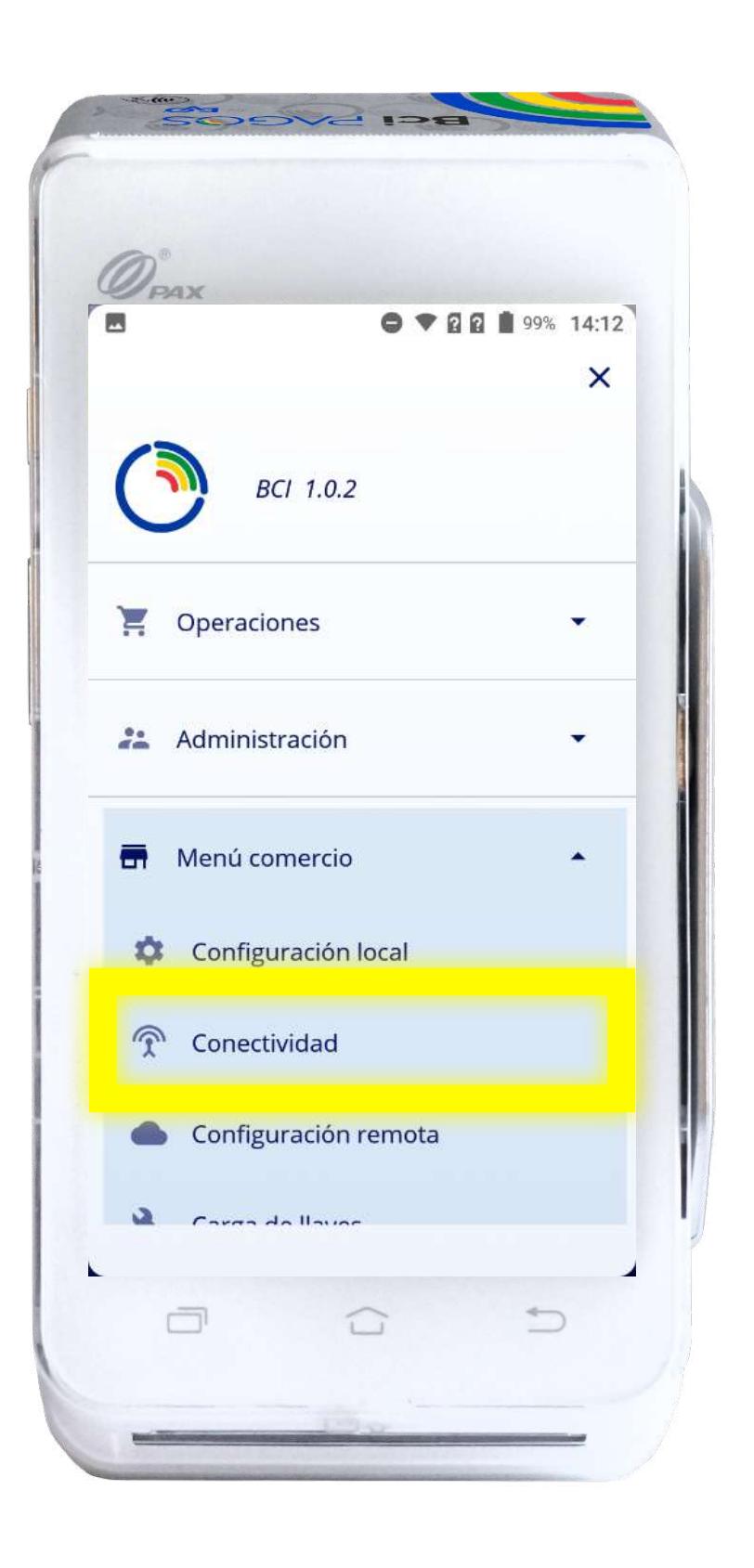

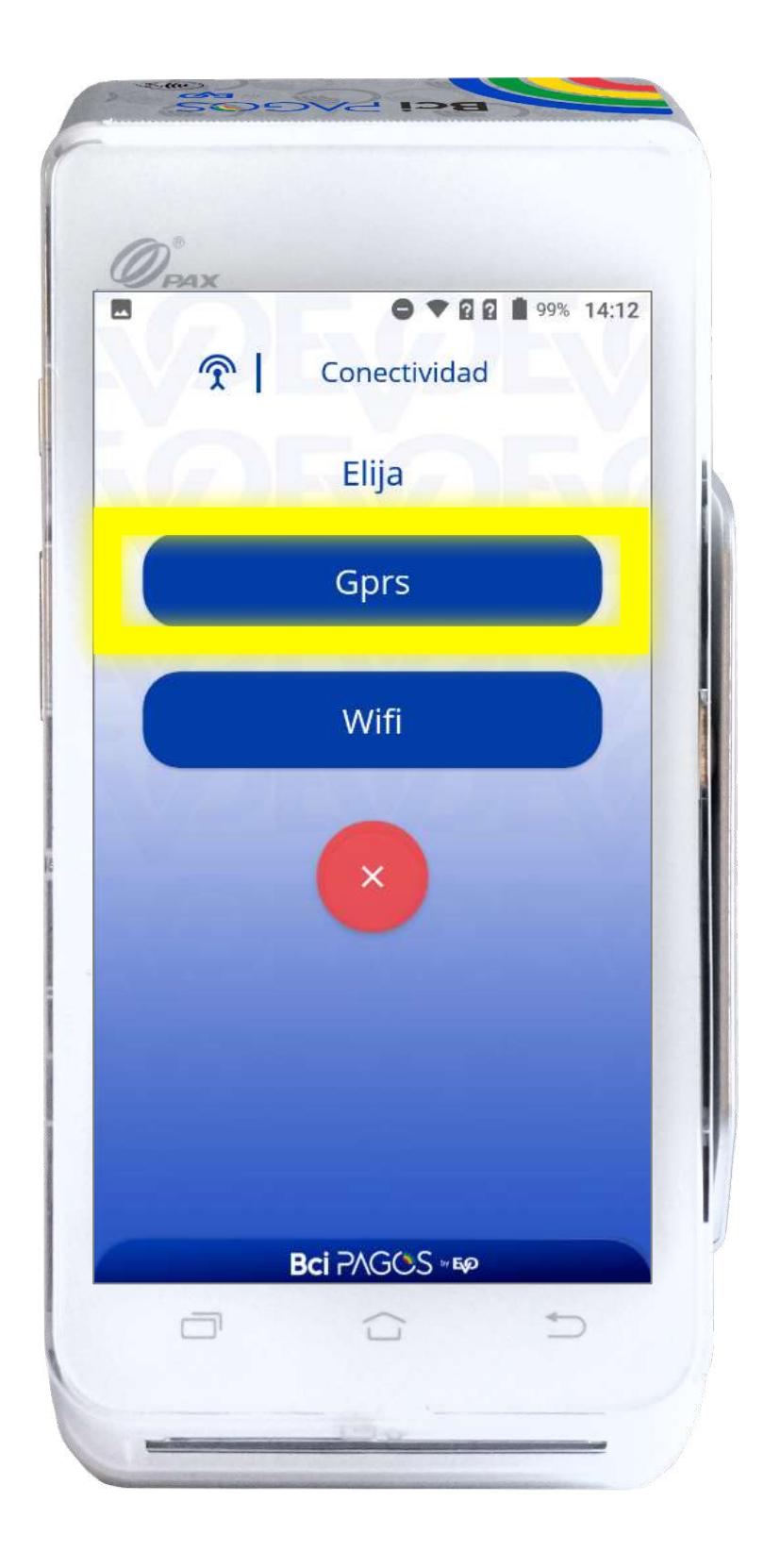

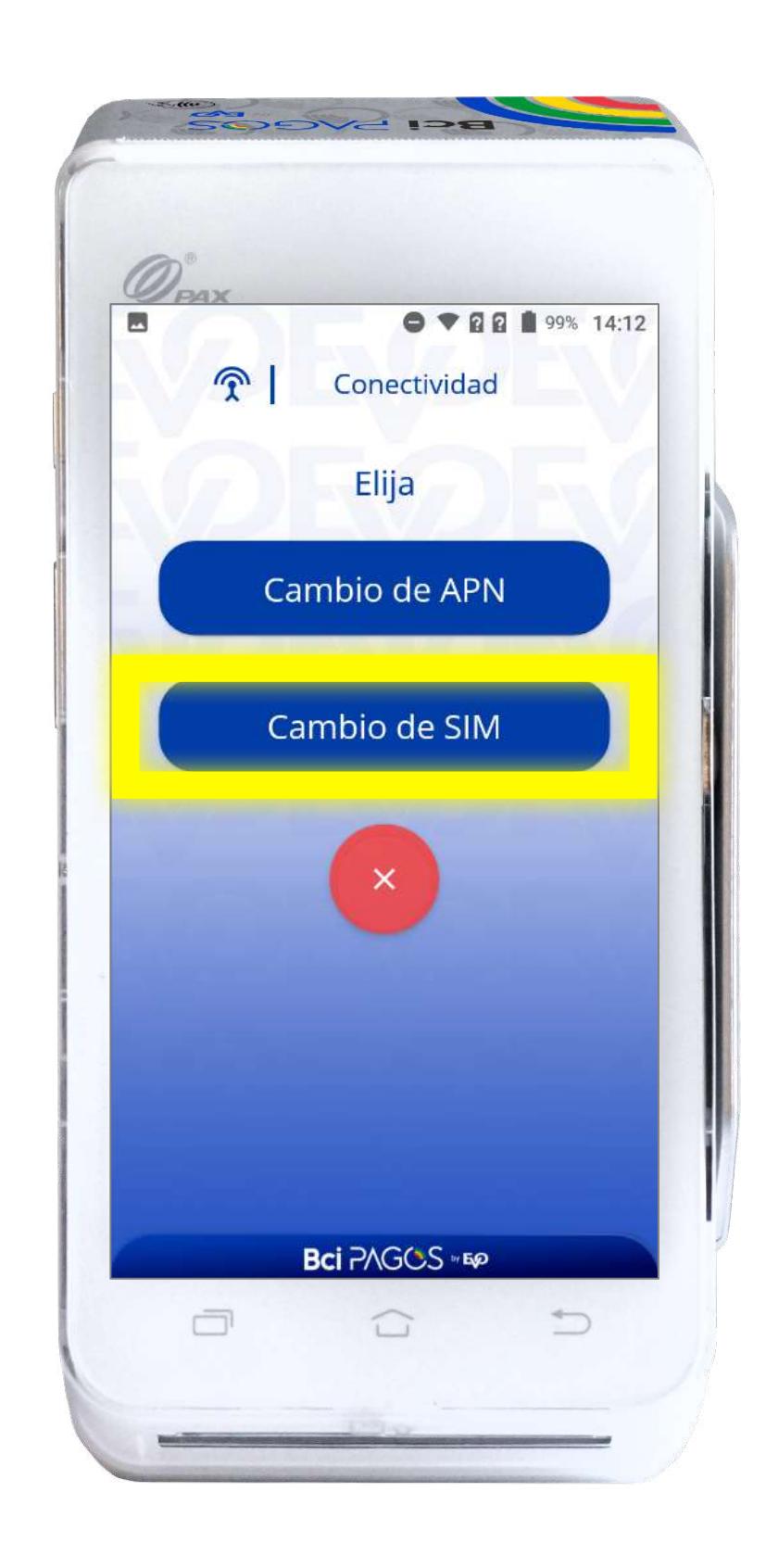

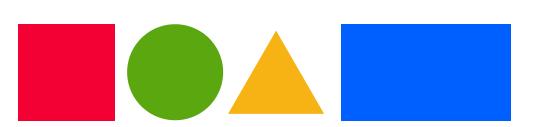

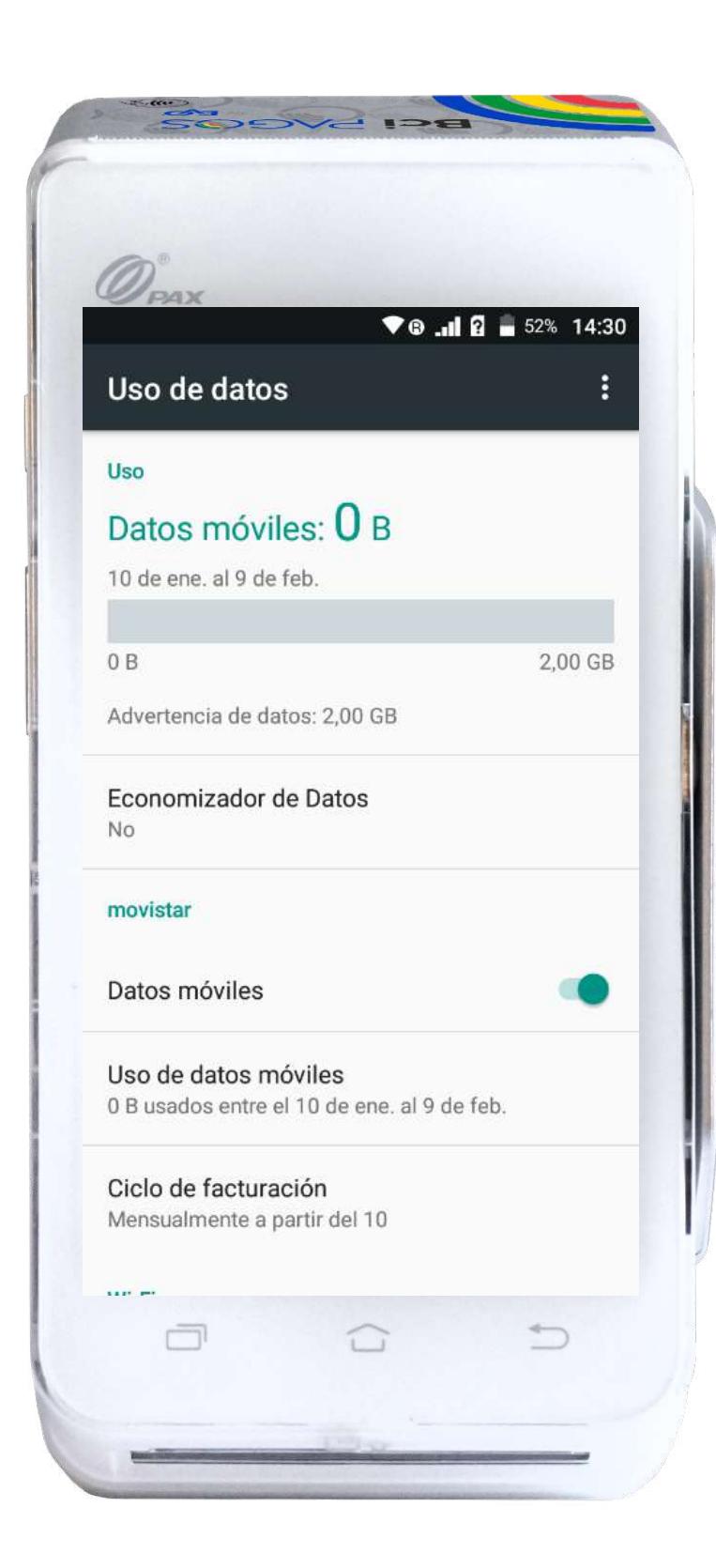

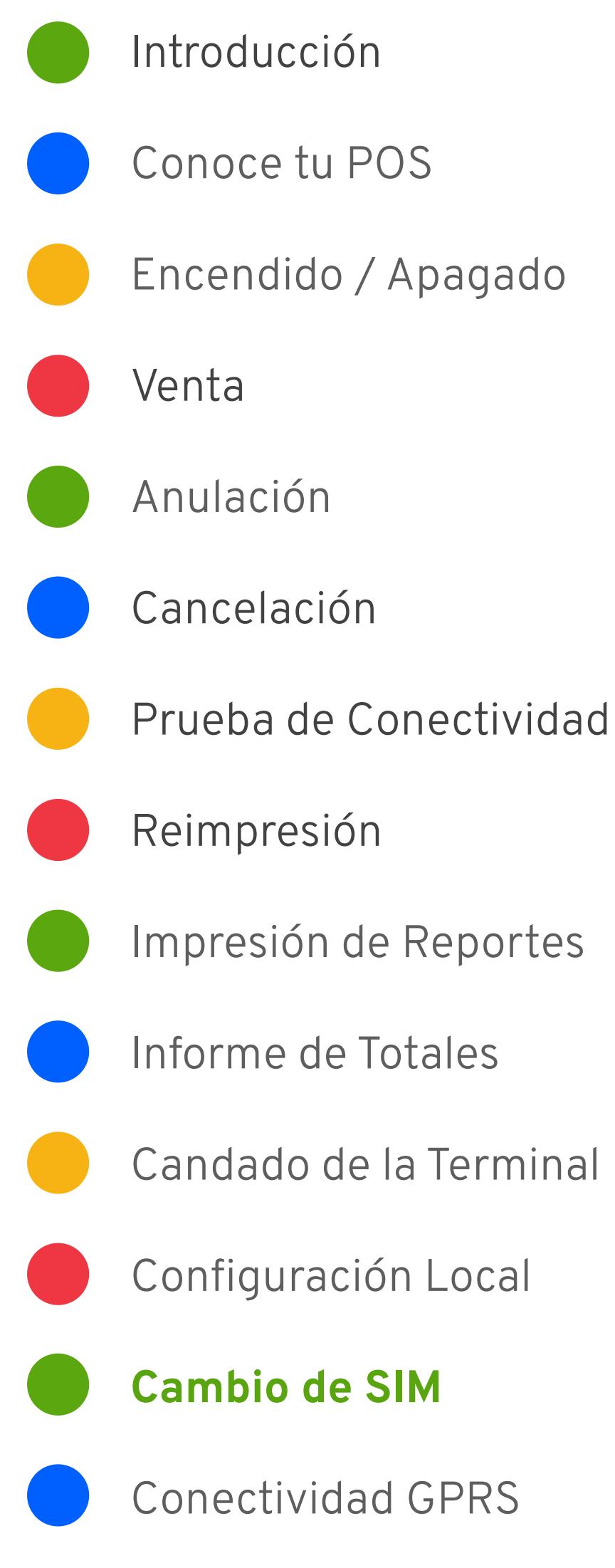

#### Conectividad GPRS

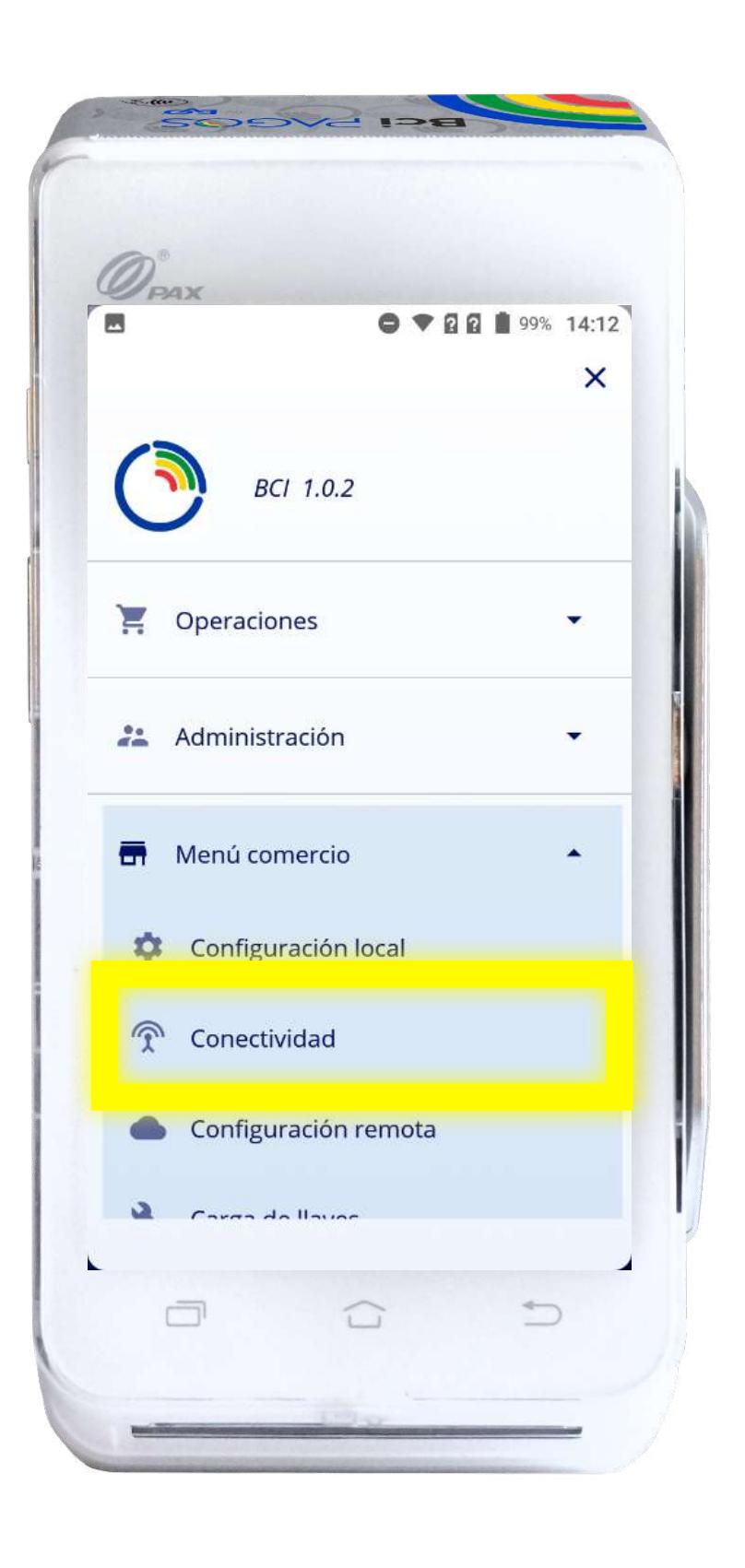

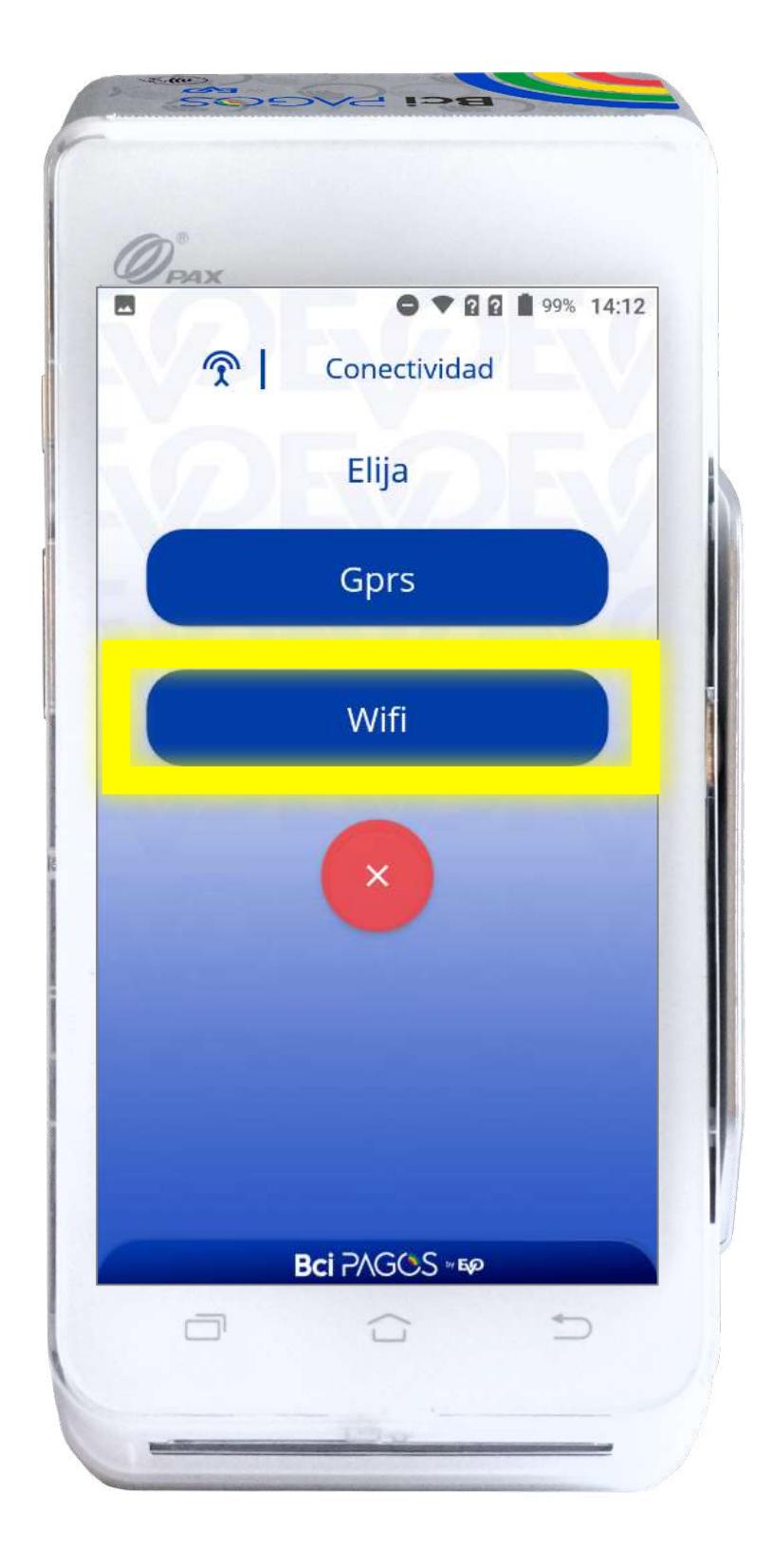

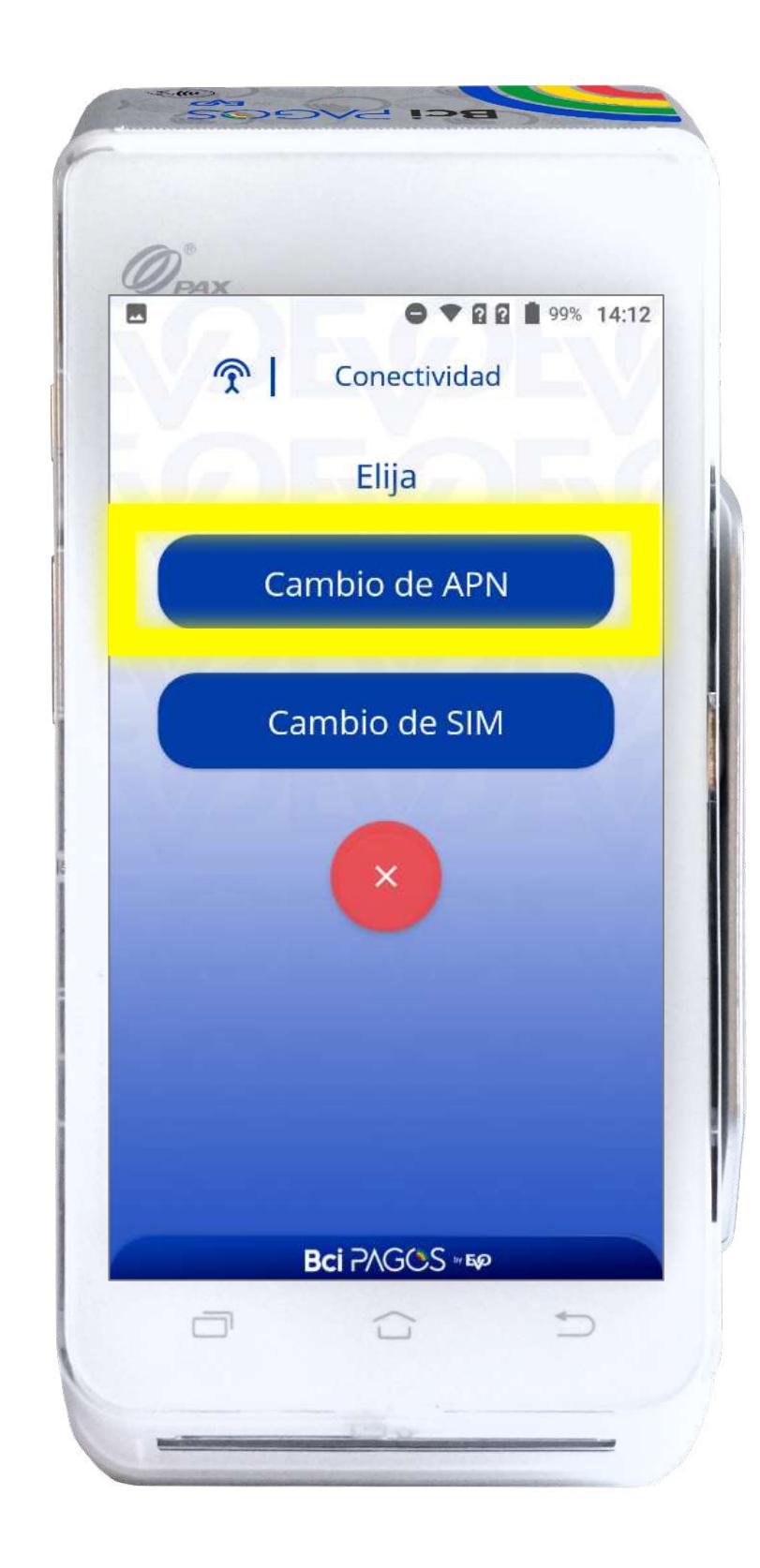

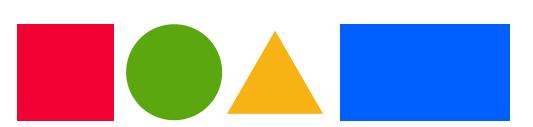

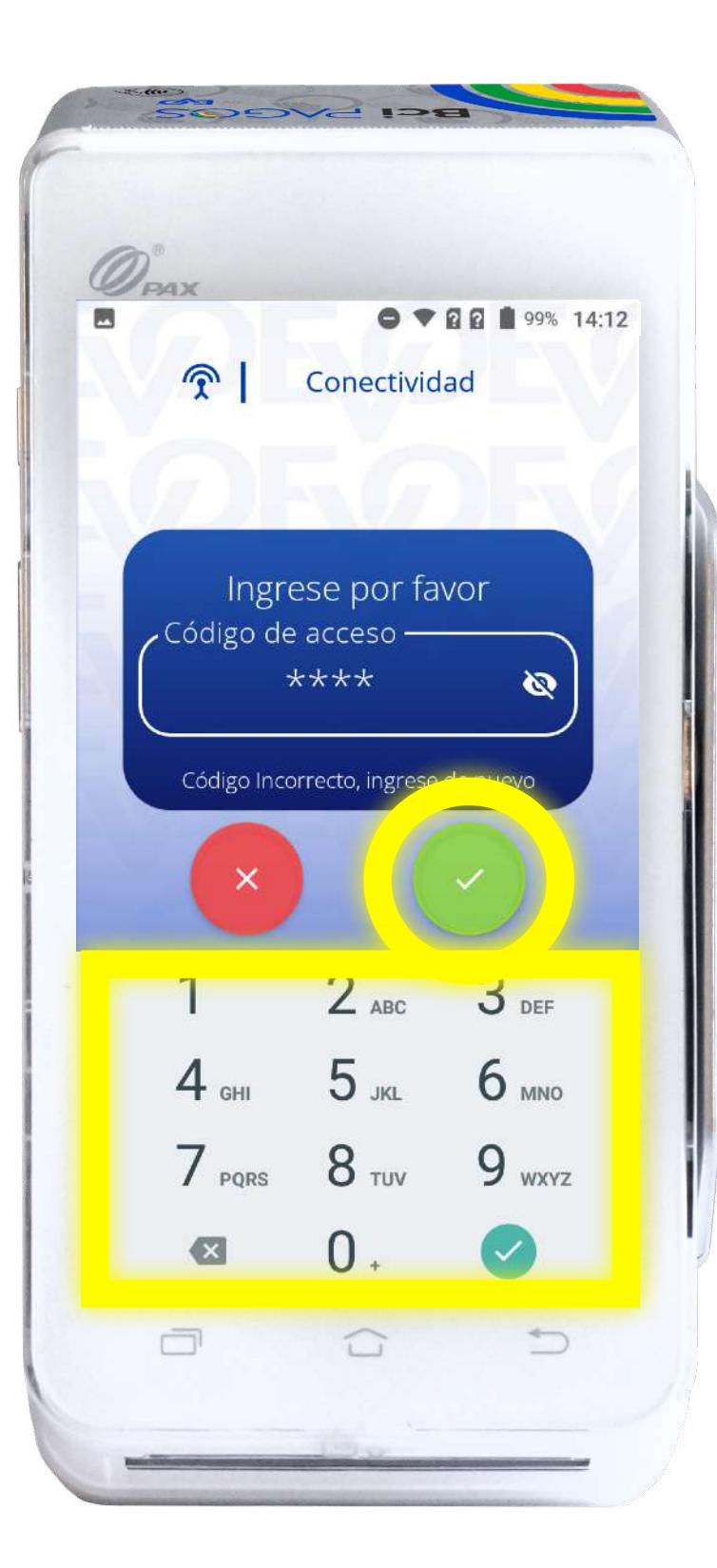

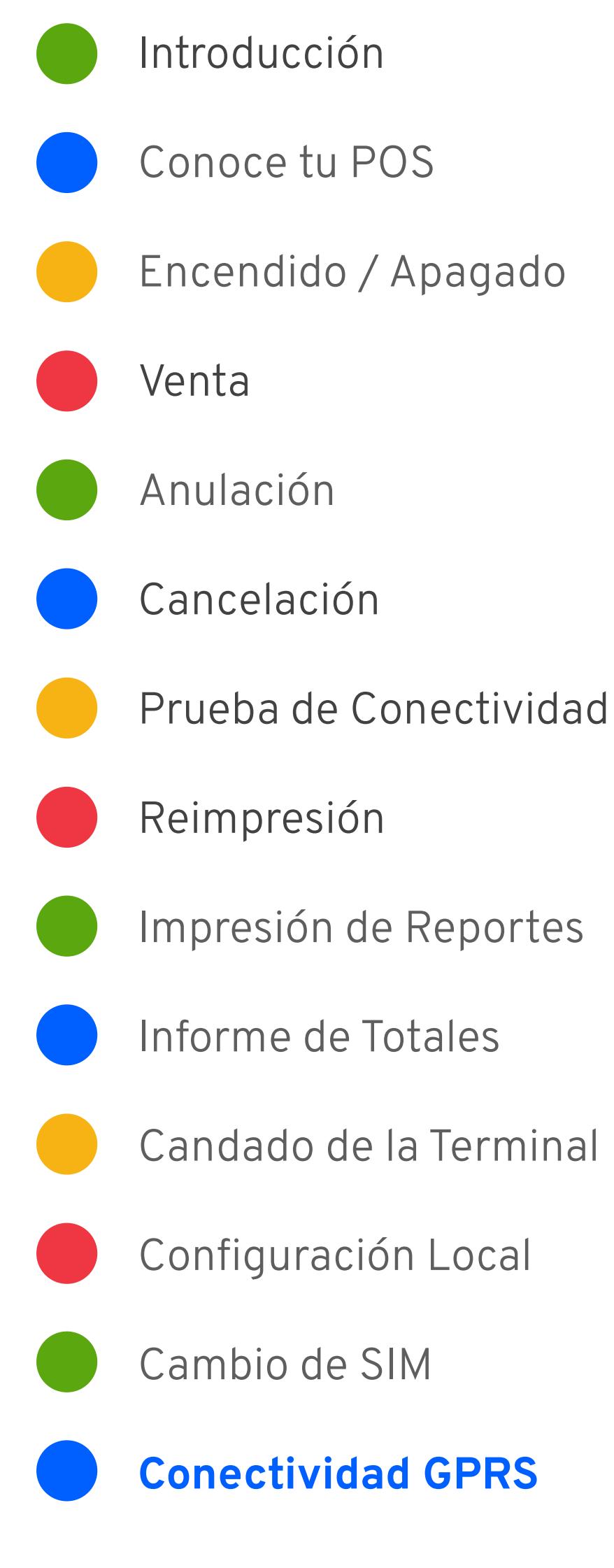

#### Conectividad GPRS

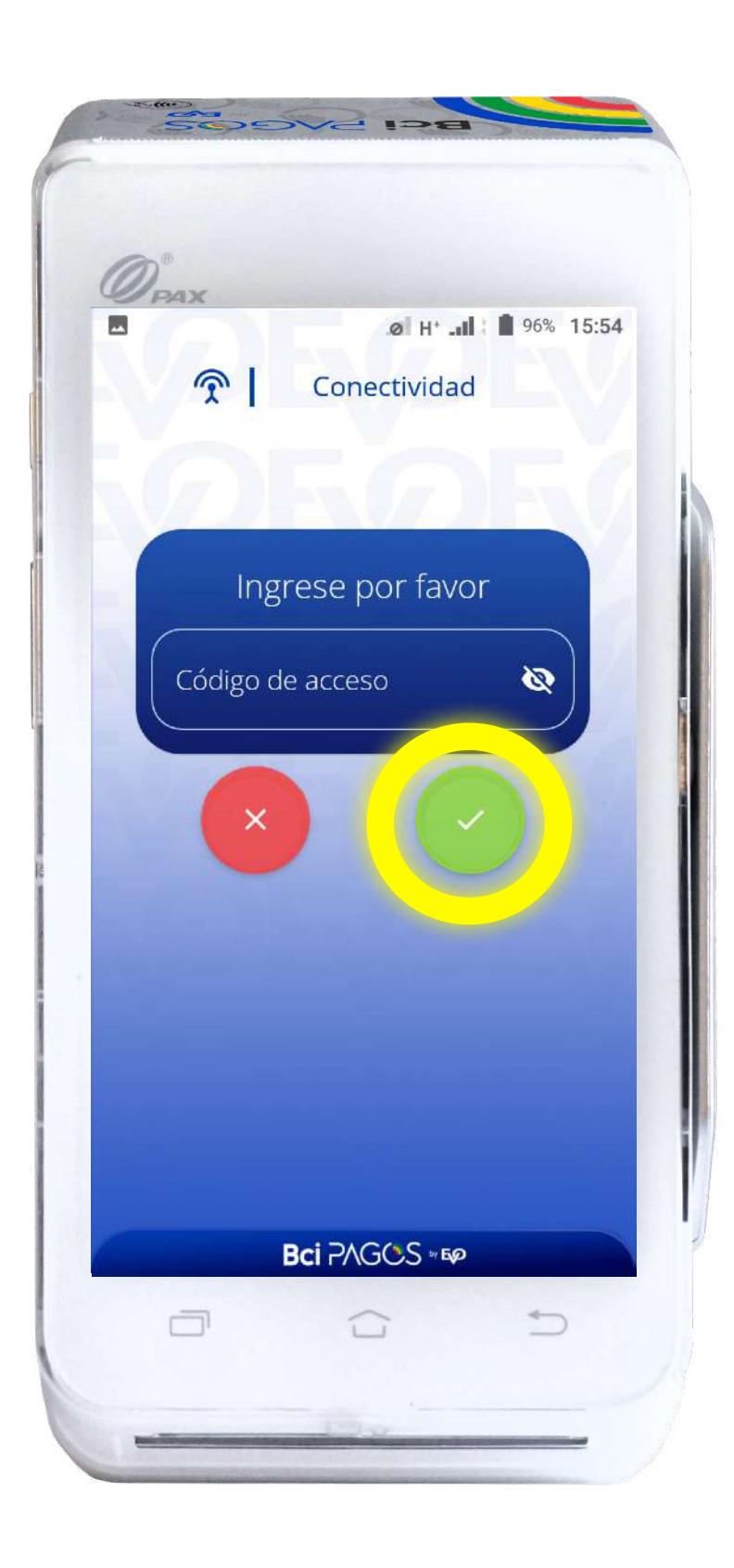

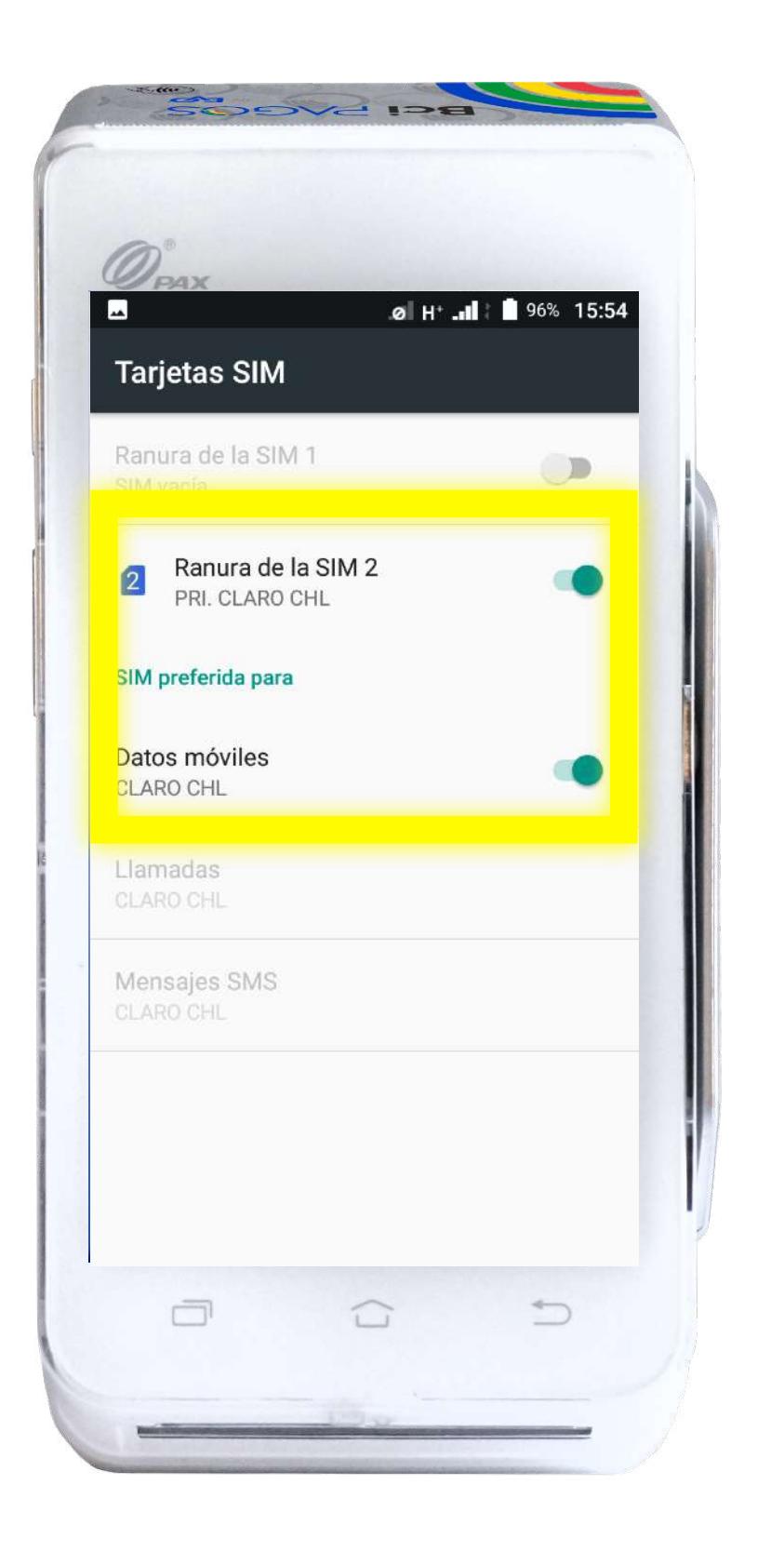

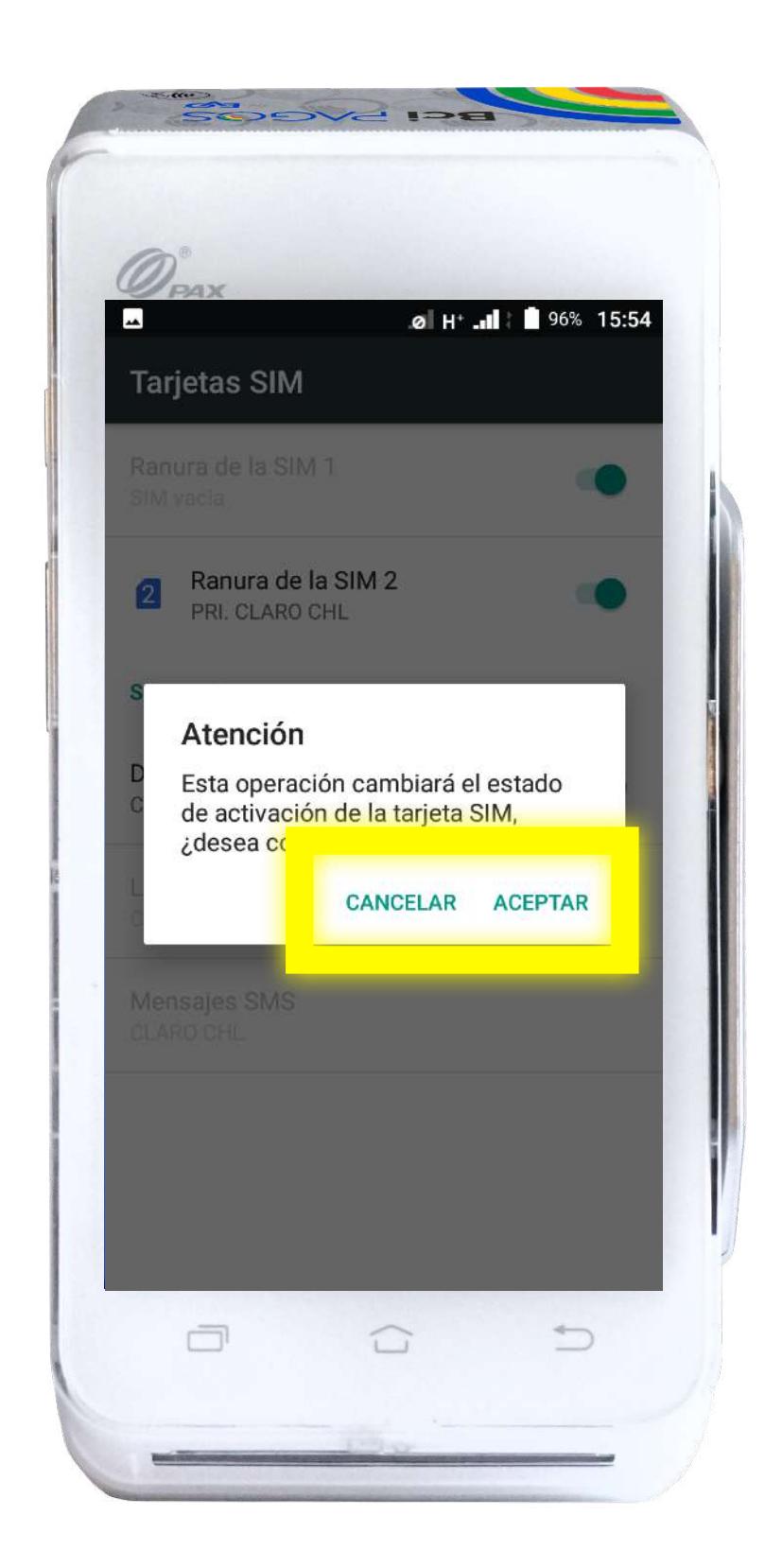

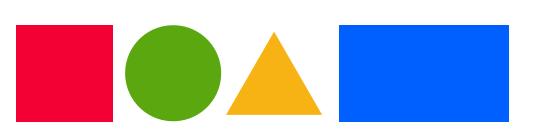

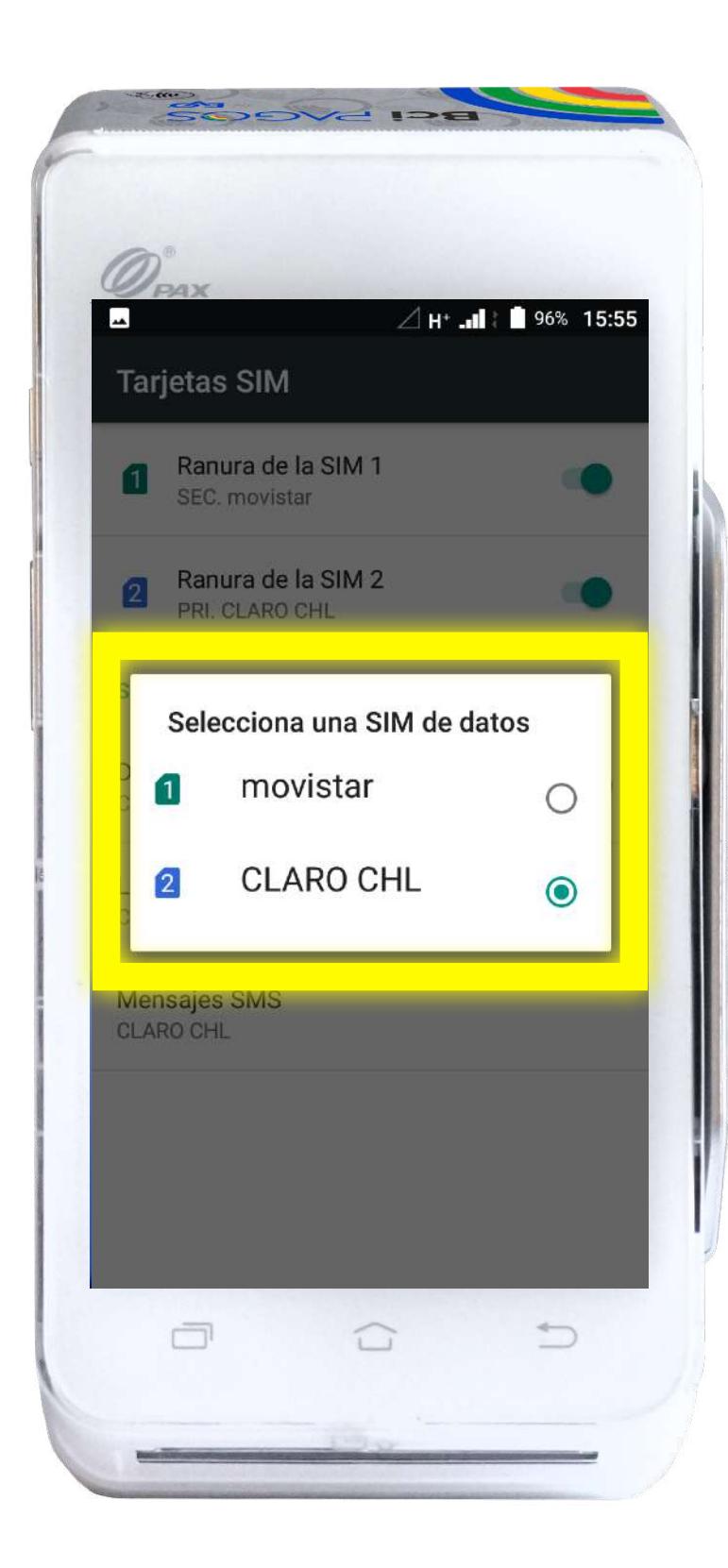

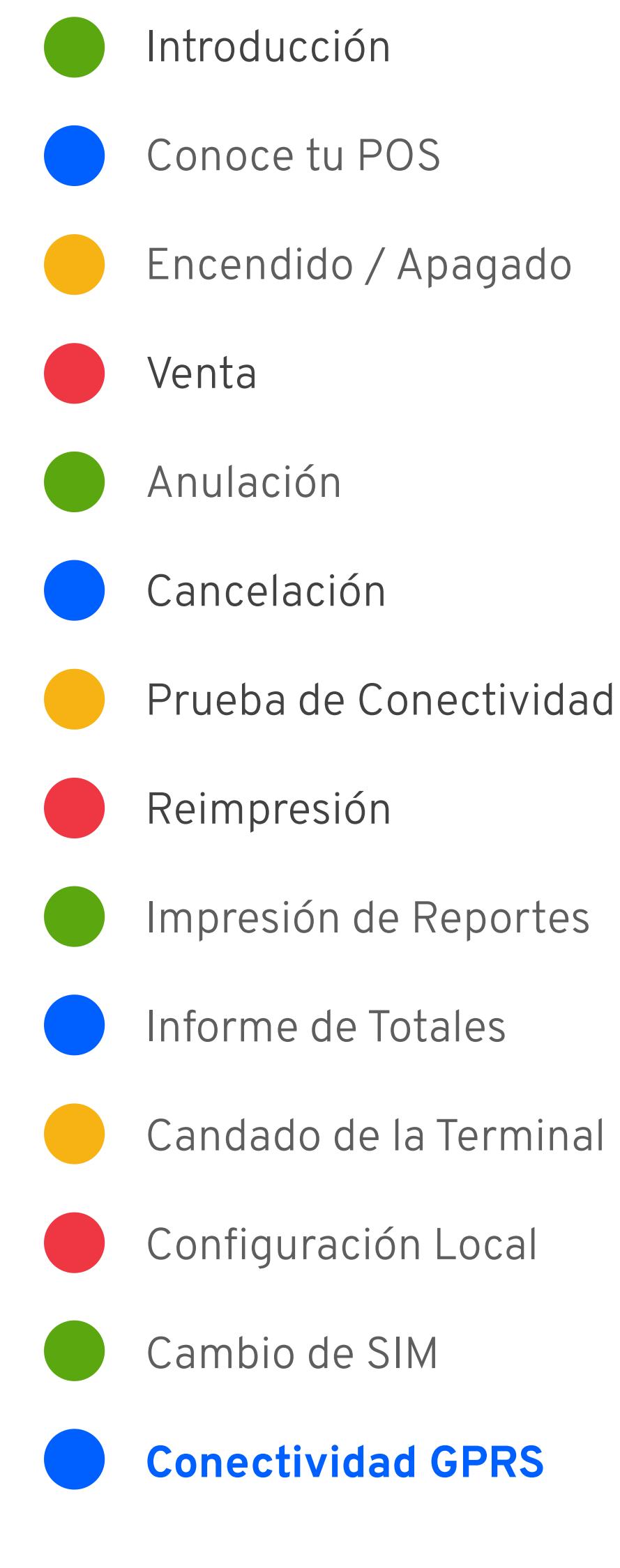

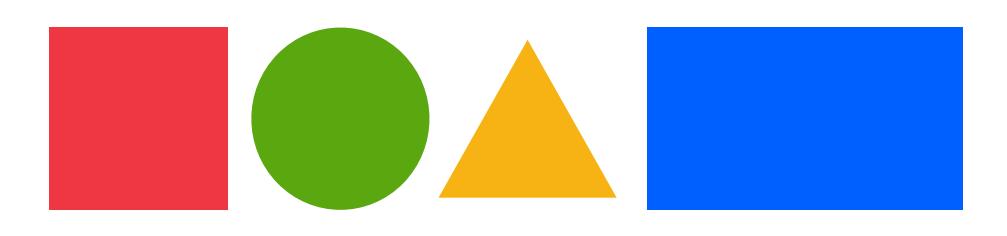

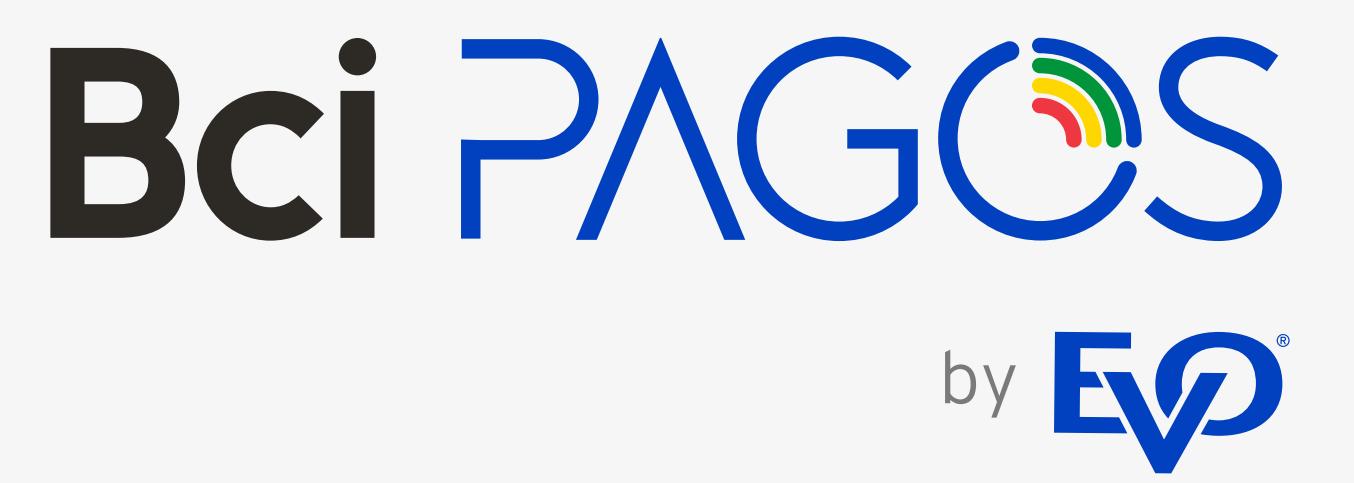